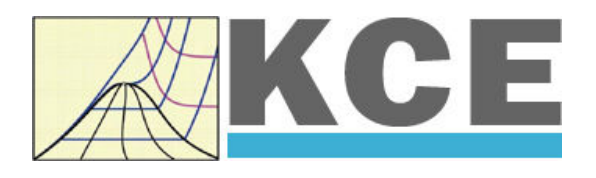

# **Property Library for Combustion Gas Mixtures Calculated from VDI-Guideline 4670**

# **FluidLAB with LibIdGas for MATLAB and Simulink**

Prof. Hans-Joachim Kretzschmar Dr. Sebastian Herrmann Dr. Matthias Kunick Martin Sünder

## **Property Software for Combustion Gases Calculated as Ideal Mixture of Ideal Gases from VDI-Guideline 4670**

# **FluidLAB**

**for MATLAB**

## **Contents**

- 0 Package Contents
	- 0.1 Zip file for 32-bit MATLAB<sup>®</sup>
	- 0.2 Zip file for 64-bit MATLAB $^{\circledR}$
- 1 Property Functions
	- 1.1 Range of Validity and Structure of the Program Library
	- 1.2 Property Functions for Ideal Gas Mixtures
- 2 Application of FluidLAB in MATLAB<sup>®</sup>
	- 2.1 Installing FluidLAB
	- 2.2 Licensing the LibIDGAS Property Library
	- 2.3 Example Calculation
	- 2.4 Using FluidLAB with SIMULINK
	- 2.5 Removing FluidLAB LibIDGAS
- 3 Program Documentation
- 4 Property Libraries for Calculating Heat Cycles, Boilers, Turbines, and Refrigerators

 $\_$  , and the set of the set of the set of the set of the set of the set of the set of the set of the set of the set of the set of the set of the set of the set of the set of the set of the set of the set of the set of th

- 5 References
- 6 Satisfied Customers
- KCE-ThermoFluidProperties UG (with limited liability) & Co. KG Professor Hans-Joachim Kretzschmar Wallotstr. 3, 01307 Dresden, Germany Phone: +49-351-27597860 Mobile: +49-172-7914607 Fax: +49-3222-4262250 Email: info@thermofluidprop.com Internet: www.thermofluidprop.com

## **0 Package Contents**

## **0.1 Zip file for 32-bit MATLAB®**

The following zip file is delivered for your computer running a 32-bit version of MATLAB<sup>®</sup>.

### **"CD\_FluidLAB\_LibIDGAS.zip"**

**Combustion Gases calculated from VDI-Guideline 4670** 

Including the following files:

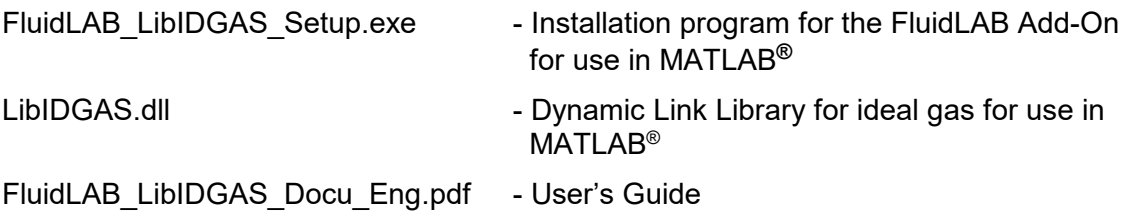

### **0.2 Zip file for 64-bit MATLAB®**

The following zip file is delivered for your computer running a 64-bit version of MATLAB®.

### **"CD\_FluidLAB\_LibIDGAS\_x64.zip"**

#### **Combustion Gases calculated from VDI-Guideline 4670**

Including the following files and folders:

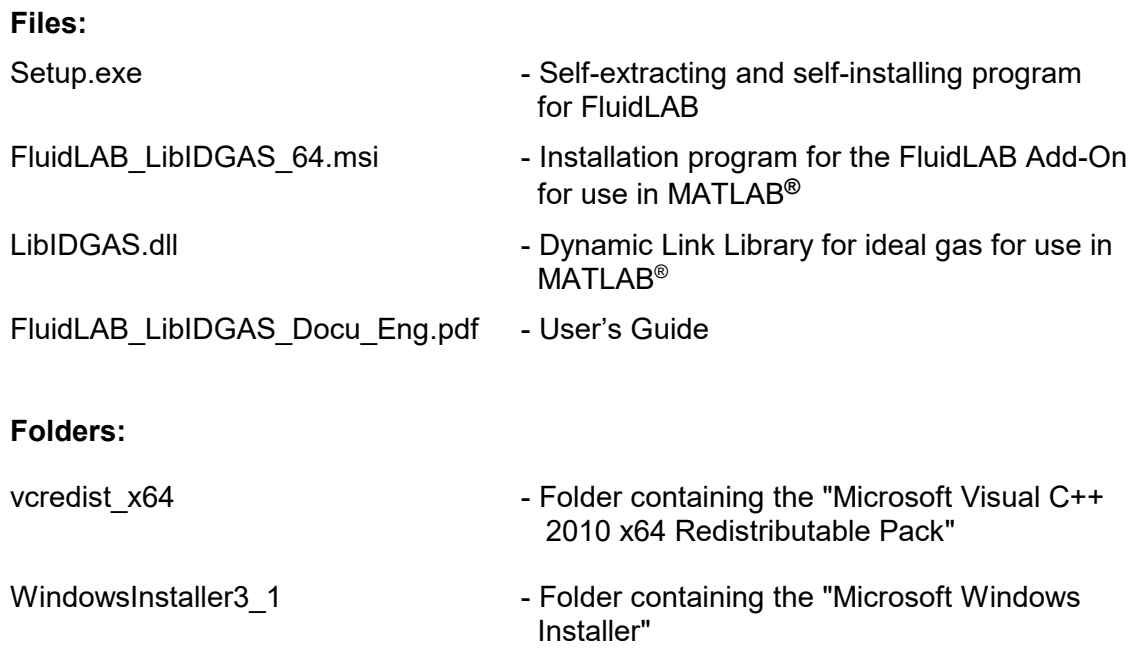

## **1. Property Functions**

## **1.1 Range of Validity and Structure of the Program Library**

The thermodynamic properties of combustion gas mixtures in the ideal gas state are calculated corresponding to the

VDI Guideline 4670 [21].

The transport properties are calculated corresponding to

*Brandt* [15] and VDI-Wärmeatlas [19].

Important property constants were taken from the compendium from *Blanke* [20].

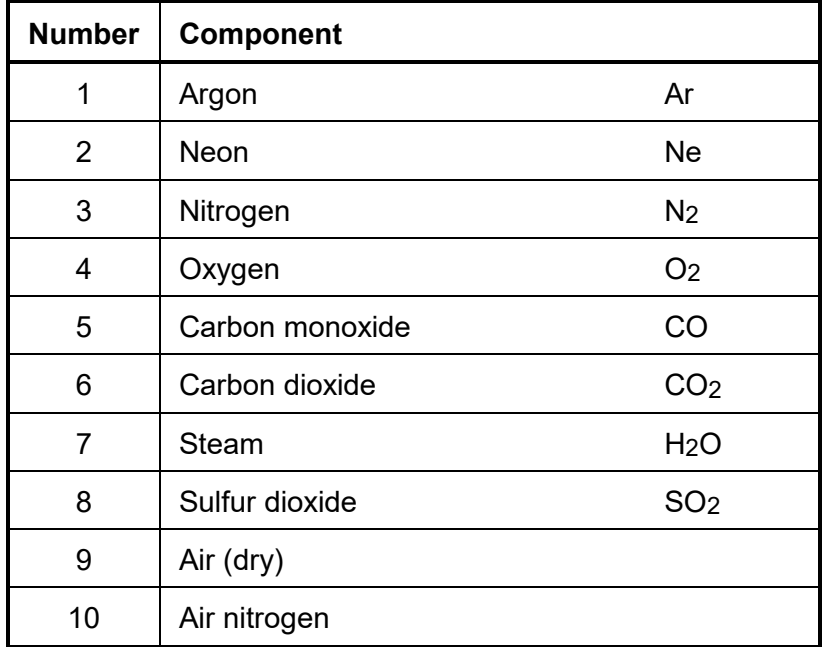

The mixture can contain the following components:

#### **Range of validity:**

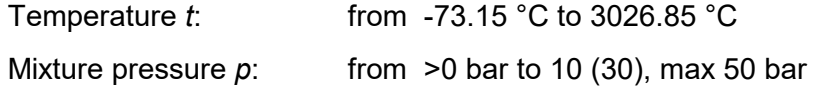

The pressure range is limited for gases and mixtures in the ideal gas state.

For temperatures higher than 700 °C the influence of dissociation is taken into consideration.

## **1.2 Property Functions for Ideal Gas Mixtures**

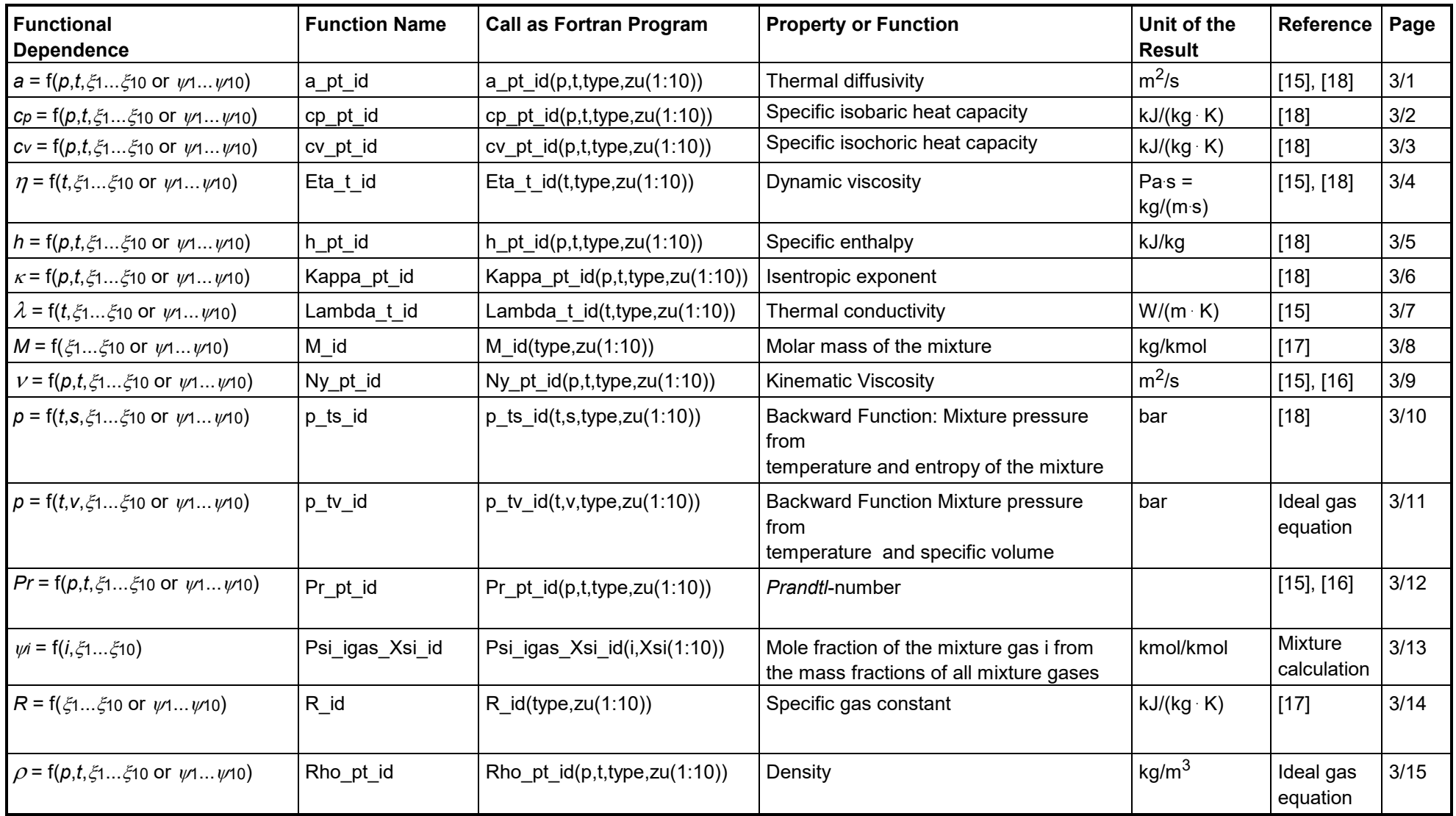

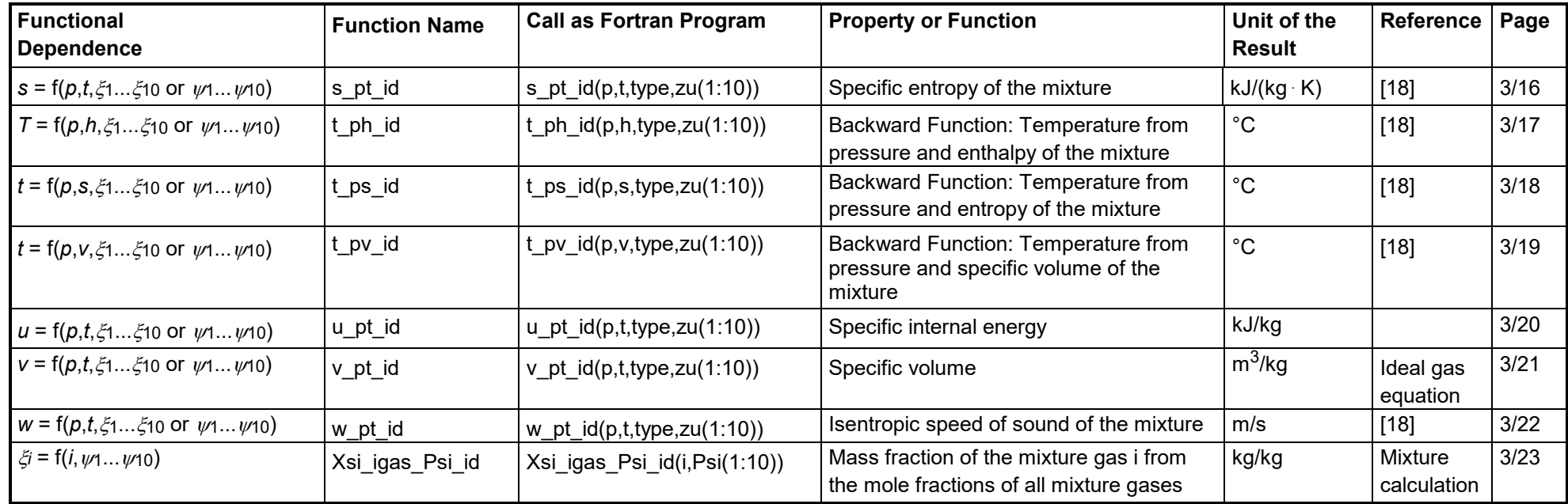

## **Units:**

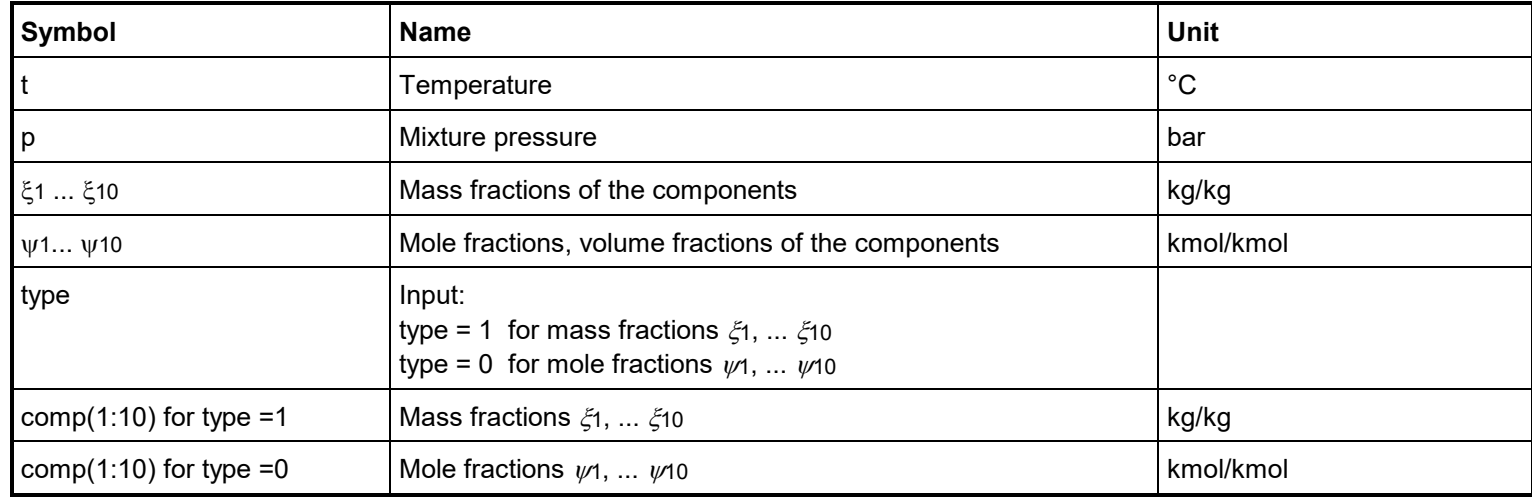

## **Mixture Gases:**

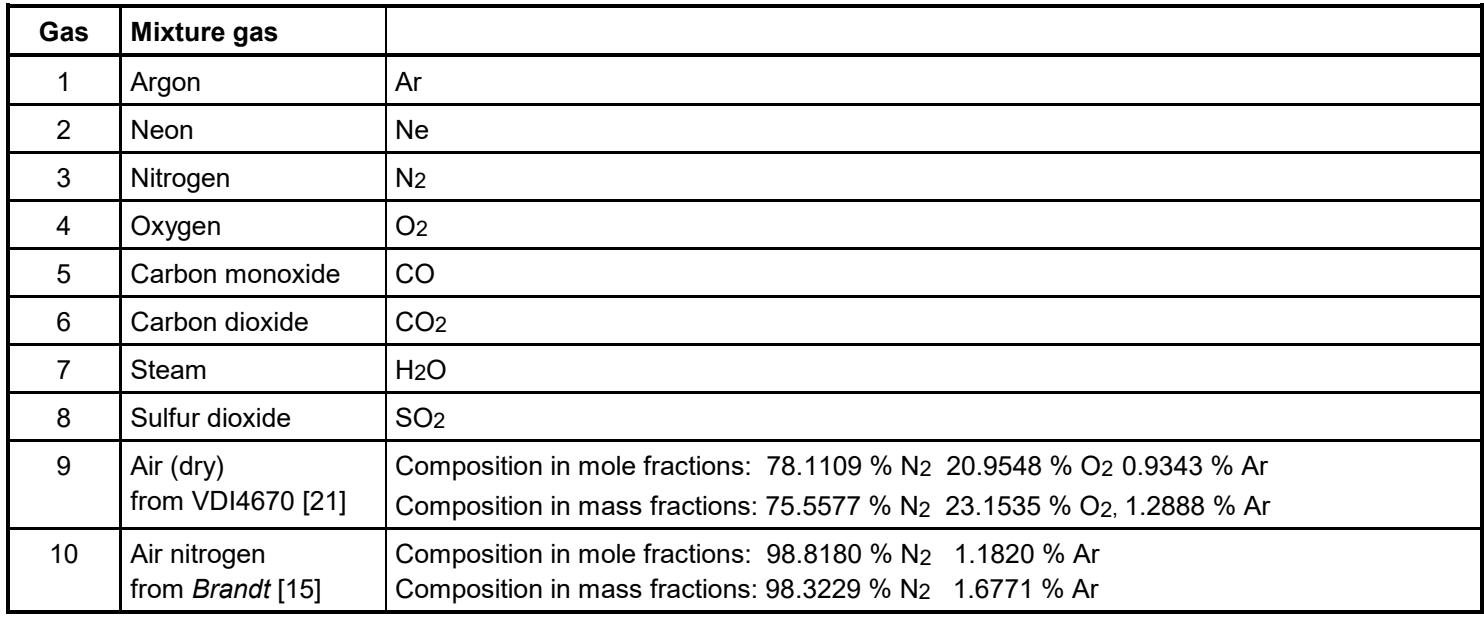

Temperature:  $t = -73.15$  °C ... 3026.85 °C

Pressure:  $p = 0.01$  mbar ... 50 bar

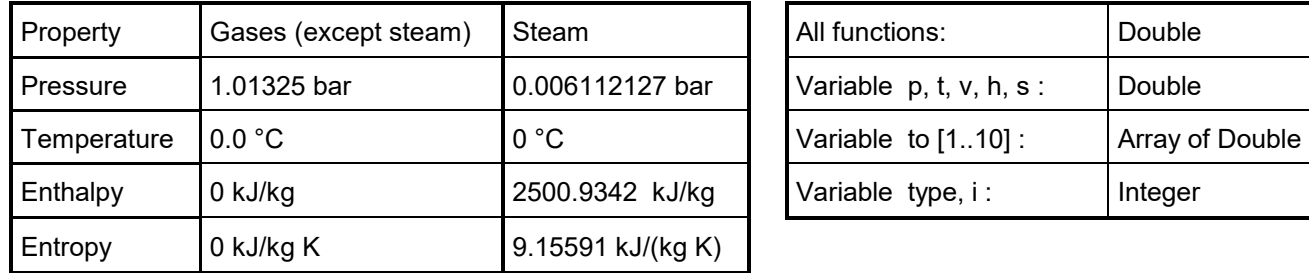

## Range of Validity: **Reference States:** Variable Types for Function Call:

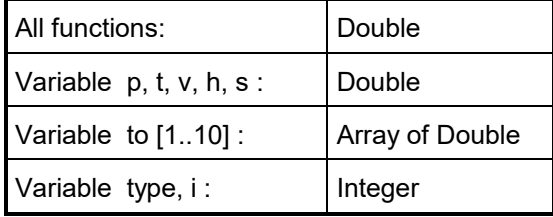

#### *Note:*

If the input values are located outside the range of validity or if they do not fit together, the chosen function to be calculated results in -1.

1/4

## **2 Application of FluidLAB in MATLAB**

The FluidLAB Add-In has been developed to calculate thermodynamic properties in MATLAB® . Within FluidLAB, it enables the direct call of functions relating to ideal gas from the LibIDGAS property library.

## **2.1 Installing FluidLAB**

## **Installing FluidLAB including LibIDGAS for 32-bit MATLAB®**

This section describes the installation of FluidLAB LibIDGAS for a 32-bit version of  $\mathsf{MATLAB}^\circledR$  .

Before you begin, it is best to close any Windows**®** applications, since Windows**®** may need to be rebooted during the installation process.

After you have downloaded and extracted the zip-file "CD\_FluidLAB\_LibIDGAS.zip", you will see the folder

CD\_FluidLAB\_LibIDGAS

in your Windows Explorer**®** , Norton Commander**®** or another similar program you are using.

Open this folder by double-clicking on it.

In this folder you will see the following files:

 FluidLAB\_LibIDGAS\_Docu\_Eng.pdf FluidLAB\_LibIDGAS\_Setup.exe LibIDGAS.dll.

In order to run the installation of FluidLAB including, the LibIDGAS property library, doubleclick on the file

FluidLAB LibIDGAS Setup.exe.

Installation may start with a window noting that all Windows**®** programs should be closed. When this is the case, the installation can be continued. Click the "Next >" button.

In the following dialog box, "Destination Location", the default path offered automatically for the installation of FluidLAB is

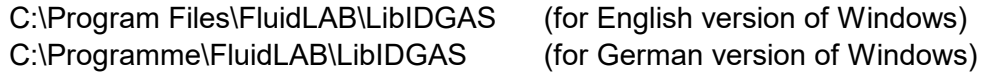

By clicking the "Browse…" button, you can change the installation directory before installation (see Figure 2.1).

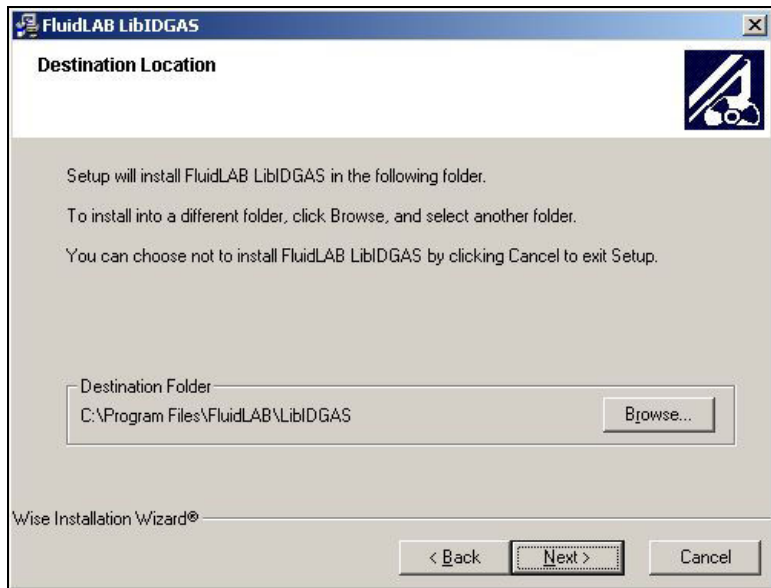

#### **Figure 2.1:** "Destination Location"

If you wish to change directories, click the "Browse…" button and select your desired directory. The instructions in this documentation refer to the stated default directory. Leave this window by clicking the "Next >" button.

The dialog window "Start Installation" pops up. Click the "Next >" button to continue installation. The FluidLAB files are now being copied into the created directory on your hard drive. Click the "Finish >" button in the following window to complete installation.

The installation program has copied the following files for LibIDGAS

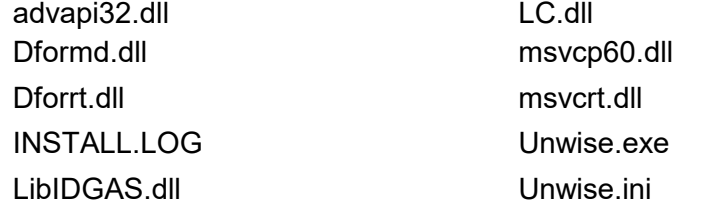

into the directory

C:\Program Files\FluidLAB\LibIDGAS (for English version of Windows) C:\Programme\FluidLAB\LibIDGAS (for German version of Windows).

Now, you have to overwrite the file "LibIDGAS.dll" in your FluidLAB directory with the file of the same name provided in your CD folder with FluidLAB LibIDGAS.

To do this, open the CD folder in "My Computer" and click on the file "LibIDGAS.dll" in order to highlight it.

Then click on the "Edit" menu in your Explorer and select "Copy".

Now, open your FluidLAB directory (the standard being

C:\Program Files\FluidLAB\LibIDGAS (for English version of Windows) C:\Programme\FluidLAB\LibIDGAS (for German version of Windows))

and insert the file "LibIDGAS.dll" by clicking the "Edit" menu in your Explorer and then select "Paste". Answer the question whether you want to replace the file by clicking the "Yes" button. Now, you have overwritten the file "LibIDGAS.dll" successfully and the property functions are available in MATLAB.

## **Installing FluidLAB including LibIDGAS for 64-bit MATLAB®**

This section describes the installation of both FluidLAB LibIDGAS.

Before you begin, it is best to close any Windows**®** applications, since Windows**®** may need to be rebooted during the installation process.

After you have downloaded and extracted the zip-file "CD\_FluidLAB\_LibIDGAS\_x64.zip", you will see the folder

CD\_FluidLAB\_LibIDGAS

in your Windows Explorer®, Norton Commander® or other similar program you are using. Open this folder by double-clicking on it.

In this folder you will see the following files:

FluidLAB\_LibIDGAS\_64.msi FluidLAB\_LibIDGAS\_Docu\_Eng.pdf LibIDGAS.dll Setup.exe

and folders

/vcredist\_x64 /WindowsInstaller3\_1.

In order to run the installation of FluidLAB including, the LibIDGAS property library, doubleclick on the file

Setup.exe.

Installation of FluidLAB LibIDGAS starts with a window noting that the installer will guide you through the installation process. Click the "Next >" button to continue.

In the following dialog box, "Destination Location", the default path offered automatically for the installation of FluidLAB is

C:\Program Files\FluidLAB\LibIDGAS (for English version of Windows)

C:\Programme\FluidLAB\LibIDGAS (for German version of Windows)

By clicking the "Browse…" button, you can change the installation directory before installation (see Figure 2.2).

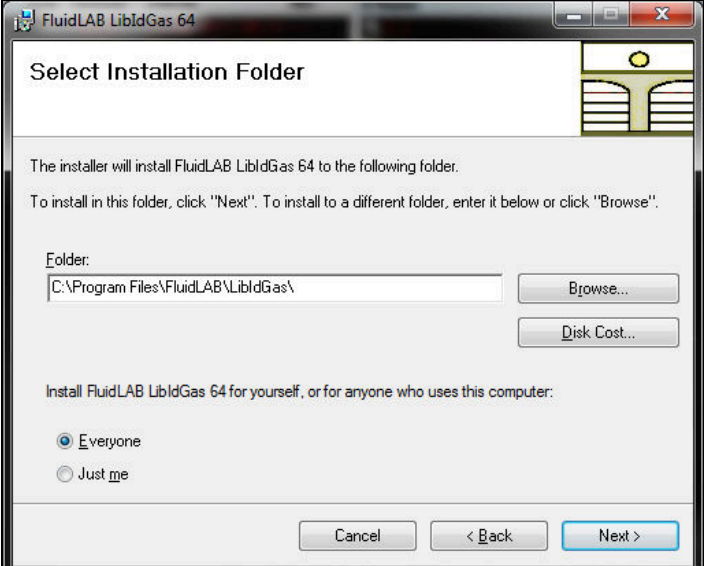

**Figure 2.2:** "Select Installation Folder"

Finally, click on "Next >" to continue installation; click "Next >" again in the "Confirm Installation" window which follows in order to start the installation of FluidLAB.

After FluidLAB has been installed, you will see the sentence "FluidLAB LibIDGAS 64 has been successfully installed." Confirm this by clicking the "Close" button.

The installation program has copied the following files for LibIDGAS

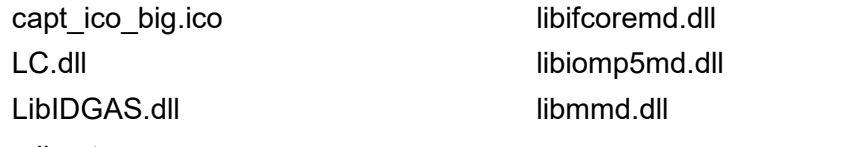

into the directory

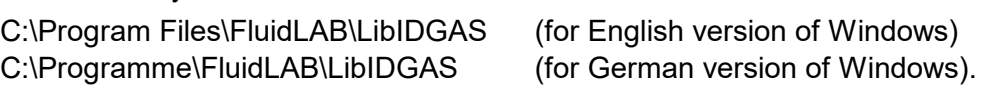

Now, you have to overwrite the file "LibIDGAS.dll" in your FluidLAB directory with the file of the same name provided on your CD with FluidLAB.

To do this, open the CD in "My Computer" and click on the file "LibIDGAS.dll" in order to highlight it.

Then click on the "Edit" menu in your Explorer and select "Copy".

Now, open your FluidLAB directory (the standard being

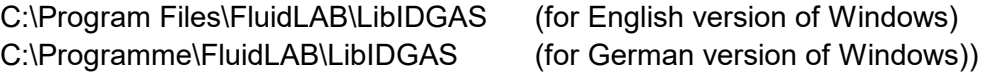

and insert the file "LibIDGAS.dll" by clicking the "Edit" menu in your Explorer and then select "Paste". Answer the question whether you want to replace the file by clicking the "Yes" button. Now, you have overwritten the file "LibIDGAS.dll" successfully and the property functions are available in MATLAB.

The installation programs for both the 32-bit and the 64-bit Windows version have copied the following function files for LibIDGAS into the directory

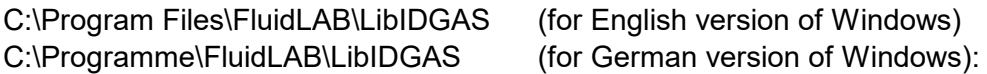

- Dynamic Link Library "LibIDGAS.dll" and other necessary system DLL files.

- MATLAB® -Interface-Programme for calculable functions

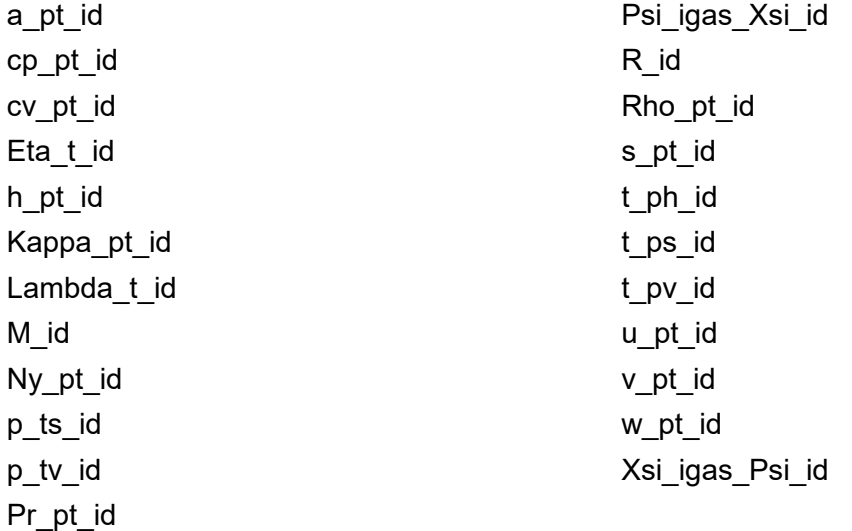

Please note that there is a difference in the file extension of the function files.

The 32-bit installation program has copied function files with the file extension

.mexw32

and the 64-bit installation program has copied function files with the file extension

.mexw64

into your LibIDGAS directory (the standard being

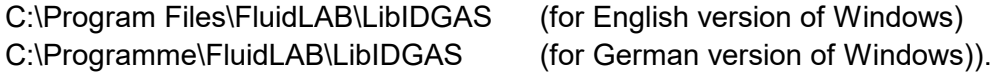

## **2.2 Licensing the LibIDGAS Property Library**

The licensing procedure must be carried out when the prompt message appears. In this case, you will see the "License Information" window for LibIDGAS (see figure below).

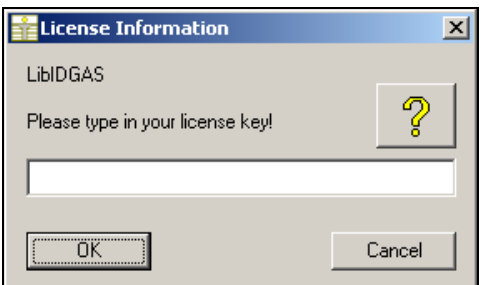

**Figure 2.3:** "License Information" window

Here you are asked to type in the license key which you have obtained from the Zittau/Goerlitz University of Applied Sciences. If you do not have this, or have any questions, you will find contact information on the "Content" page of this User's Guide or by clicking the yellow question mark in the "License Information" window. Then the following window will appear:

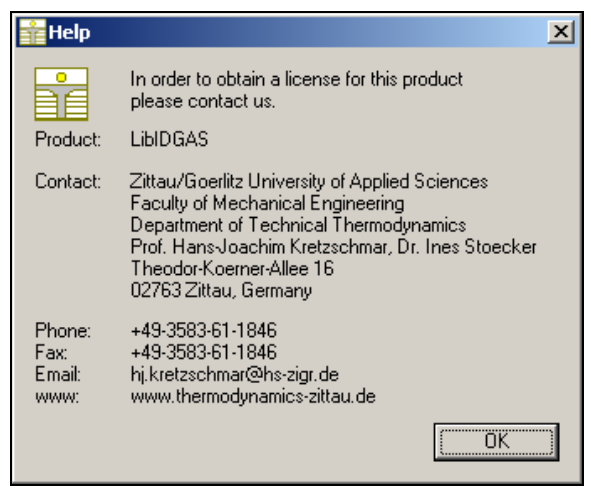

**Figure 2.4:** "Help" window

If you do not enter a valid license it is still possible to use MATLAB<sup>®</sup> by clicking "Cancel". In this case, the LibIDGAS property library will display the result "–11111111" for every calculation.

The "License Information" window will appear every time you use FluidLAB LibIDGAS until you enter a license code to complete registration. If you decide not to use FluidLAB LibIDGAS, you can uninstall the program following the instructions given in section 2.5 of this User's Guide.

## **2.3** Example: Calculating the Enthalpy  $h = f(p, t, \xi_1 ... \xi_{10})$  of the  **Mixture of Gas in an M-File**

Now we will calculate, step by step, the enthalpy *h* as a function of mixture pressure *p*, temperature *t* and a composition vector  $\xi_1 \dots \xi_{10}$  for ideal gas using FluidLAB.

Please carry out the following instructions:

- Start Windows-Explorer, Total Commander, My Computer or another file manager program.

The following description refers to Windows-Explorer

- Your Windows-Explorer should be set to Details for a better view. Click the "Views" button and select "Details".
- Switch into the program directory of FluidLAB in which you will find the folder "\LibIDGAS"; in the standard case: "C:\Program Files\FluidLAB"
- Create the folder "\LibIDGAS Example". Click "File", then click "New" in the pop-up menu and afterwards select "Folder". Name the new folder "\LibIDGAS\_Example ".
- You will see the following window:

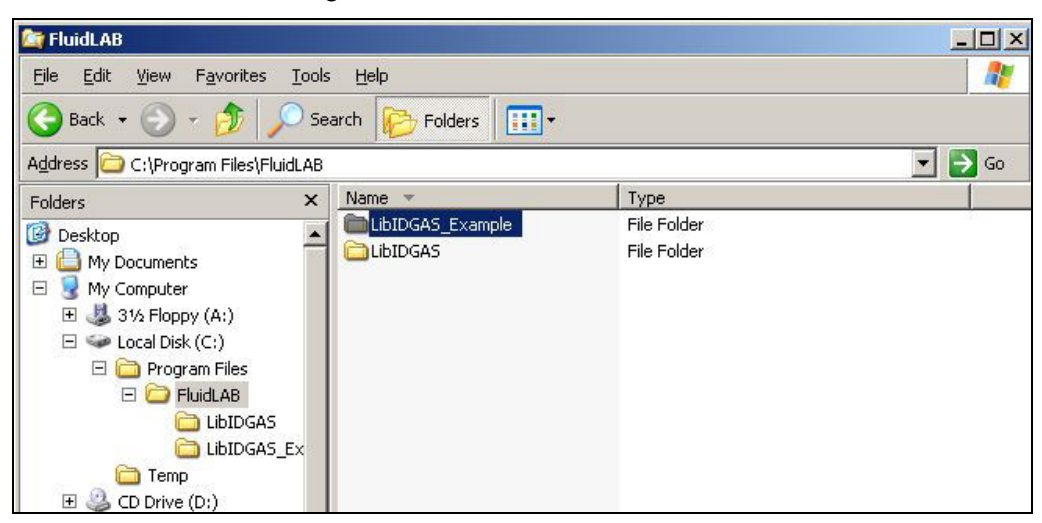

**Figure 2.5:** Folders "LibIDGAS" and "LibIDGAS\_Example"

- Switch into the directory "\LibIDGAS" within "\FluidLAB", the standard being:

> C:\Program Files\FluidLAB\LibIDGAS (for English version of Windows) C:\Programme\FluidLAB\LibIDGAS (for German version of Windows)

| <b>LibIDGAS</b>                                                |                        |                  | $ \Box$ $\times$            |  |  |  |  |  |  |  |
|----------------------------------------------------------------|------------------------|------------------|-----------------------------|--|--|--|--|--|--|--|
| File<br>Edit<br>Favorites<br>Tools<br>View                     | Help                   |                  | R,                          |  |  |  |  |  |  |  |
| 丽<br>Back -<br>Search<br>Folders                               |                        |                  |                             |  |  |  |  |  |  |  |
| $\Rightarrow$ Go<br>Address C:\Program Files\FluidLAB\LibIDGAS |                        |                  |                             |  |  |  |  |  |  |  |
| ×<br>Folders                                                   | Name *                 | <b>Size</b>      | Type                        |  |  |  |  |  |  |  |
| <b>B</b> Desktop                                               | 圆a_pt_id.mexw32        | 6 KB             | MEXW32 File                 |  |  |  |  |  |  |  |
| My Documents<br>$\overline{+}$                                 | 回cp_pt_id.mexw32       | 6 KB             | MEXW32 File                 |  |  |  |  |  |  |  |
| E<br>×<br>My Computer                                          | bol cv_pt_id.mexw32    | 6 KB             | MEXW32 File                 |  |  |  |  |  |  |  |
| 31/2 Floppy (A:)<br>$\overline{+}$                             | Eta t id.mexw32        | 5 KB             | MEXW32 File                 |  |  |  |  |  |  |  |
| $\Box \Leftrightarrow$ Local Disk (C:)                         | h_pt_id.mexw32         | 6 KB             | MEXW32 File                 |  |  |  |  |  |  |  |
| <b>El</b> Program Files                                        | <b>INSTALL, LOG</b>    | 4KB              | <b>Text Document</b>        |  |  |  |  |  |  |  |
|                                                                | Mappa_pt_id.mexw32     | 6KB              | MEXW32 File                 |  |  |  |  |  |  |  |
| E <b>D</b> FluidLAB                                            | Lambda t id.mexw32     | 5 KB             | MEXW32 File                 |  |  |  |  |  |  |  |
| LibIDGAS                                                       | <b>blubIDGAS.dll</b>   | 192 KB           | Application Extensi         |  |  |  |  |  |  |  |
| LibIDGAS Exam                                                  | ibifcoremdd.dll        | 640 KB           | Application Extensi         |  |  |  |  |  |  |  |
| Temp                                                           | Silibmmd.dll           | 2.241 KB         | Application Extensi         |  |  |  |  |  |  |  |
| $\Box$ $\Box$ CD Drive (D:)                                    | <b>b</b> libmmdd.dll   | 2.797 KB         | Application Extensi         |  |  |  |  |  |  |  |
| $\mathbb{H}$ $\mathbb{Z}$ Local Disk (E:)                      | M_id.mexw32            | 5 KB             | MEXW32 File                 |  |  |  |  |  |  |  |
|                                                                | msvcr71d.dll           | 532 KB           | <b>Application Extensil</b> |  |  |  |  |  |  |  |
|                                                                | Ny pt id.mexw32        | 6 KB             | MEXW32 File                 |  |  |  |  |  |  |  |
|                                                                | 回p_ts_id.mexw32        | 6 KB             | MEXW32 File                 |  |  |  |  |  |  |  |
|                                                                | 园p tv id.mexw32        | 6 KB             | MEXW32 File                 |  |  |  |  |  |  |  |
|                                                                | Pr_pt_id.mexw32        | 6 KB             | MEXW32 File                 |  |  |  |  |  |  |  |
|                                                                | Psi jgas Xsi jd.mexw32 | 5 KB             | MEXW32 File                 |  |  |  |  |  |  |  |
|                                                                | R id.mexw32            | 5KB              | MEXW32 File                 |  |  |  |  |  |  |  |
|                                                                | Rho pt id.mexw32       | 6 KB             | MEXW32 File                 |  |  |  |  |  |  |  |
|                                                                | s_pt_id.mexw32         | 6 KB             | MEXW32 File                 |  |  |  |  |  |  |  |
|                                                                | 페t_ph_id.mexw32        | 6 KB             | MEXW32 File                 |  |  |  |  |  |  |  |
|                                                                | 圖t_ps_id.mexw32        | 6 KB             | MEXW32 File                 |  |  |  |  |  |  |  |
|                                                                | lov id.mexw32          | 6 KB             | MEXW32 File                 |  |  |  |  |  |  |  |
|                                                                | upt id.mexw32          | 6 KB             | MEXW32 File                 |  |  |  |  |  |  |  |
|                                                                | UNWISE.EXE             | 161 KB           | Application                 |  |  |  |  |  |  |  |
|                                                                | UNWISE.INI             | 1 <sub>K</sub> B | Configuration Setti         |  |  |  |  |  |  |  |
|                                                                | 图 v pt id.mexw32       |                  | 6 KB MEXW32 File            |  |  |  |  |  |  |  |
|                                                                | M_pt_id.mexw32         | 6 KB             | MEXW32 File                 |  |  |  |  |  |  |  |
|                                                                | Xsi_igas_Psi_id.mexw32 | 5KB              | MEXW32 File                 |  |  |  |  |  |  |  |
| $\lvert \cdot \rvert$<br>▸│                                    | $\left  \right $       |                  | $\blacktriangleright$       |  |  |  |  |  |  |  |

- You will see the following window:

**Figure 2.6:** Contents of the folder "LibIDGAS"

You will now have to copy the necessary files following into the directory "C:\Program Files\FluidLAB\LibIDGAS\_Example" in order to calculate the function  $h = f(p,t,\xi_1 ... \xi_{10}).$ 

- The following files are necessary:
	- "h\_pt\_id.mexw32"
	- "LibIDGAS.dll"
	- "libifcoremdd.dll"
	- "libmmd.dll"
	- "libmmdd.dll"
	- "msvcr71d.dll"
- Click the file "h\_pt\_id.mexw32", then click "Edit" in the upper menu bar and select "Copy".
- Switch into the directory "C:\Program Files\FluidLAB\LibIDGAS\_Example", click "Edit" and select "Paste".
- Repeat these steps in order to copy the other files listed above.

- You will see the following window:

| LibIDGAS_Example                                                                                                    |                                                                                                    |                                                            |                                                                                                    | $  \sqrt{2}$          |
|----------------------------------------------------------------------------------------------------|----------------------------------------------------------------------------------------------------|------------------------------------------------------------|----------------------------------------------------------------------------------------------------|-----------------------|
| Eile<br>Edit<br>Favorites<br>Tools<br><b>View</b>                                                                                                    | Help                                                                                                |                                                            |                                                                                                    | 4                     |
| ←<br>Search<br>Back -                                                                                                    | <b>m</b><br>Folders                                                                                 |                                                            |                                                                                                    |                       |
| Address C C:\Program Files\FluidLAB\LibIDGAS_Example                                                                                                    |                                                                                                    |                                                            |                                                                                                    | $\Rightarrow$ Go<br>ᅱ |
| $\times$<br>Folders                                                                                                    | Name                                                                                                | Size                                                       | Type                                                                                                    |                       |
| Desktop<br>$\overline{+}$<br>My Documents<br>$\boxdot$<br>My Computer<br>$3\frac{1}{2}$ 31/ <sub>2</sub> Floppy (A:)<br>$\overline{+}$<br>Local Disk (C:)<br>$\Box$<br>Program Files<br>Ξ<br>日 <b>□ FluidLAB</b><br>LibIDGAS<br>a<br>LibIDGAS_Example<br>Temp<br>CD Drive (D:)<br>$+$ | b_pt_id.mexw32<br><b>LibIDGAS.dll</b><br>ibifcoremdd.dll<br>ibmmd.dll<br>ibmmdd.dll<br>msvcr71d.dll | 6 KB<br>192 KB<br>640 KB<br>2.241 KB<br>2.797 KB<br>532 KB | MEXW32 File<br>Application Extension<br>Application Extension<br>Application Extension<br>Application Extension<br>Application Extension |                       |

**Figure 2.7:** Contents of the folder "LibIDGAS\_Example"

If you have installed the 64-bit version of LibIDGAS you will now have to copy the following files into the directory "C:\Program Files\FluidLAB\LibIDGAS\_Example" in order to calculate the function  $h = f(p,t,\xi_1 \dots \xi_{10})$ .

- The following six files are needed:
	- "h\_pt\_id.mexw64"
	- "LC.dll"
	- "LibIDGAS.dll"
	- "libifcoremd.dll"
	- "libiomp5.dll"
	- "libmmd.dll."
- Click the file "h\_pt\_id.mexw64", then click "Edit" in the upper menu bar and select "Copy."
- Switch into the directory "C:\Program Files\FluidLAB\LibIDGAS\_Example", click "Edit" and then "Paste."
- Repeat these steps in order to copy the other files listed above. You may also select all the above-named files and then copy them as a group (press the Control button to enable multiple markings).
- Start MATLAB (if you did not start it before).
- Click the button marked in the following image in order to open the folder "\LibIDGAS\_Example" in the window "Current Directory".

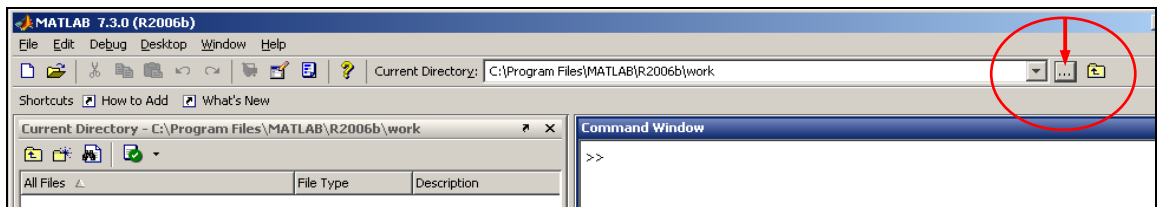

**Figure 2.8:** Selection of the working directory

- Search and click the directory "C:\Program Files\FluidLAB\LibIDGAS\_Example" in the window which appears (see figure below).

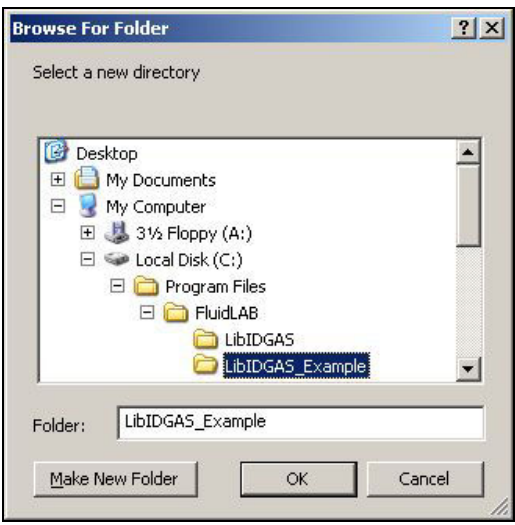

**Figure 2.9:** Choosing the "LibIDGAS\_Example" folder

- Confirm your selection by clicking the "OK" button.
- First you need to create an M–File in MATLAB. Within MATLAB click "File", then select "New" and afterwards click "M-File".
- In case the "Editor" window appears as a separate window, you can embed it into MATLAB by clicking the arrow (see figure below) in order to obtain a better view.

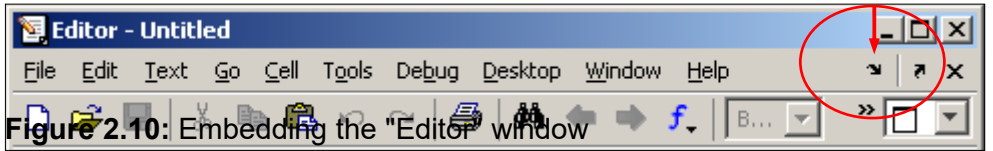

- In the following figure you will see the "Editor - Untitled" window.

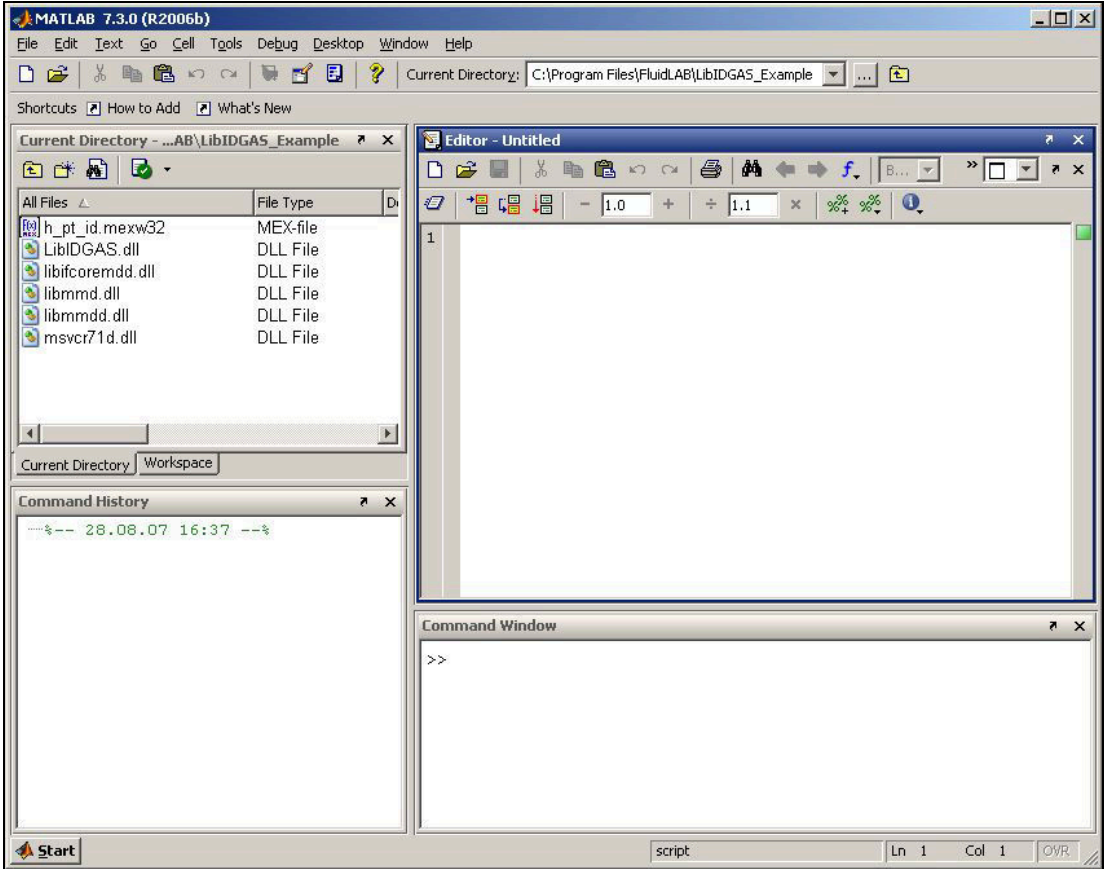

**Figure 2.11:** Embedded "Editor" window

- Now type the following lines in the "Editor - Untitled" window:

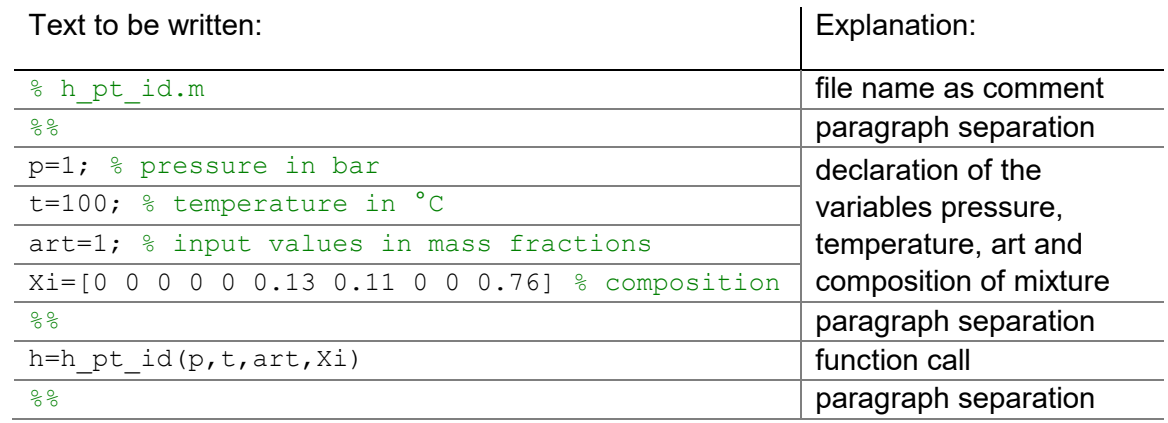

- Remarks:
	- The program interprets the first line which starts with " % " to be a data description in "Current Directory"
	- Paragraph separations which are mandatory are being realised through " %% ". By this, declaration of variables and calculation instructions are also being separated.
	- The words which are printed in green, start with " % " and stand behind the variables are comments. In fact they are not necessary but they are reasonable for your overview and comprehensibility.
	- You have to leave out the semicolons behind the numerical values if you wish to see the result for *h* and the input parameters as well.

The values of the function parameters in their corresponding units stand for:

- First operand: Value for *p* = 1 bar (Range of validity: *p* = 0.00001 bar ... 50 bar) - Second operand: Value for *t* = 100 °C (Range of validity: *t* = - 73.15 °C ... 3026.85 °C) - Third operand: Value for *art* = 1
	- (Chose between:  $\arctan \frac{1}{2}$  art = 1 for input in mass fractions  $\zeta_1 \dots \zeta_{10}$ art = 0 for input in mole fractions, i.e. volume fractions  $(\psi_1 \ldots \psi_{10})$
- Fourth operand: Vector for the composition  $\xi_1 \dots \xi_{10}$  (see above).
- Save the "M-File" by clicking the "File" button and then click "Save As...".
- The menu "Save file as:" pops up; therein the folder name "LibIDGAS Example" must be displayed next to "Save in:"
- Next to "File name" you have to type in "Example h pt id IDGAS.m" and then click the "Save" button.
- You will see the following window:

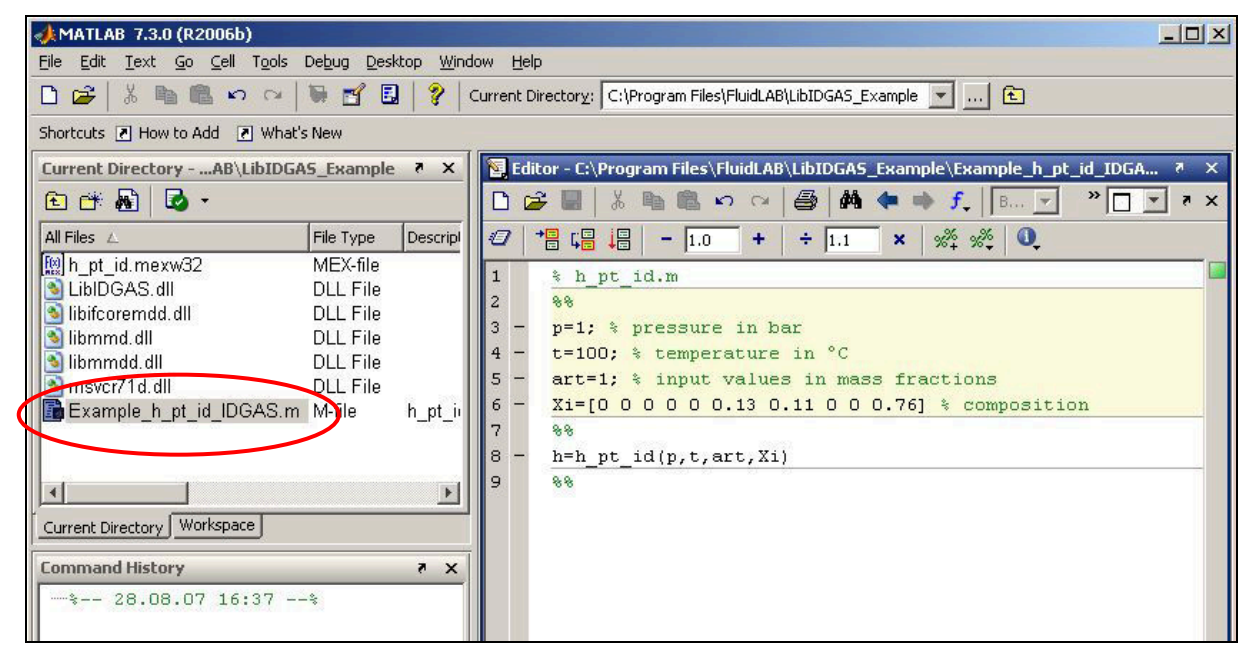

**Figure 2.12:** "Example\_h\_pt\_id\_IDGAS.m" M-file

- Within the window "Current Directory" the file "Example\_h\_pt\_id\_IDGAS.m" appears.
- Right-click this file and click "Run" in the menu which appears (see next figure).

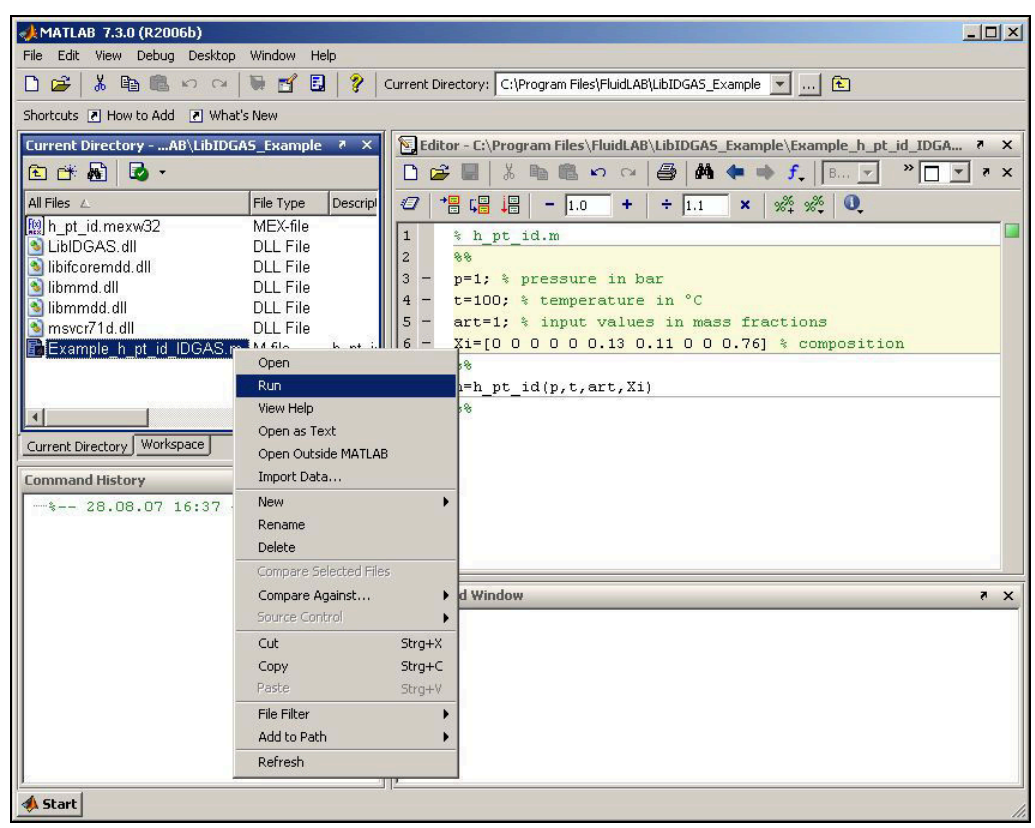

**Figure 2.13:** Running the "Example\_h\_pt\_id\_IDGAS.m" M-file

You will see the following window:

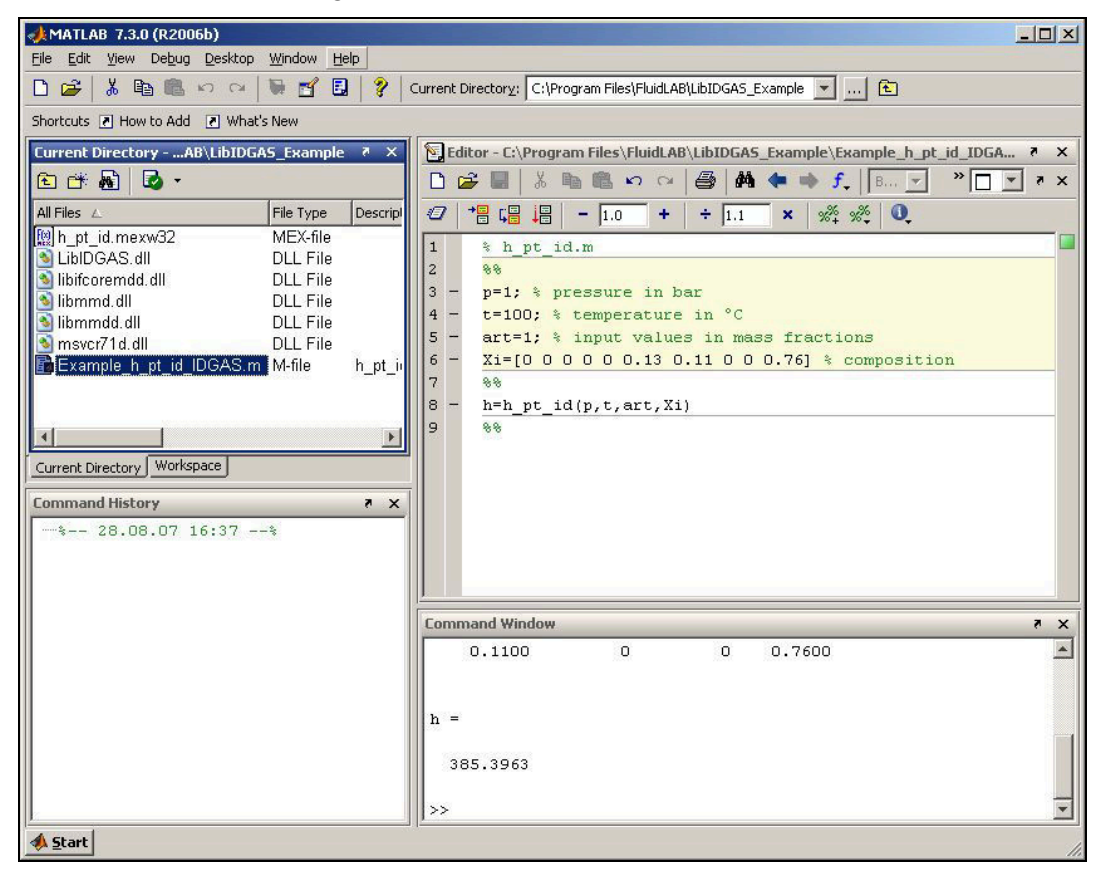

**Figure 2.14:** MATLAB® with calculated result

In the "Command Window" you will see the result "h = 385.3963". The corresponding unit is kJ/kg (cp. table of the property functions in Chapter 1).

To calculate other values, you have to copy the associated mexw32 or mexw64 files as well because MATLAB can only call functions if they are located in the "Current Directory" window. The example calculated can be found in the directory

"C:\Program Files\FluidLAB\LibIDGAS\_Example" and you may use it as a basis for further calculations with FluidLAB.

**2.4 Example: Calculating the Enthalpy** *h* **= f(***p***,***t***,1 ... 10) of the Mixture of Gas in the Command Window** 

- Please follow the instructions from page 2/7 to 2/9.
- Start MATLAB (if you did not start it before).
- Click the button marked in the following image in order to open the folder "\LibIDGAS\_Example" in the window "Current Directory.

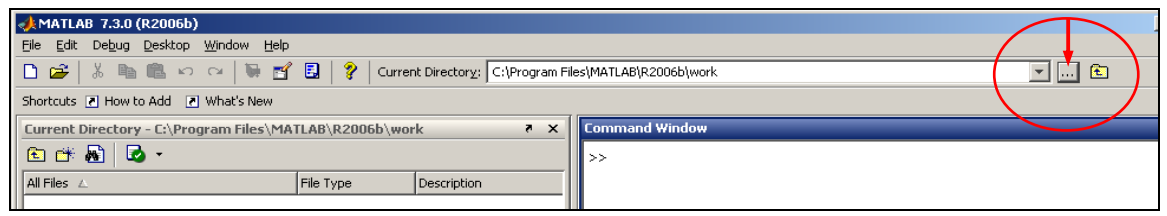

**Figure 2.15:** Selection of the working directory

- Search and click the directory "C:\Program Files\FluidLAB\LibIDGAS\_Example" in the window which appears (see figure below).

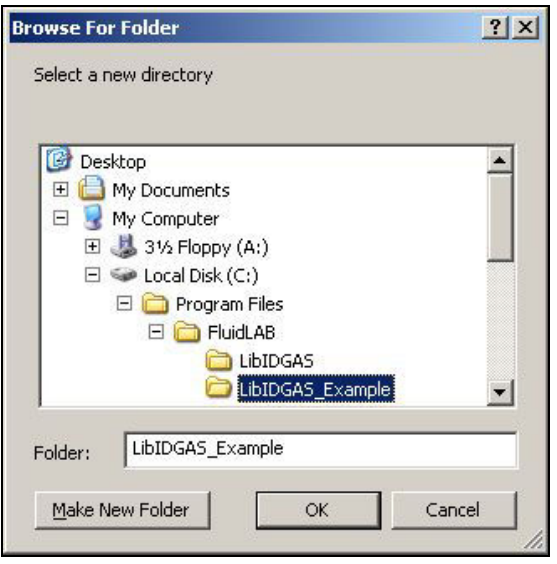

**Figure 2.16:** Choosing the "LibIDGAS\_Example" folder

- Confirm your selection by clicking the "OK" button.

You will see the following window:

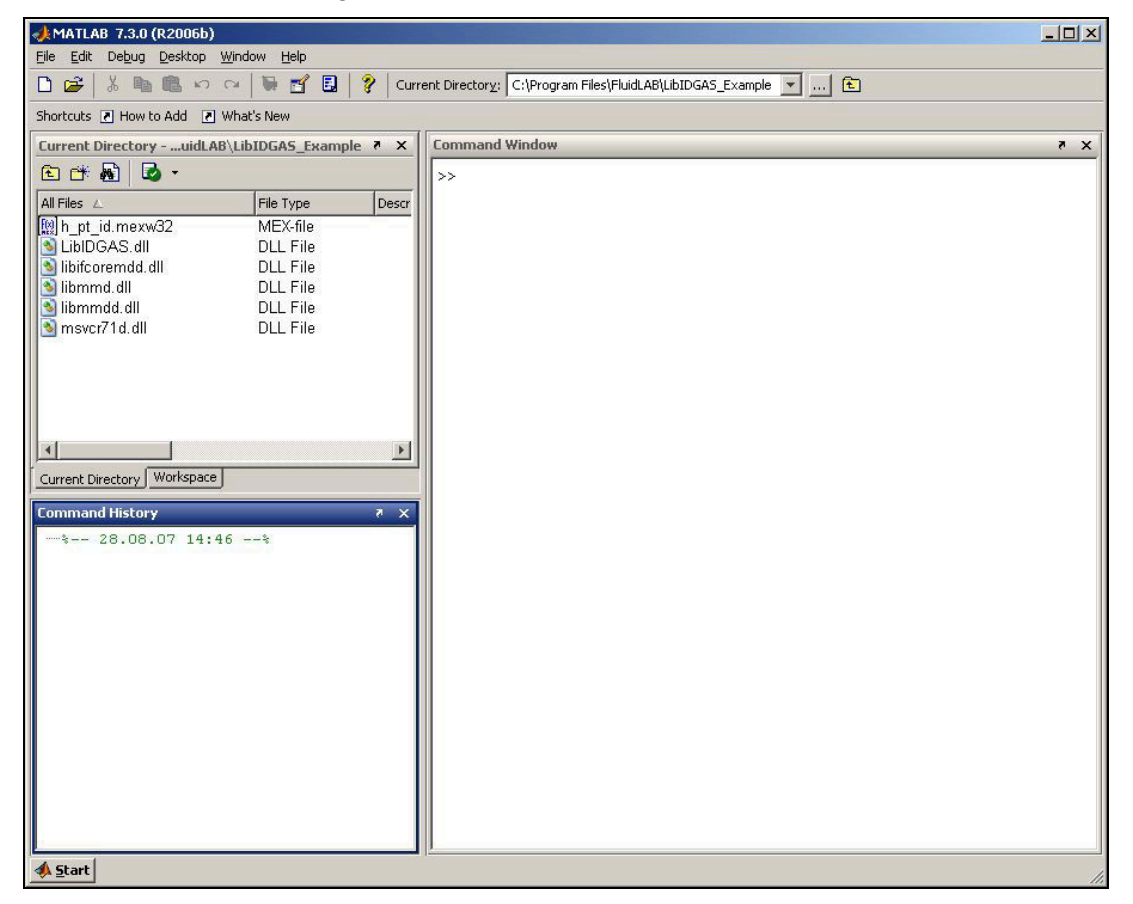

**Figure 2.17:** MATLAB® with necessary files

Corresponding to the table of property functions in Chapter 1 you have to call the function "h pt id" as follows for calculating  $h = f(p,t,\xi_1 ... \xi_{10})$ :

Enter the composition vector as follows:

Press "Space" between the single values. Decimal places are entered with dot.

- Type "Xi=[0 0 0 0 0 0.13 0.11 0 0 0.76]" and press the "ENTER" button.

In the following you can see the single values which the vector for the composition  $\xi_1 ... \xi_{10}$ consists of:

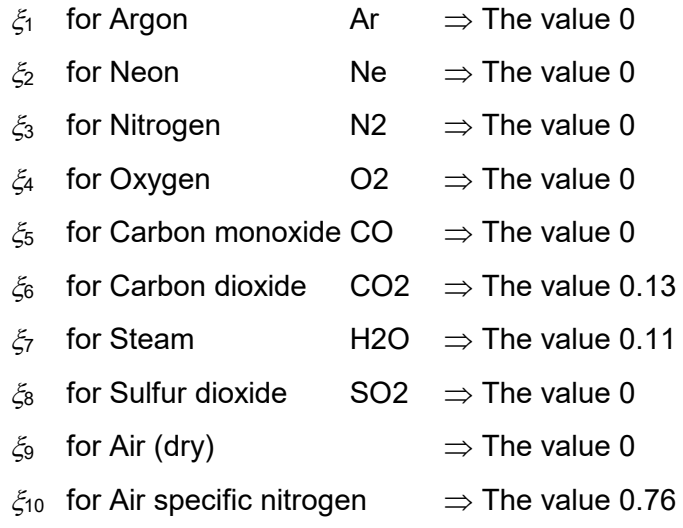

- Type "h=h pt id(1,100,1,Xi)" within the "Command Window".

The values of the function parameters in their corresponding units stand for:

- First operand: Value for *p* = 1 bar (Range of validity: *p* = 0.00001 bar ... 50 bar) - Second operand: Value for *t* = 100 °C (Range of validity: *t* = - 73.15 °C ... 3026.85 °C) - Third operand: Value for *art* = 1 (Chose between: art = 1 for input in mass fractions  $\xi_1... \xi_{10}$ 
	- art = 0 for input in mole fractions, i.e. volume fractions

$$
\psi_1 \ldots \psi_{10})
$$

- Fourth operand: Vector for the composition  $\xi_1 \dots \xi_{10}$  (see above).
- Confirm your entry by pressing the "ENTER" button.
- You will see the following window:

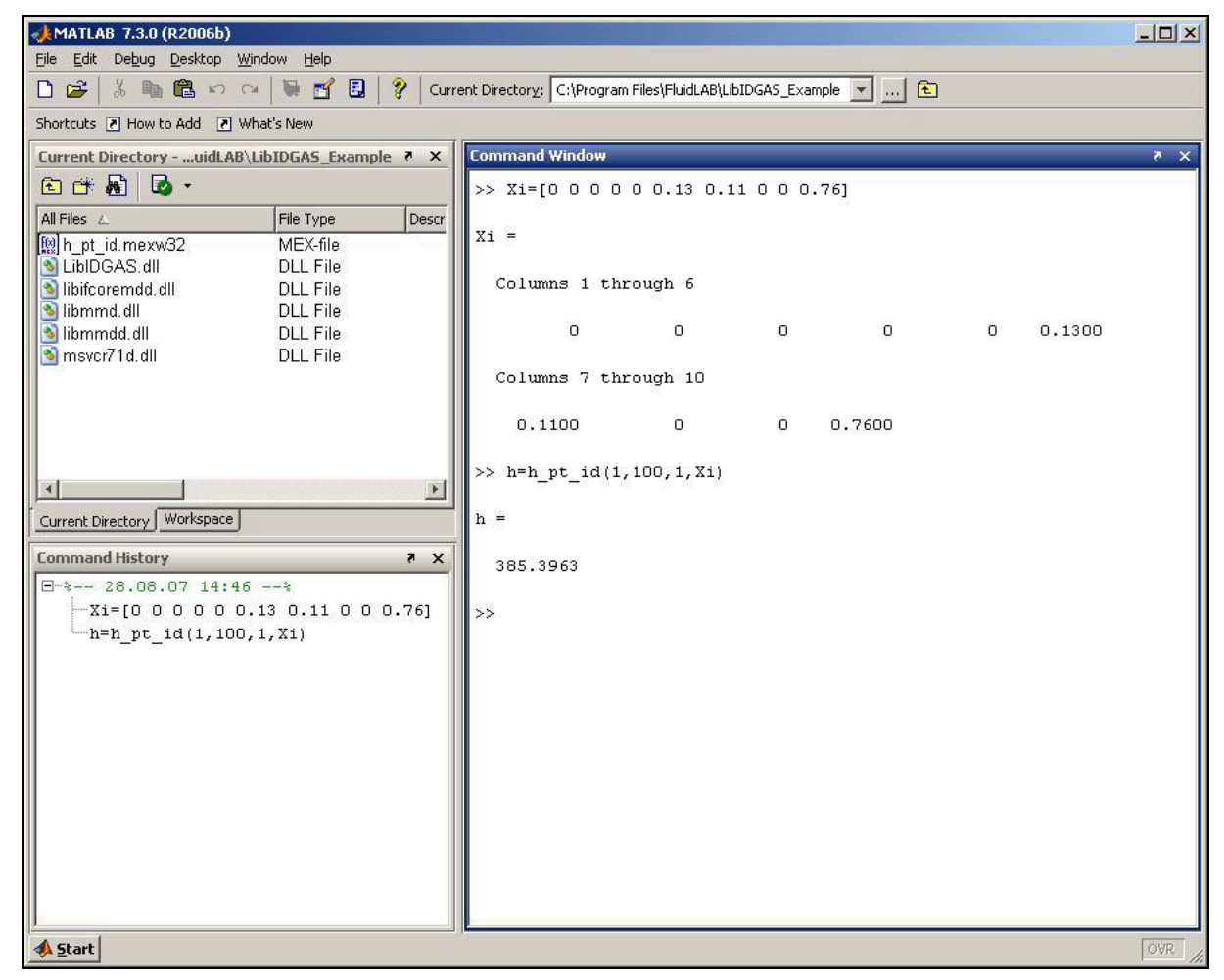

**Figure 2.18:** MATLAB® with calculated result

In the "Command Window" you will see the result "h = 385.3963". The corresponding unit is kJ/kg (cp. table of the property functions in Chapter 1).

To calculate other values, you have to copy the associated mexw32 or mexw64 files into the working directory as well because MATLAB can only call functions if they are located in the "Current Directory" window.

## **2.4 Using FluidLAB with SIMULINK**

To use the functions of FluidLAB with the simulation program SIMULINK you have to start SIMULINK in MATLAB® by clicking on Simulink in the upper menu bar shown in Figure 2.19.

| <b>HOME</b>                                                | <b>PLOTS</b> |  | <b>APPS</b>                |                             |                                                                     |                                                  |          |                                             |                                                      |                                             |                                                       |
|------------------------------------------------------------|--------------|--|----------------------------|-----------------------------|---------------------------------------------------------------------|--------------------------------------------------|----------|---------------------------------------------|------------------------------------------------------|---------------------------------------------|-------------------------------------------------------|
| E.<br>副<br><b>New</b><br><b>New</b><br>Script Live Script  | New.         |  | Find Files<br>Open Compare | 山<br>Save<br>Import<br>Data | New Variable<br>Open Variable<br>Workspace <b>D</b> Clear Workspace | Analyze Code<br>Run and Time<br>Clear Commands - | ħ        | (O) Preferences<br>Simulink Layout Set Path | $\circledast$<br>Add-Ons<br>$\overline{\phantom{a}}$ | $\odot$<br>Help<br>$\overline{\phantom{a}}$ | Community<br>Request Support<br><b>E</b> Learn MATLAB |
|                                                            | <b>FILE</b>  |  |                            |                             | VARIABLE                                                            | CODE                                             | SIMULINK | ENVIRONMENT                                 |                                                      |                                             | <b>RESOURCES</b>                                      |
| ◆→■图 4·G)                                                  |              |  |                            |                             |                                                                     |                                                  |          |                                             |                                                      |                                             |                                                       |
| $\Theta$<br><b>Current Folder</b><br><b>Command Window</b> |              |  |                            |                             |                                                                     |                                                  |          |                                             |                                                      |                                             |                                                       |
| Name A                                                     |              |  |                            | $fx \rightarrow$            |                                                                     |                                                  |          |                                             |                                                      |                                             |                                                       |

**Figure 2.29**: Starting Simulink

Then choose a blank model or a simulation in which you would like to use FluidLAB. Now you need to add a MATLAB function block that you can find in the library browser shown in Figure 2.20.

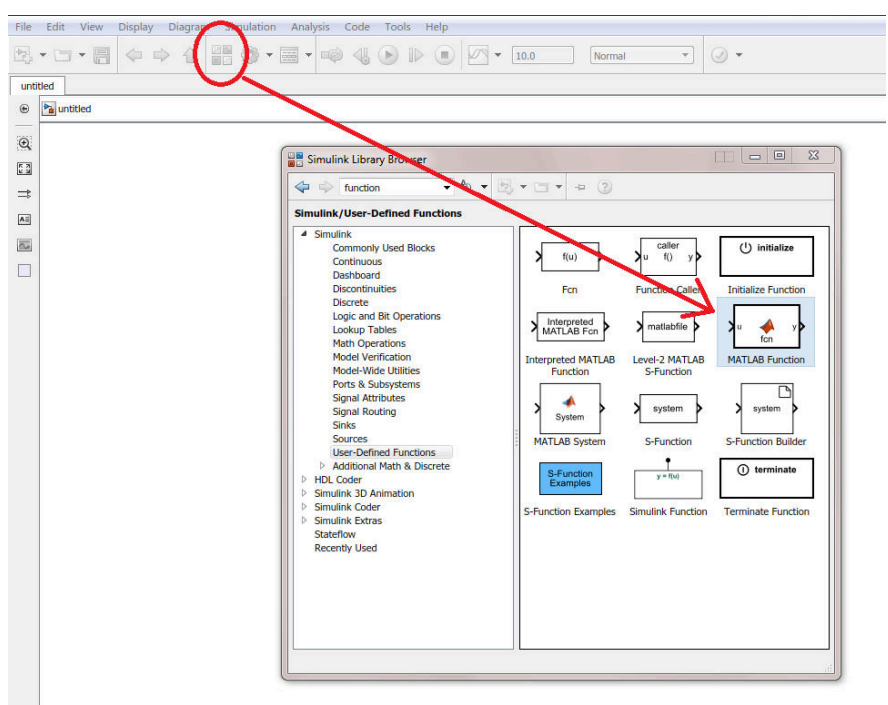

**Figure 2.20**: Simulink library browser and choosing a MATLAB Function

By dragging and dropping you can drag a Simulink block in your model. The function needs inputs and output that you can find in the Simulink library browser under sources and sinks. For this example constants were taken for the inputs and a display block were taken for outputting.

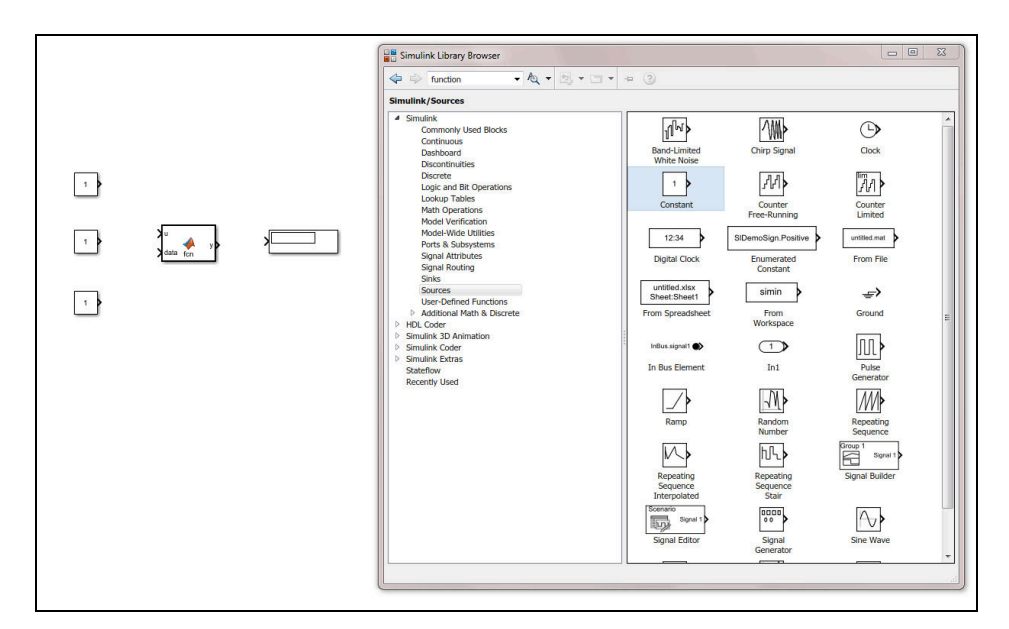

**Figure 2.21:** Inputs and outputs of the example

Now you have to link inputs and outputs to the MATLAB function block. By pressing and holding the left mouse button on the arrow of a block, you can draw a line and drag it to the MATLAB function block. With this method you can link all blocks together.

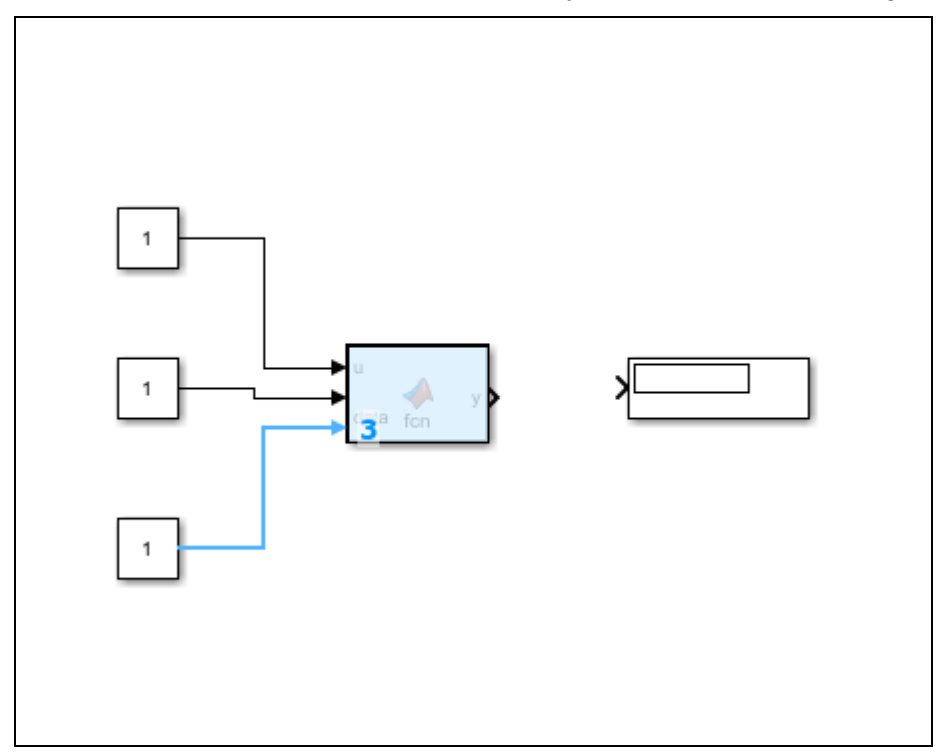

**Figure 2.22:** Linking blocks in Simulink

You can define the value of a constant block by double-click on them. If you want to calculate the example use the values you can find in section 2.3. With a double-click on the MATLAB function block you can define the function in MATLAB<sup>®</sup>. The following source code is for the example calculation and the table below describes the source code closer. You can adapt these few lines to call all other function of FluidLAB.

```
function h = fcn(p, t, x)coder.extrinsic('addpath');
```
coder.extrinsic('h\_pt\_id'); addpath('C:\Program Files\FluidLAB\LibID'); h = h pt  $id(p,t,x);$ 

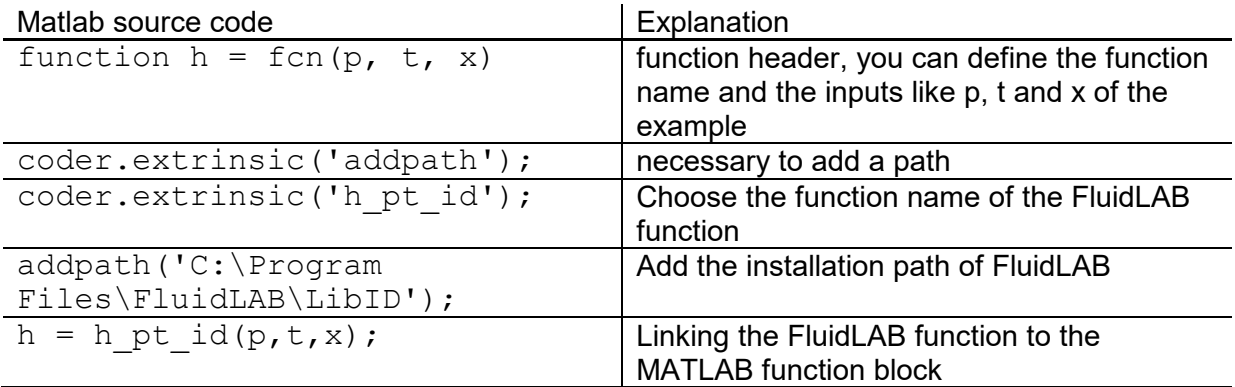

You can copy and paste the sourcecode in MATLAB<sup>®</sup> or write it into the MATLAB<sup>®</sup> editor. The simulation will start by clicking the run button in Matlab or Simulink and you can see the example in the display block of the simulation which is shown in figure 2.23.

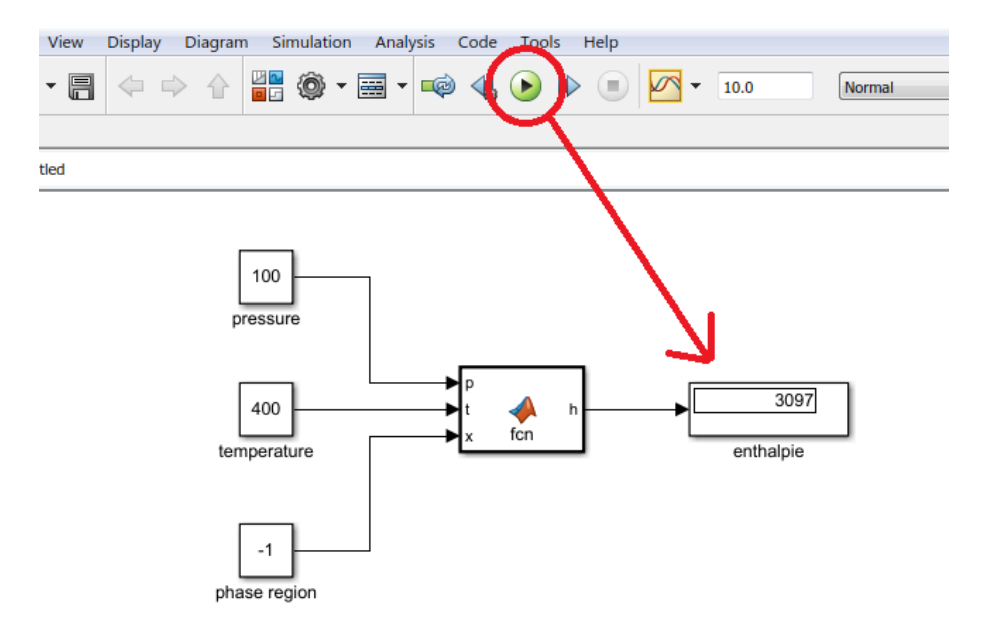

**Figure 2.23:** Starting the simulation and result of the calculation

Your result is may an other than shown in figure 2.23. If you want to calculate the example please use the values from section 2.3.

## **2.5 Removing LibIDGAS in FluidLAB**

To remove the LibIDGAS property library from your hard disk drive in Windows®, click "Start" in the Windows® task bar, select "Settings" and click "Control Panel".

Now double-click on "Add or Remove Programs".

In the list box of the "Add or Remove Programs" window that appears select "FluidLAB LibIDGAS" by clicking on it and click the "Change/Remove" button.

In the following dialog box click "Automatic" and thereafter click the "Next>" button.

Confirm the following menu "Perform Uninstall" by clicking the "Finish" button.

Finally, close the windows "Add or Remove Programs" and "Control Panel" windows.

Now, FluidLAB has been removed.

If there is no other library than LibIDGAS installed then the directory "FluidLAB" will be removed as well.

## **2 Application of FluidLAB in MATLAB®**

The FluidLAB Add-In has been developed to calculate thermodynamic properties in MATLAB<sup>®</sup> more conveniently. Within MATLAB<sup>®</sup> it enables the direct call of functions from the LibIDGAS calculation library.

## **2.1 Installing FluidLAB including LibIDGAS**

This Section describes the installation of FluidLAB including the LibIDGAS property library. After you have downloaded and extracted the zip-file

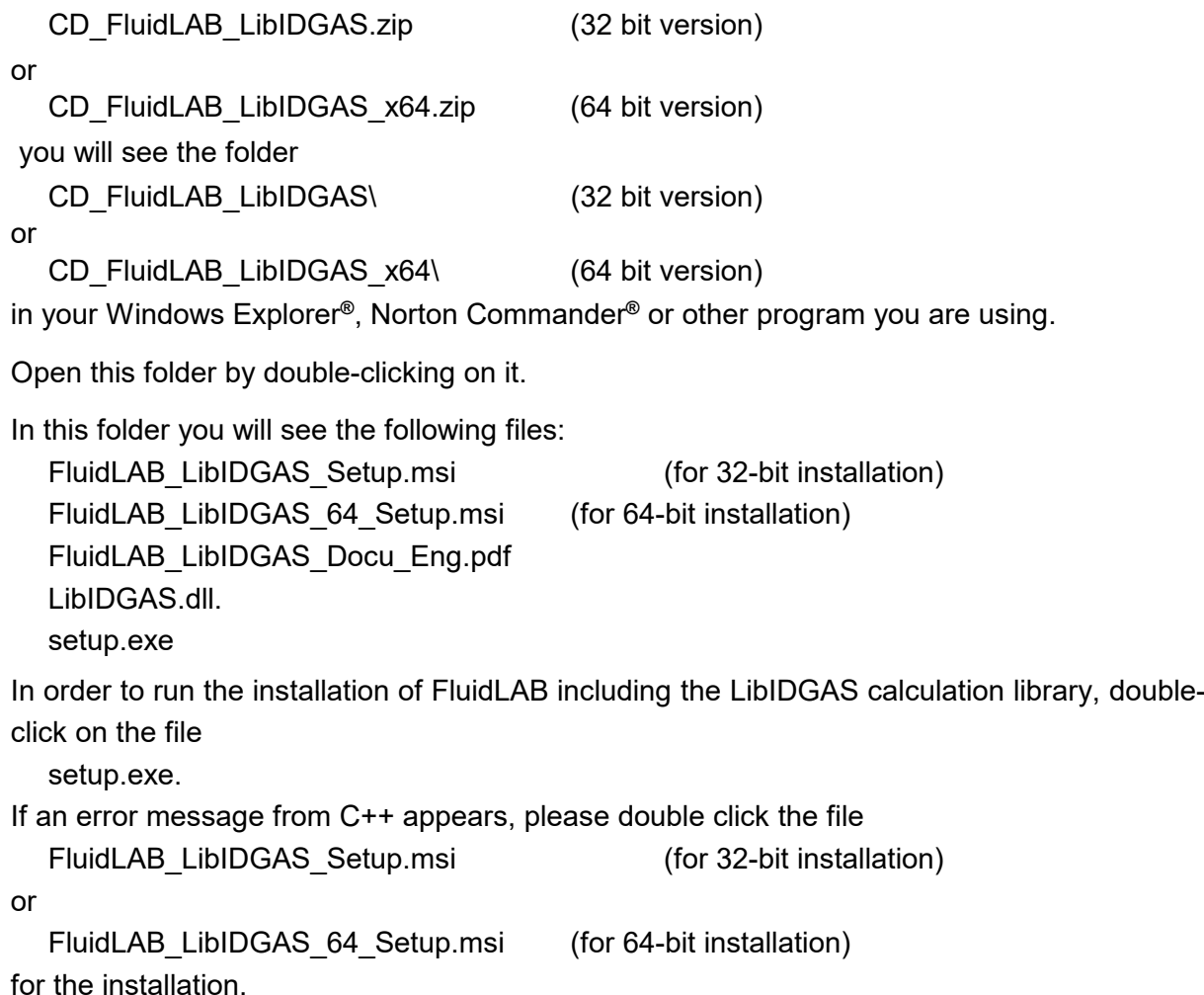

In the following dialog box, "Destination Location", the default path offered automatically for the installation of FluidLAB is

```
C:\Program Files (x86)\FluidLAB\LibIDGAS\ (for 32-bit installation) 
or 
  C:\Program Files\FluidLAB\LibIDGAS\ (for 64-bit installation).
```
But, this offered path could cause problems with user rights and thus prevent the installation. Therefore, an example path

### D:\Example\

is used in the following explanations, which is located on a drive that does not contain the Windows installation.

By clicking the "Browse…" button, you can change the installation directory before installation (see Figure 2.1).

### *Note:*

*The product name "Lib\_ \_ \_ \_ \_" in the following Figures stands for the Library you are installing or have installed. In this case it is the LibIDGAS library.*

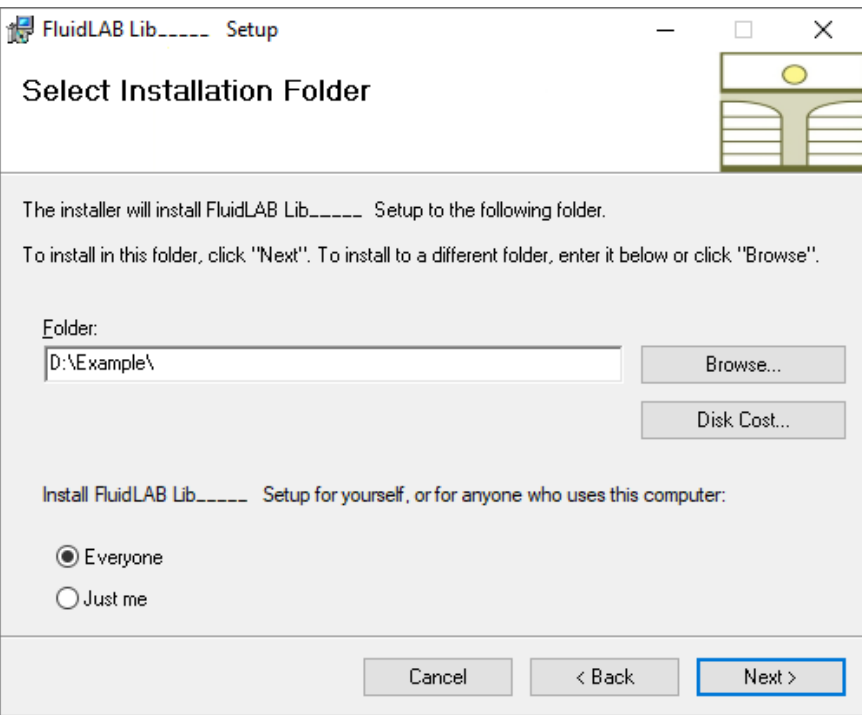

**Figure 2.1:** "Destination Location"

After you have chosen your desired installation path leave this window by clicking the "Next >" button.

The dialog window "Start Installation" pops up.

Click the "Next >" button to continue installation. The FluidLAB files are now being copied into the created directory on your hard drive.

Click the "Finish >" button in the following window to complete installation.

The installation program has copied the following files into the chosen \LibIDGAS\ directory:

- LibIDGAS.dll,
- LC.dll, libifcoremd.dll, libiomp5md.dll, Libmmd.dll.

In addition, there are specific files for all functions

\*.mexw32 (for 32-bit version)

or

\*.mexw64 (for 64-bit version). The names of these functions are listed in Section 1.

#### *Note:*

*To use the FluidLAB library LibIDGAS you can simply copy all delivered files into your MATLAB project folder or link the installation path to your project. How to add a path to your MATLAB project is described below in Section 2.4.* 

Now, you have to overwrite the file "LibIDGAS.dll" in your created \LibIDGAS\ directory with the file of the same name provided in the delivered CD. The directory is either

C:\Program Files (x86)\FluidLAB\LibIDGAS (for 32-bit installation)

or

C:\Program Files\FluidLAB\LibIDGAS (for 64-bit installation)

or the directory you have specified, e.g.

D:\Example\.

Now, the LibIDGAS property functions are available in MATLAB®.

## **2.2 Licensing the LibIDGAS Property Library**

The licensing procedure must be carried out when the prompt message appears. In this case, you will see the "License Information" window for LibIDGAS (see Figure below).

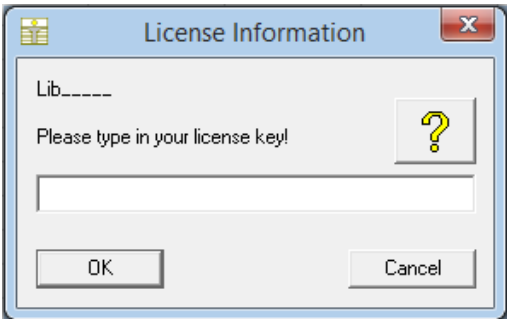

**Figure 2.2:** "License Information" window

Here you are asked to type in the license key. If you do not have this, or have any questions, you will find contact information on the "Content" page of this User's Guide or by clicking the yellow question mark in the "License Information" window. Then the following window will appear:

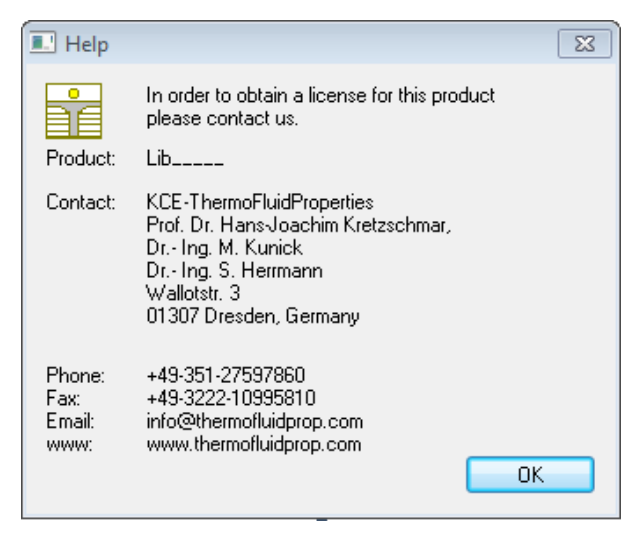

**Figure 2.3:** "Help" window

If you do not enter a valid license it is still possible to use  $MATLAB^{\circledcirc}$  by clicking "Cancel". In this case, the LibIDGAS property library will display the result "–11111111" for every calculation.

The "License Information" window will appear every time you use FluidLAB LibIDGAS until you enter a license code to complete registration. If you decide not to use FluidLAB LibIDGAS, you can uninstall the program following the instructions given in section 2.5 of this User's Guide.

## **2.3 Example Calculation**

Now we will calculate, step by step, an example of a function to show how to use use FluidLAB mit the LibIDGAS library.

In the following we use the recommanded folder D:\Example\.

#### *Note:*

*Of course, any other folder in which the LibIDGAS files are stored will also work, for example your current MATLAB® project directory.* 

Please carry out the following instructions:

- Start MATLAB® and choose your FluidLAB folder with the library LibIDGAS files in the upper directory bar of MATLAB® (shown in Figure 2.4, marked with 1).
- Now we create a new MATLAB<sup>®</sup> file to write our example calculation script. Click on the symbol shown in Figure 2.4, marked with 2.
- We have to save the file and give it a name. In our example we use "example.m" as the file name. To save click on the symbol shown in Figure 2.4, marked with 3.
- Type the following lines into the "example.m" window: The code is also shown in Figure 2.4, marked with 4.

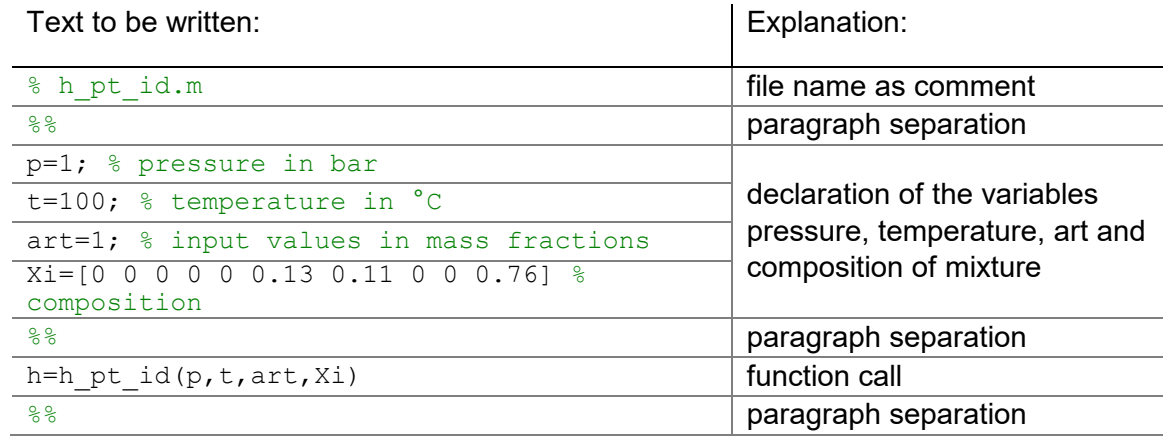

- To calculate the example press F5 on your keyboard or click on the symbol shown in Figure 2.4, marked with 5.
- In the "Command Window" you will see the result "h = 385.3963", marked with 6 in Figure 2.4. The corresponding unit is kJ/kg (see table of the property functions in Chapter 1).

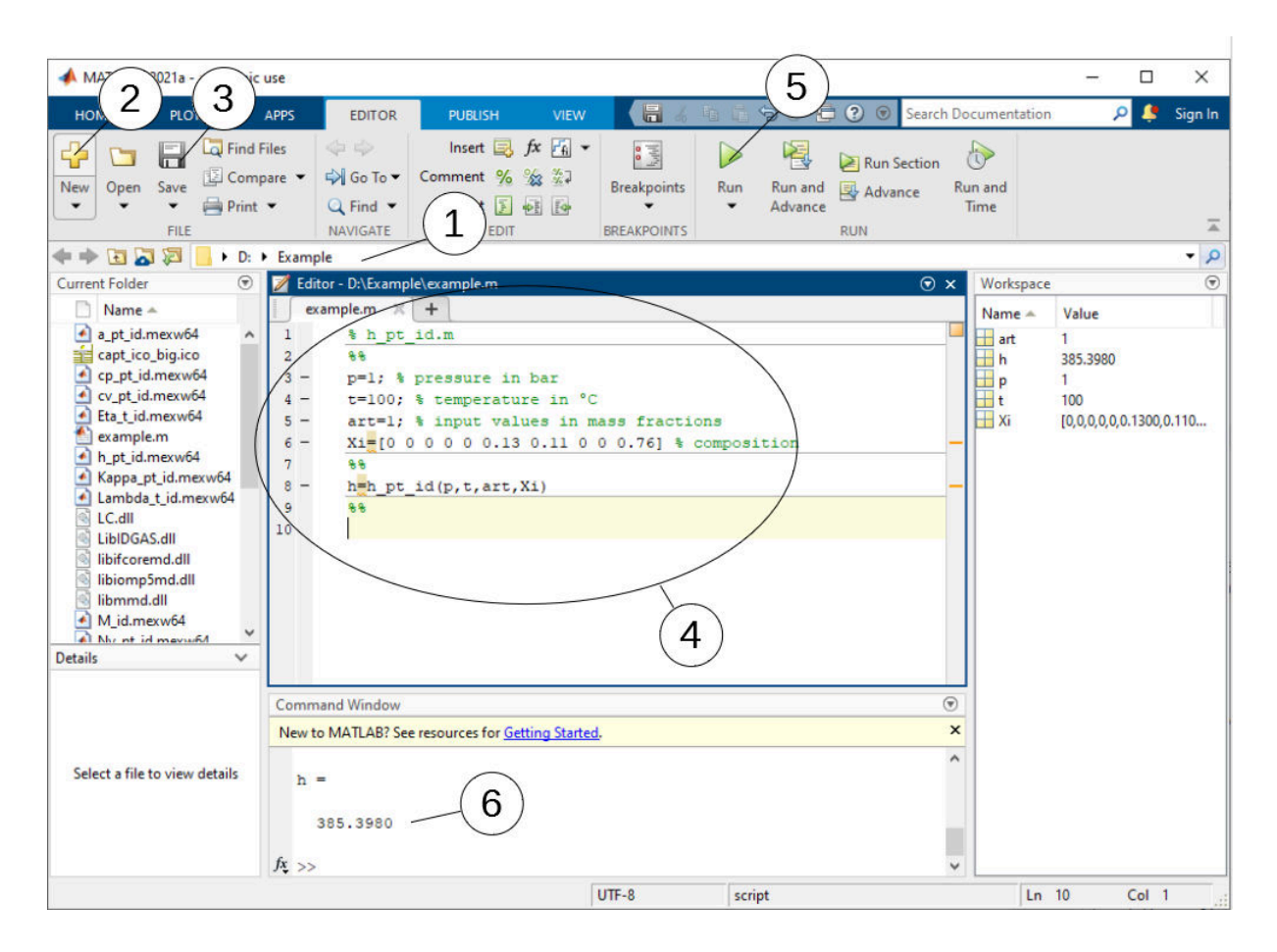

#### **Figure 2.4:** Example calculation in MATLAB®

- Remarks:
	- The program interprets the first line which starts with " % " to be a data description in "Current Directory"
	- Paragraph separations which are mandatory are being realised through " %%". By this, declaration of variables and calculation instructions are also being separated.
	- The words which are printed in green, start with " % " and stand behind the variables are comments. In fact they are not necessary but they are reasonable for your overview and comprehensibility.
	- You have to leave out the semicolons behind the numerical values if you wish to see the result for *h* and the input parameters as well.

The values of the function parameters in their corresponding units stand for:

- First operand: Value for  $p = 1$  bar (Range of validity: *p* = 0.00001 bar ... 50 bar) - Second operand: Value for *t* = 100 °C (Range of validity: *t* = - 73.15 °C ... 3026.85 °C) - Third operand: Value for *art* = 1 (Chose between: art = 1 for input in mass fractions  $\xi_1... \xi_{10}$ art = 0 for input in mole fractions, i.e. volume fractions  $(\psi_1 \ldots \psi_{10})$
- Fourth operand: Vector for the composition  $\xi_1 ... \xi_{10}$  (see above).

## **2.4 Using FluidLAB with SIMULINK**

To use the functions of FluidLAB with the simulation program SIMULINK you have to start SIMULINK in MATLAB® by clicking on Simulink in the upper menu bar shown in Figure 2.5.

| <b>HOME</b>                            |                 | <b>PLOTS</b> |  | <b>APPS</b>                |                       |                       |                                                               |                                                  |                 |  |                                             |                                          |                                                       |                                              |
|----------------------------------------|-----------------|--------------|--|----------------------------|-----------------------|-----------------------|---------------------------------------------------------------|--------------------------------------------------|-----------------|--|---------------------------------------------|------------------------------------------|-------------------------------------------------------|----------------------------------------------|
| E.<br><b>New</b><br>Script Live Script | 副<br><b>New</b> | <b>New</b>   |  | Find Files<br>Open Compare | <b>Import</b><br>Data | 二月<br>Save            | New Variable<br>Open Variable<br>Workspace 20 Clear Workspace | Analyze Code<br>Run and Time<br>Clear Commands - | ካ               |  | (O) Preferences<br>Simulink Layout Set Path | ₩<br>Add-Ons<br>$\overline{\phantom{a}}$ | $\left( 2\right)$<br>Help<br>$\overline{\phantom{a}}$ | Community<br>Request Support<br>Learn MATLAB |
|                                        |                 | FILE:        |  |                            |                       |                       | VARIABLE                                                      | CODE                                             | <b>SIMULINK</b> |  | ENVIRONMENT                                 |                                          |                                                       | <b>RESOURCES</b>                             |
| ◆→■四名,○                                |                 |              |  |                            |                       |                       |                                                               |                                                  |                 |  |                                             |                                          |                                                       |                                              |
| <b>Current Folder</b>                  |                 |              |  | $\bigcirc$                 |                       | <b>Command Window</b> |                                                               |                                                  |                 |  |                                             |                                          |                                                       |                                              |
| Name A                                 |                 |              |  |                            | $fx \rightarrow$      |                       |                                                               |                                                  |                 |  |                                             |                                          |                                                       |                                              |

**Figure 2.5**: Starting Simulink

Then choose a blank model or a simulation in which you would like to use FluidLAB. Now you need to add a MATLAB function block that you can find in the library browser shown in Figure 2.6.

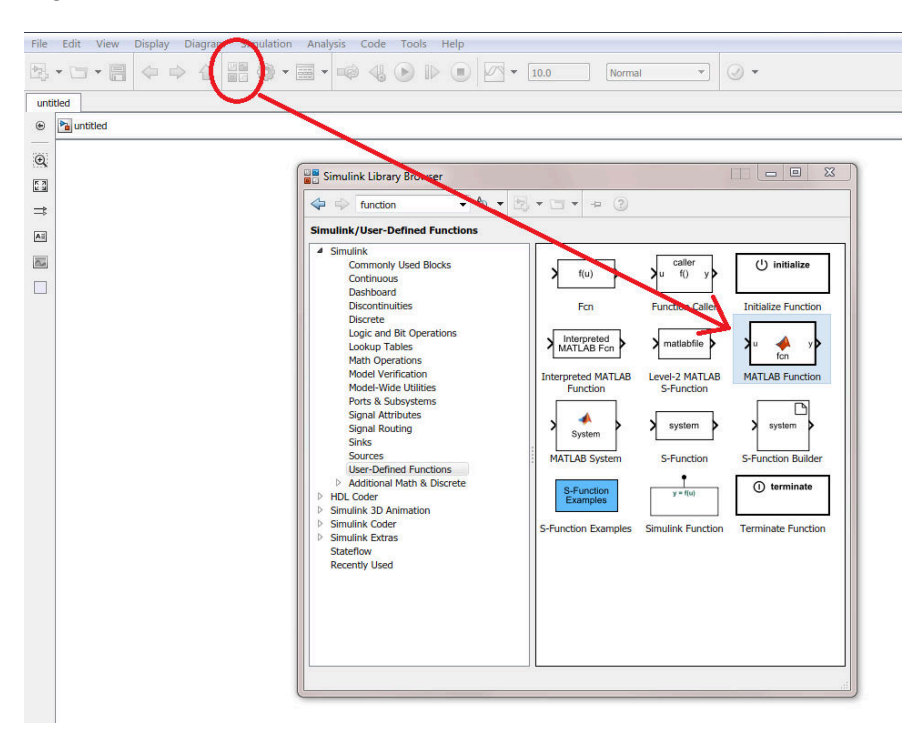

**Figure 2.6**: Simulink library browser and choosing a MATLAB Function

By dragging and dropping you can drag a Simulink block in your model. The function needs inputs and output that you can find in the Simulink library browser under sources and sinks. For this example constants were taken for the inputs and a display block were taken for outputting.
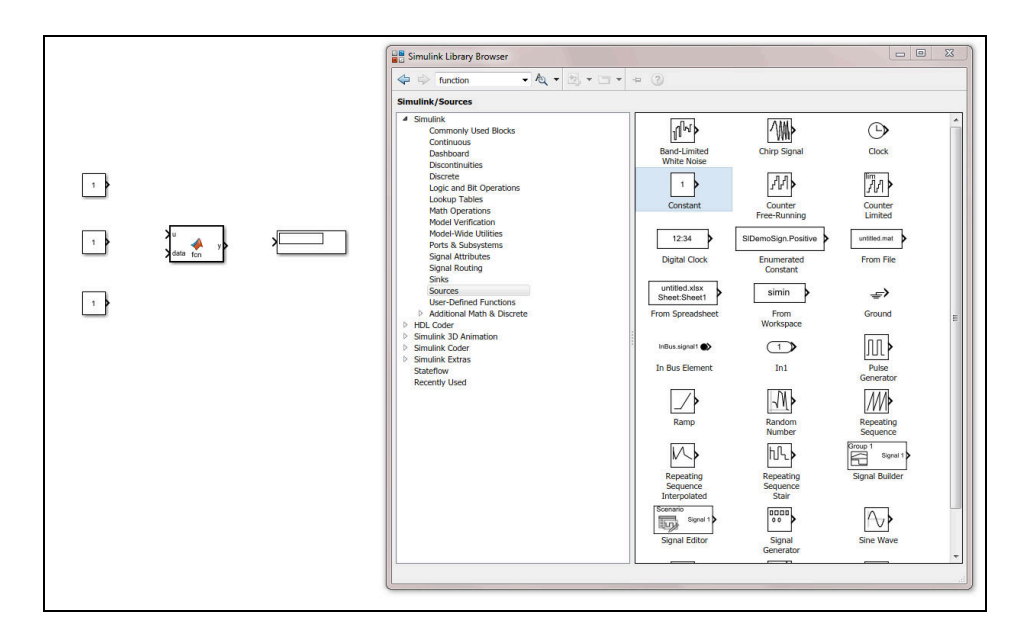

**Figure 2.7:** Inputs and outputs of the example

Now you have to link inputs and outputs to the MATLAB function block. By pressing and holding the left mouse button on the arrow of a block, you can draw a line and drag it to the MATLAB function block. With this method you can link all blocks together.

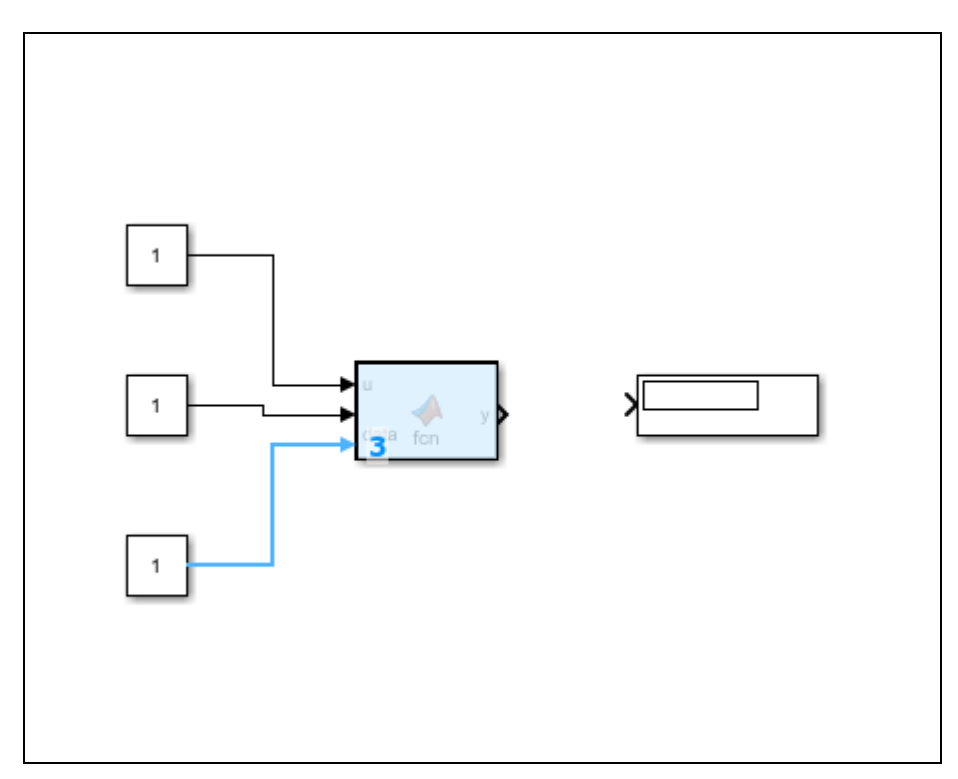

**Figure 2.8:** Linking blocks in Simulink

You can define the value of a constant block by double-click on them. If you want to calculate the example use the values you can find in Section 2.3. With a double-click on the MATLAB function block you can define the function in MATLAB<sup>®</sup>. The following source code is for the example calculation and the table below describes the source code closer. You can adapt these few lines to call all other function of FluidLAB:

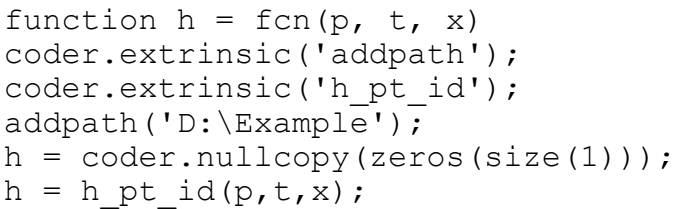

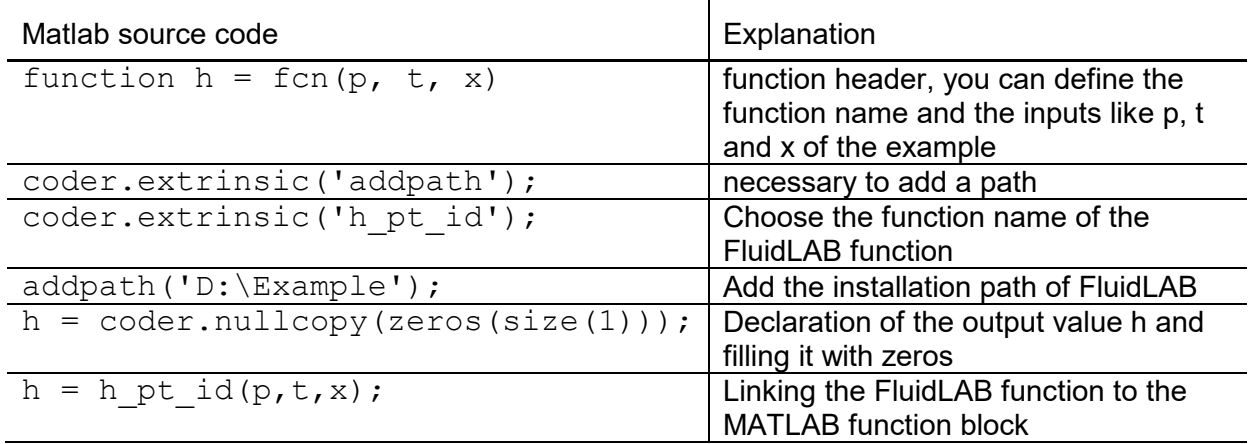

 $\overline{1}$ 

Your can copy and paste the sourcecode in MATLAB<sup>®</sup> or write it into the MATLAB<sup>®</sup> editor. The simulation will start by clicking the run button in Matlab or Simulink and you can see the example in the display block of the simulation which is shown in Figure 2.23.

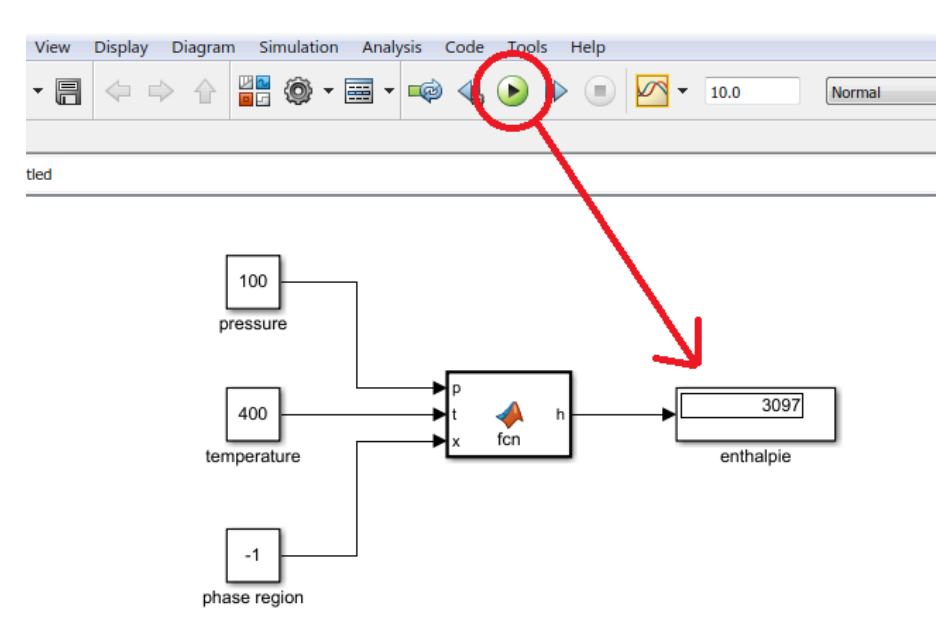

**Figure 2.9:** Starting the simulation and result of the calculation

Your result is may an other than shown in Figure 2.9. If you want to calculate the example please use the values from section 2.3.

### **2.5 Removing FluidLAB including LibIDGAS**

- To remove the LibIDGAS property library from your hard disk drive in Windows®, click "Start" in the Windows® task bar, select "Settings" and click "Control Panel".
- Now double-click on "Add or Remove Programs".
- In the list box of the "Add or Remove Programs" window that appears select "FluidLAB LibIDGAS" by clicking on it and click the "Change/Remove" button.
- In the following dialog box click "Automatic" and thereafter click the "Next>" button.
- Confirm the following menu "Perform Uninstall" by clicking the "Finish" button.
- Finally, close the windows "Add or Remove Programs" and "Control Panel" windows.
- Now, FluidLAB has been removed.

# **3 Program Documentation**

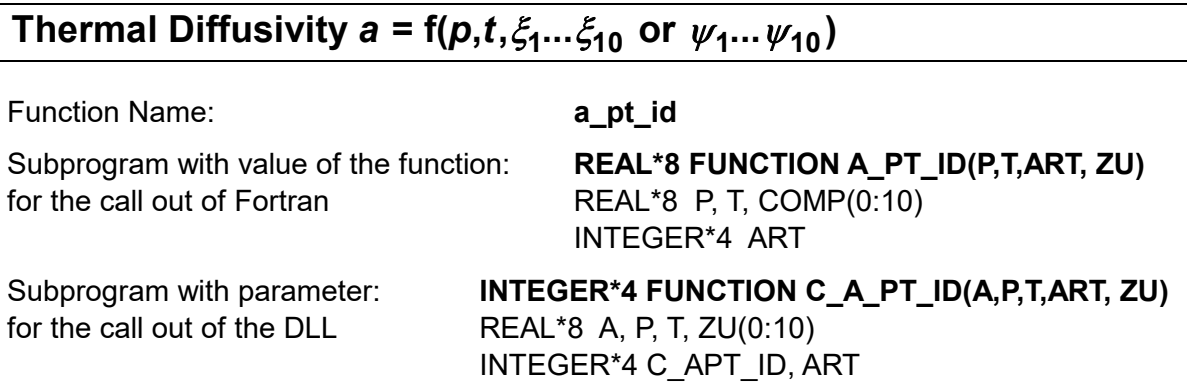

#### **Input Values:**

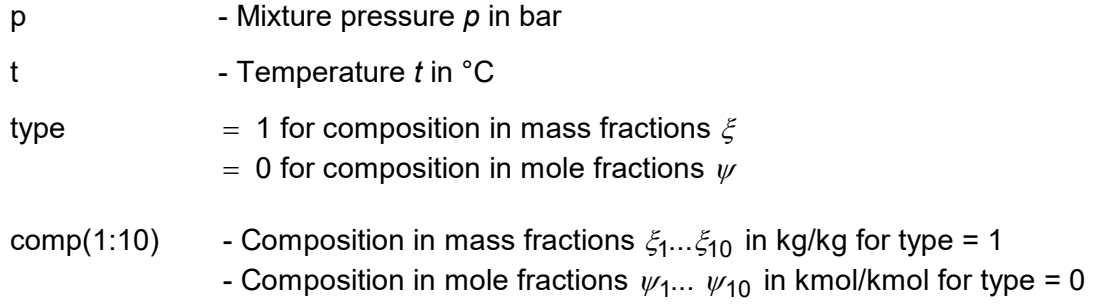

#### **Result:**

a\_pt\_id, a - Thermal diffusivity a in m $^2\prime$ s

### **Range of Validity:**

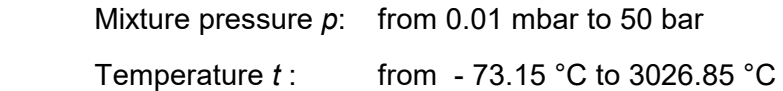

### **Comments:**

Thermal diffusivity  $\bm{s} = \frac{\lambda}{\lambda}$  $\rho$ =  $\cdot$   $c_p$ *a c*

# **Results for wrong input values:**

a pt  $id$ ,  $a = -1$ 

### **References:**

Unsaturated and saturated humid air:

- $\lambda$  corresponding to *Brandt* [15]
- corresponding to VDI 4670 [21] *c*
- $\rho$  for ideal gas mixture

# **Specific Isobaric Heat Capacity**  $c_p = f(p,t,\xi_1...\xi_{10}$  **or**  $\psi_1...\psi_{10})$

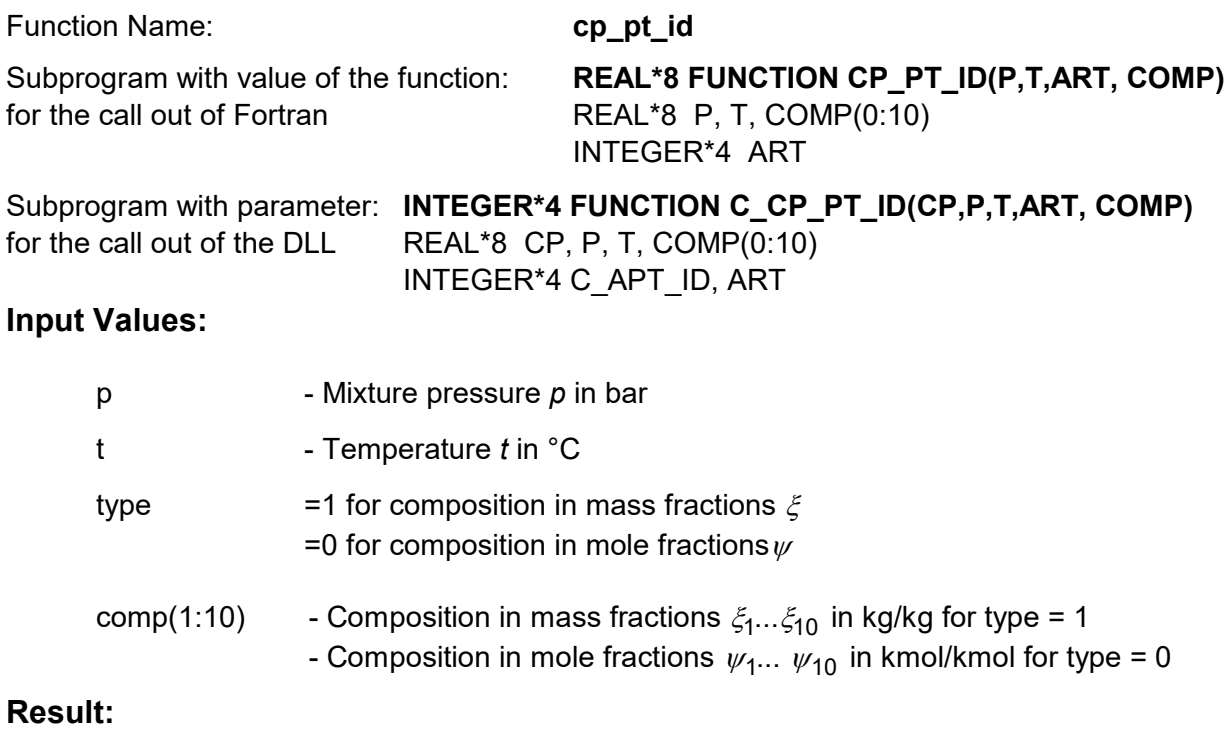

cp\_pt\_id, cp - Specific isobaric heat capacity in kJ/(kg K)

### **Range of Validity:**

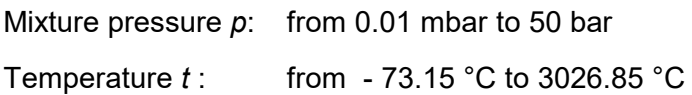

### **Comments:**

Model of ideal mixture in consideration of dissociation above 500°C and  $\psi_{\sf H_2O}$   $\geq$  0.1

# **Results for wrong input values:**

 $cp\_pt\_id$ ,  $cp = -1$ 

### **References:**

corresponding to VDI 4670 [21] *c*

# **Specific Isochoric Heat Capacity**  $c_v = f(p,t,\xi_1...\xi_{10}$  **or**  $\psi_1...\psi_{10}$

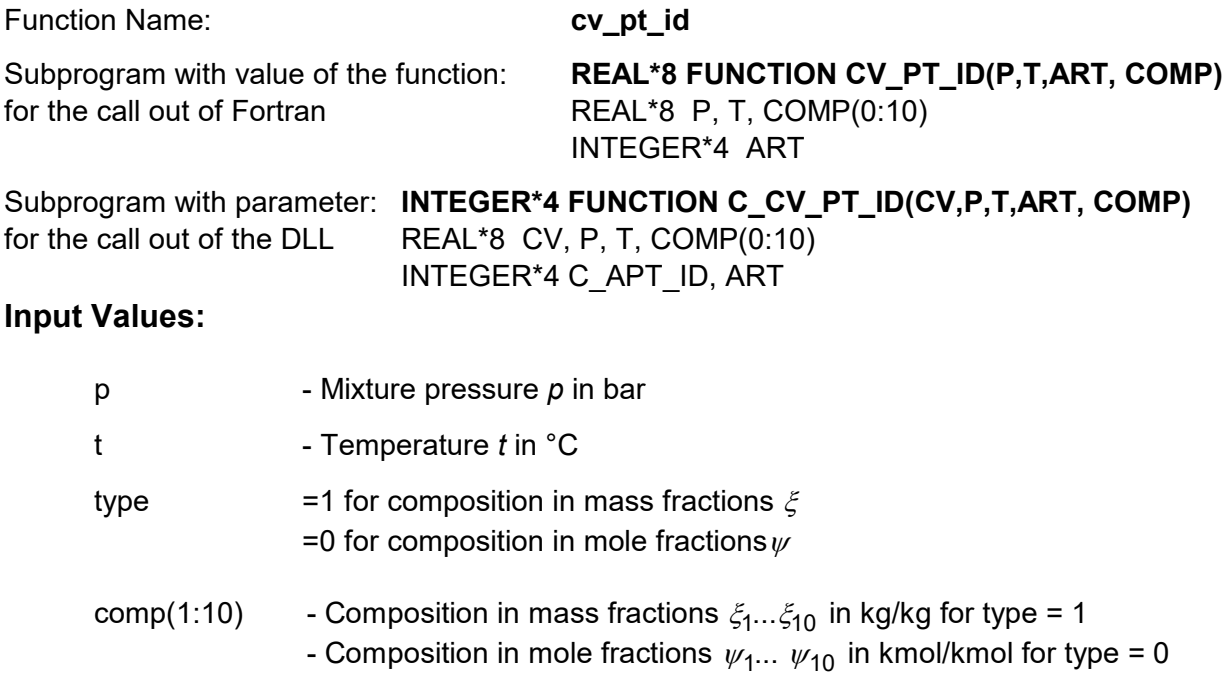

### **Result:**

cv\_pt\_id, cv - Specific isobaric heat capacity in kJ/(kg K)

#### **Range of Validity:**

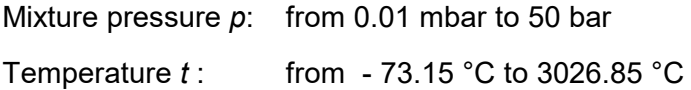

#### **Comments:**

 $c_v = c_p - R$ 

# **Results for wrong input values:**

cv pt id,  $cv = -1$ 

#### **References:**

Unsaturated and saturated humid air:

corresponding to VDI 4670 [21] *c*

# **Dynamic Viscosity**  $\eta = f(t, \xi_1...\xi_{10}$  **or**  $\psi_1...\psi_{10})$

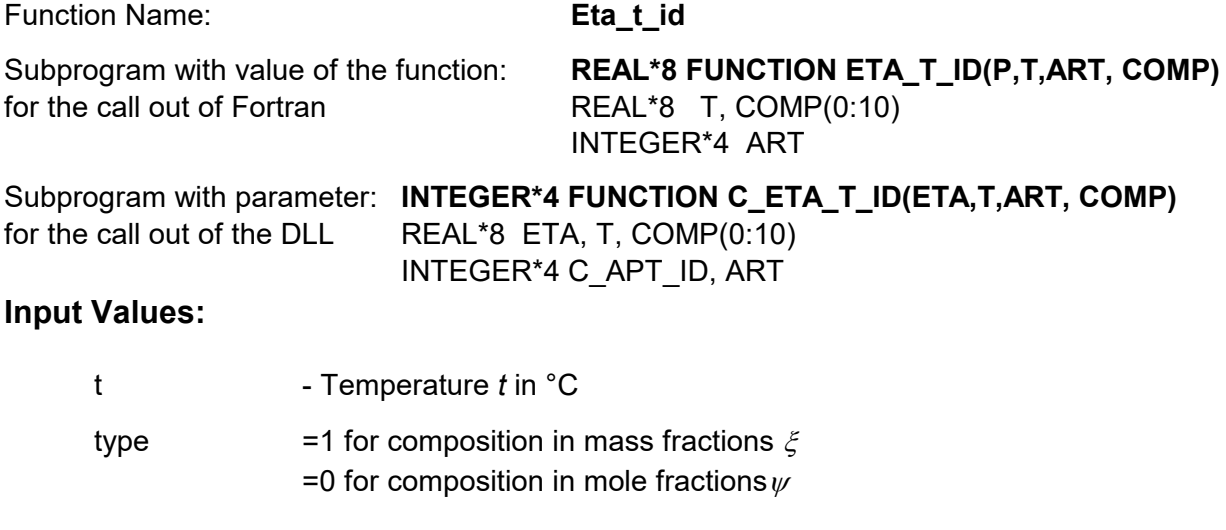

comp(1:10) - Composition in mass fractions  $\xi_1...\xi_{10}$  in kg/kg for type = 1 - Composition in mole fractions  $\psi_1 \dots \psi_{10}$  in kmol/kmol for type = 0

### **Result:**

Eta t id, eta - Dynamic viscosity in Pa s

#### **Range of Validity:**

Temperature *t* : from - 73.15 °C to 3026.85 °C

#### **Comments:**

Calculation from *Brandt* - Model of ideal mixture

#### **Results for wrong input values:**

Eta $t$  id, Eta = -1

### **References:**

Unsaturated and saturated humid air:

corresponding to *Brandt* [15]

# **Specific Enthalpy**  $h = f(p, t, \xi_1... \xi_{10} \text{ or } \psi_1... \psi_{10})$

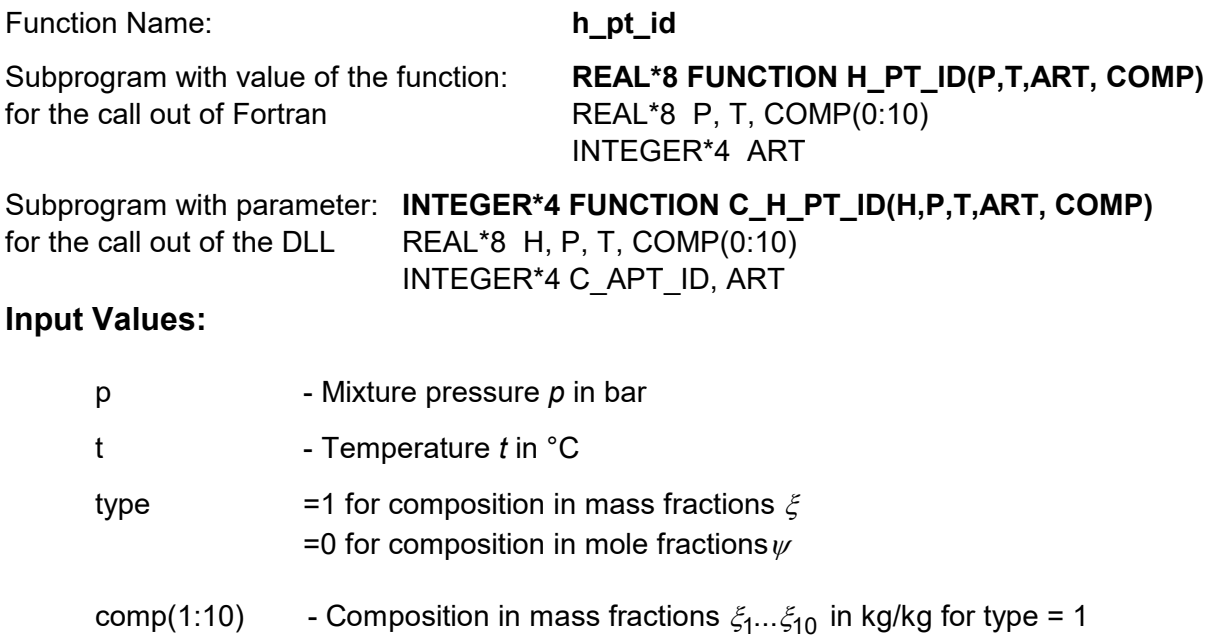

- Composition in mole fractions  $\psi_1 \dots \psi_{10}$  in kmol/kmol for type = 0

### **Result:**

h\_pt\_id, h - Specific enthalpy in kJ/kg

### **Range of Validity:**

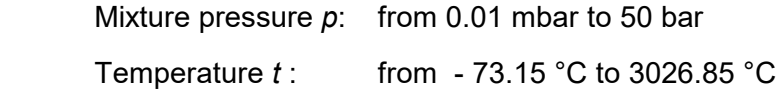

## **Comments:**

Model of ideal mixture in consideration of dissociation above 500 °C and  $\psi_{\sf H_2O}$   $\geq$  0.1

### **Results for wrong input values:**

h pt id,  $h = -1000$ 

#### **References:**

*h* corresponding to VDI 4670 [21]

# **1sentropic Exponent**  $\kappa = f(p, t, \xi_1...\xi_{10}$  or  $\psi_1...\psi_{10})$

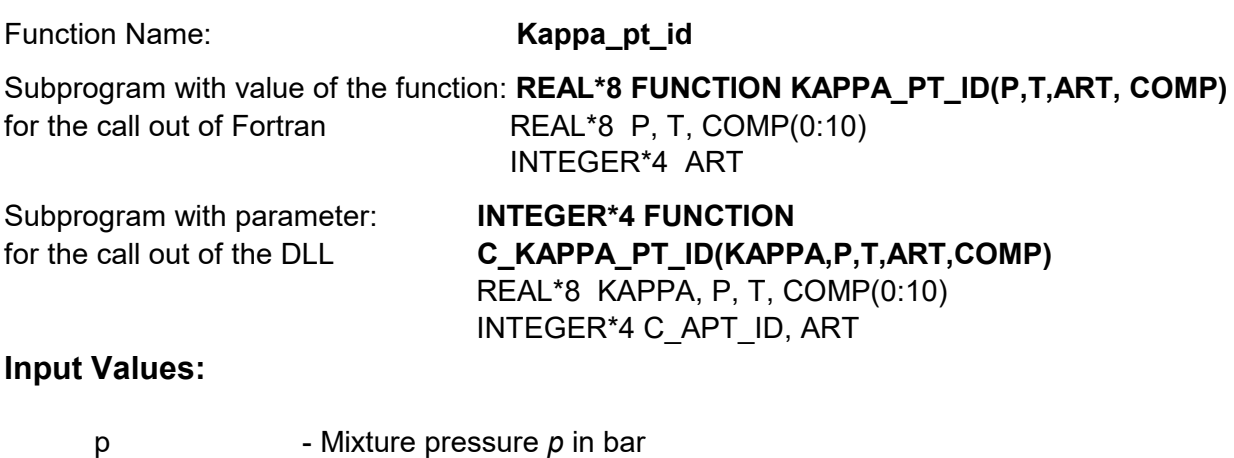

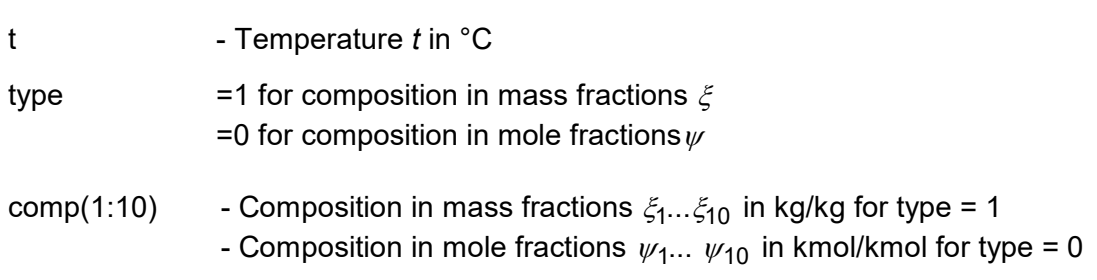

# **Result:**

Kappa \_pt\_id, Kappa - Isentropic exponent

# **Range of Validity:**

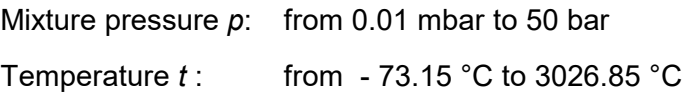

### **Comments:**

Kappa  $\kappa =$  $k = \frac{c_p}{c_p}$ *p c*  $c_{\scriptscriptstyle D}$  –  $R$ 

# **Results for wrong input values:**

Kappa pt id, Kappa  $= -1$ 

#### **References:**

Unsaturated and saturated humid air:

corresponding to VDI 4670 [21] *c*

# **Thermal Conductivity**  $\lambda = f(t, \xi_1...\xi_{10}$  or  $\psi_1...\psi_{10}$

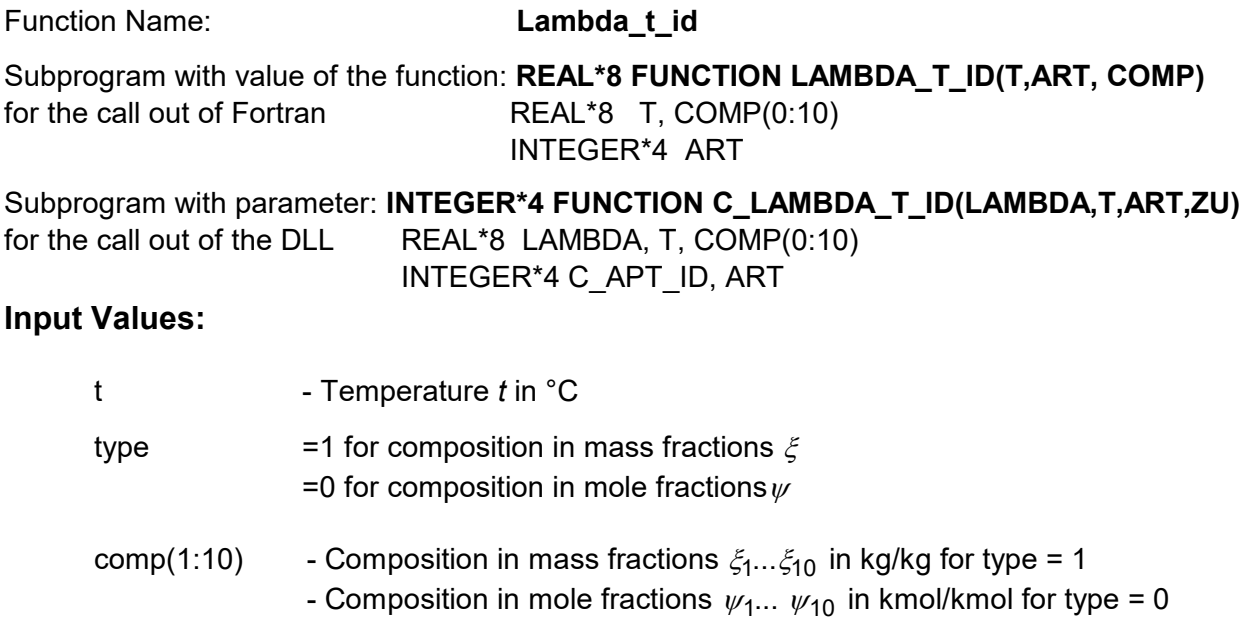

#### **Result:**

Lambda  $t$  id, Lambda - Thermal conductivity in W/(m K)

#### **Range of Validity:**

Temperature *t* : from - 73.15 °C to 3026.85 °C

#### **Comments:**

Calculation from *Brandt* - Model of ideal mixture

#### **Results for wrong input values:**

Lambda  $t$  id, Lambda = -1

#### **References:**

Unsaturated and saturated humid air:

corresponding to *Brandt* [15]

# **Molar Mass**  $M = f(\xi_1...\xi_{10} \text{ or } \psi_1...\psi_{10})$

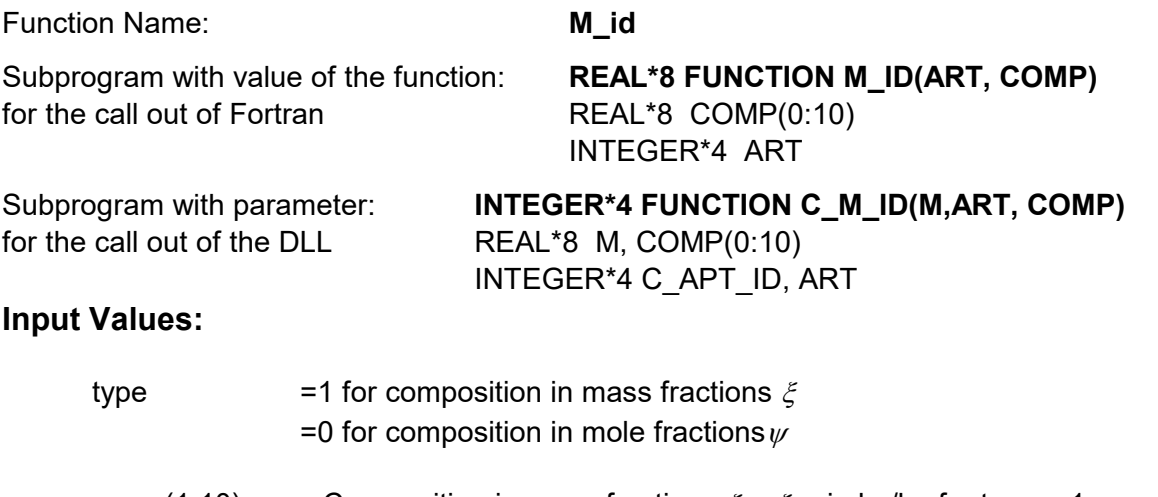

comp(1:10) - Composition in mass fractions  $\xi_1...\xi_{10}$  in kg/kg for type = 1 - Composition in mole fractions  $\psi_1 \dots \psi_{10}$  in kmol/kmol for type = 0

### **Result:**

M id, M - Molar mass in kg/kmol

#### **Comments:**

Calculation from *Blanke*

## **Results for wrong input values:**

M id,  $M = -1$ 

### **References:**

*M* corresponding to *Blanke* [20]

# **Kinematic Viscosity**  $v = f(p, t, \xi_1 ... \xi_{10}$  or  $\psi_1 ... \psi_{10})$

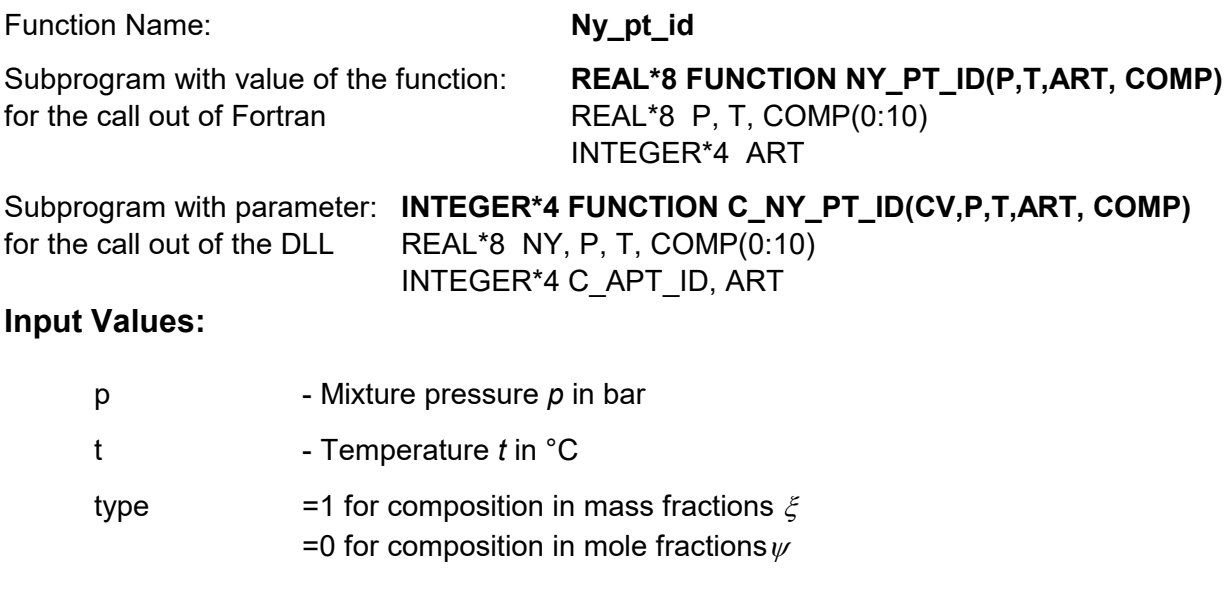

# comp(1:10) - Composition in mass fractions  $\xi_1...\xi_{10}$  in kg/kg for type = 1 - Composition in mole fractions  $\psi_1 \dots \psi_{10}$  in kmol/kmol for type = 0

#### **Result:**

 $Ny_p$ t\_id, Nue - Kinematic viscosity in  $m^2/s$ 

### **Range of Validity:**

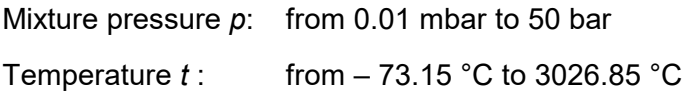

### **Comments:**

Kinematic viscosity

### **Results for wrong input values:**

Ny pt id,  $Ny = -1$ 

### **References:**

Unsaturated and saturated humid air:

- corresponding to *Brandt* [15]
- $\rho$  for ideal gas mixture

# **Backward Function: Pressure**  $p = f(t, s, \xi_1 \dots \xi_{10}$  **or**  $\psi_1 \dots \psi_{10}$ **)**

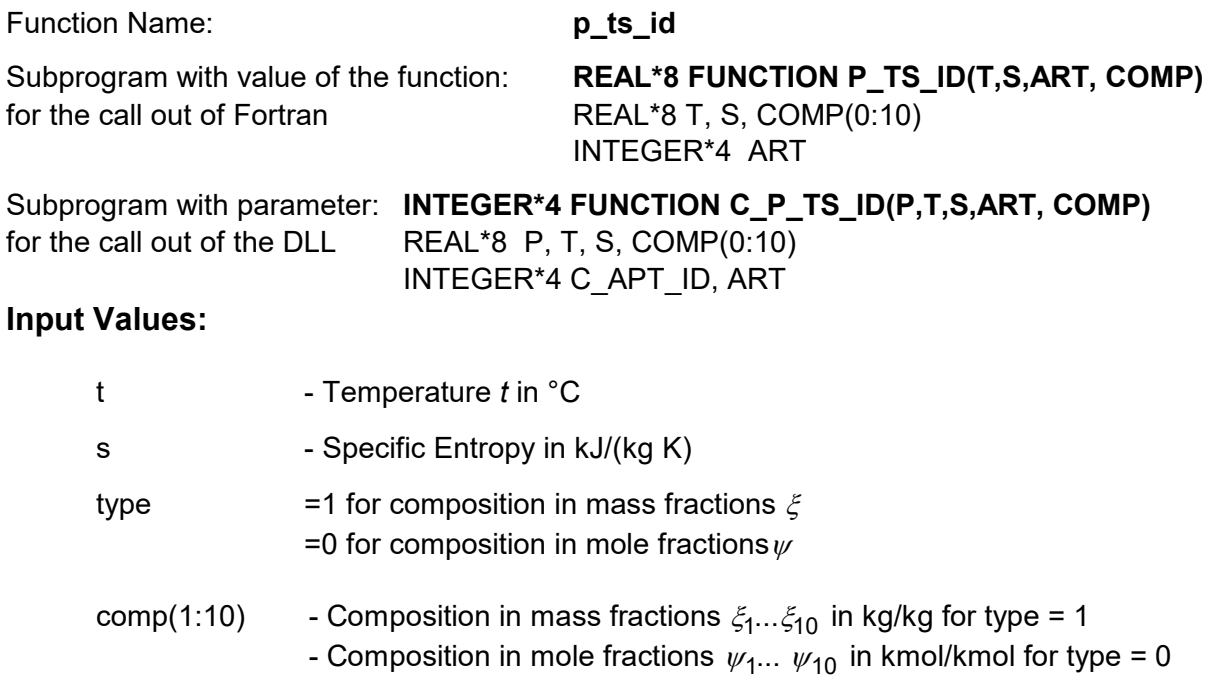

#### **Result:**

p\_ts\_id, p - Mixture pressure in bar

# **Range of Validity:**

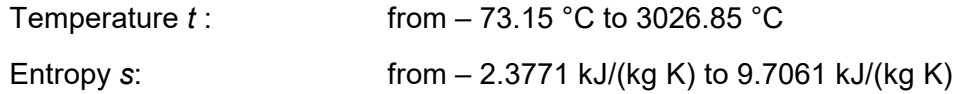

### **Comments:**

- Model of ideal mixture in consideration of dissociation above 500 °C

- Iteration of  $p$  from  $s = f(p,t,(1:10))$ 

# **Results for wrong input values:**

p ts id,  $p = -1$ 

### **References:**

*s*corresponding to VDI 4670 [21]

# **Backward Function: Pressure**  $p = f(t, v, \xi_1 ... \xi_{10}$  **or**  $\psi_1 ... \psi_{10})$

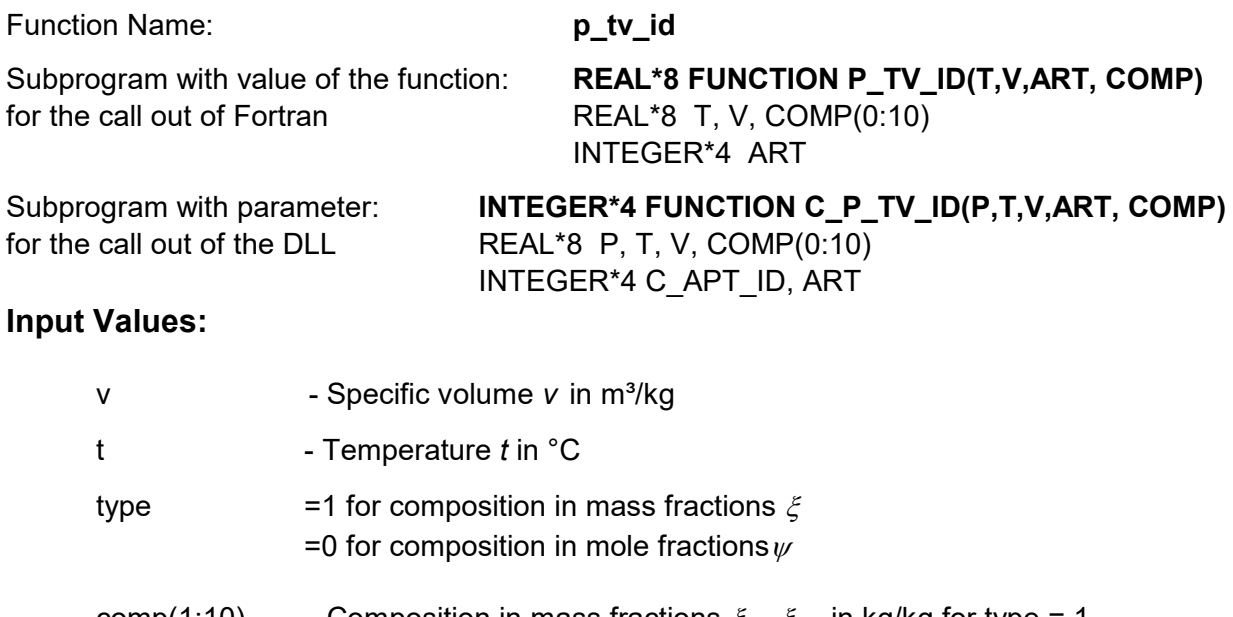

comp(1:10) - Composition in mass fractions  $\xi_1...\xi_{10}$  in kg/kg for type = 1 - Composition in mole fractions  $\psi_1 \dots \psi_{10}$  in kmol/kmol for type = 0

#### **Result:**

p\_tv\_id , v - Mixture pressure in bar

# **Range of Validity:**

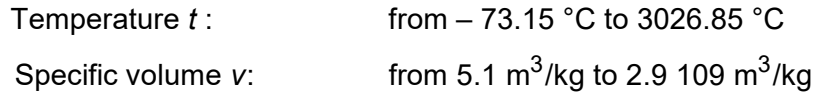

### **Comments:**

$$
p = \frac{R \cdot T}{v}
$$

# **Results for wrong input values:**

p tv id,  $p = -1$ 

# **PRANDTL-Number Pr = f(p,t,** $\xi_1...\xi_{10}$  **or**  $\psi_1...\psi_{10}$ **)**

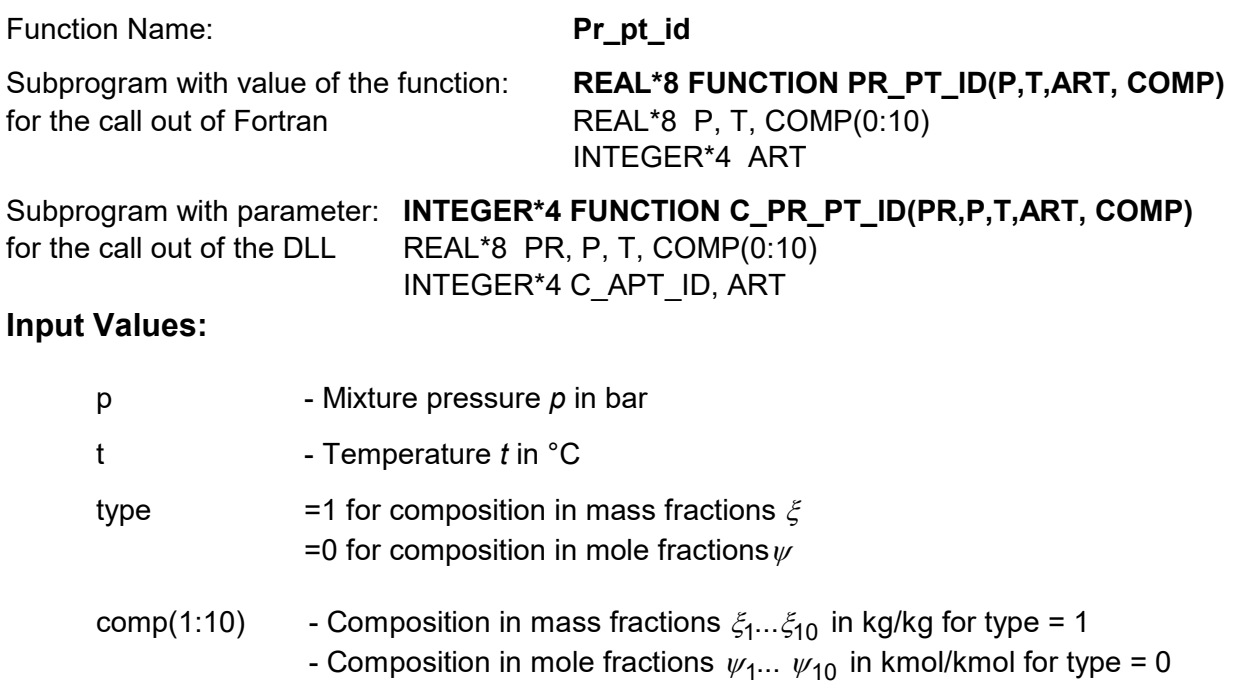

#### **Result:**

Pr\_pt\_id, Pr - PRANDTL-Number

# **Range of Validity:**

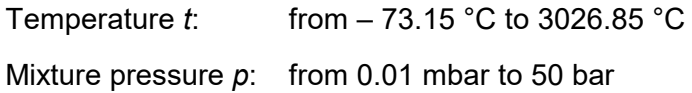

### **Comments:**

PRANDTL-number

## **Results for wrong input values:**

Pr\_pt\_id, Pr =  $-1$ 

### **References:**

Unsaturated and saturated humid air:

- corresponding to *Brandt* [15]
- corresponding to *Brandt* [15]
- corresponding to VDI 4670 [21] *c*

# **Mole Fraction**  $\psi_i = f(i, \xi_1...\xi_{10})$

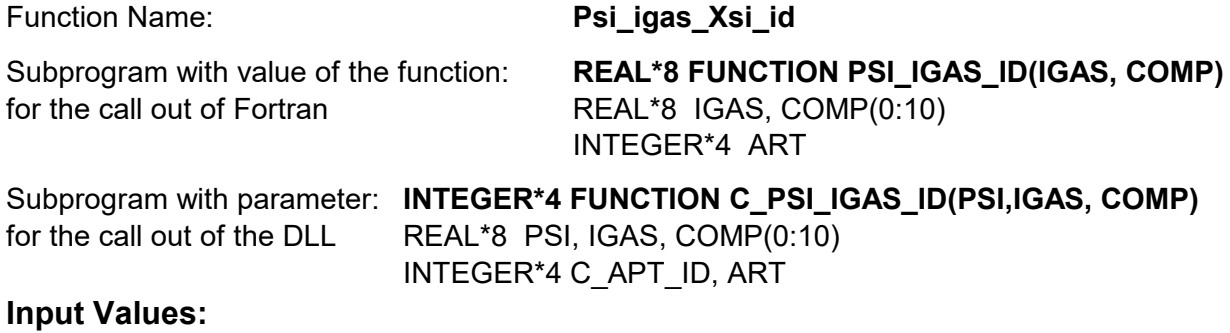

i<sub>e</sub> Gas number comp(1:10) - Composition in mass fractions  $\xi_{1}...\xi_{10}$  in kg/kg for type = 1

### **Result:**

Psi igas Xsi id, Psi - Mole fraction in kmol/kmol

### **Comments:**

$$
\text{Calculation:} \ \ \psi_i = \frac{R_i}{\sum (\xi_i \cdot R_i)} \cdot \xi_i
$$

# **Results for wrong input values:**

Psi\_igas\_Xsi\_id, Psi = -1

# **Specific Gas Constant**  $R = f(\xi_1...\xi_{10}$  **or**  $\psi_1...\psi_{10})$

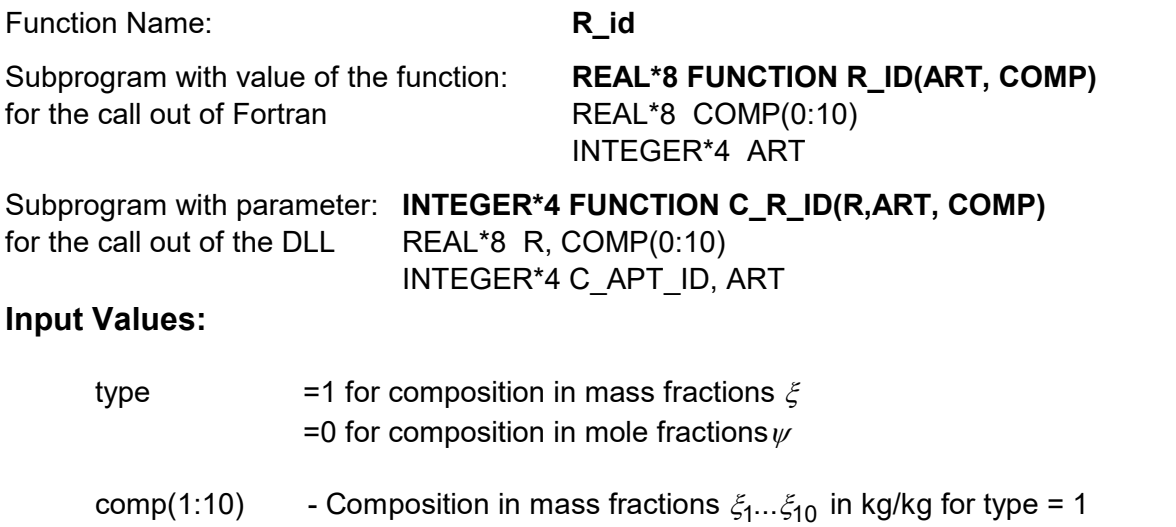

- Composition in mole fractions  $\psi_1...\ \psi_{10}$  in kmol/kmol for type = 0

#### **Result:**

R\_id, R - Specific gas constant in kJ/(kg K)

#### **Comments:**

Calculation: 
$$
R = \sum_{i} (\xi_i \cdot R_i)
$$
  

$$
R = \frac{1}{\sum_{i} (\frac{\psi_i}{R_i})}
$$

**Results for wrong input values:** 

R id,  $R = -1$ 

# **Density**  $\rho = f(p, t, \xi_1 ... \xi_{10} \text{ or } \psi_1 ... \psi_{10})$

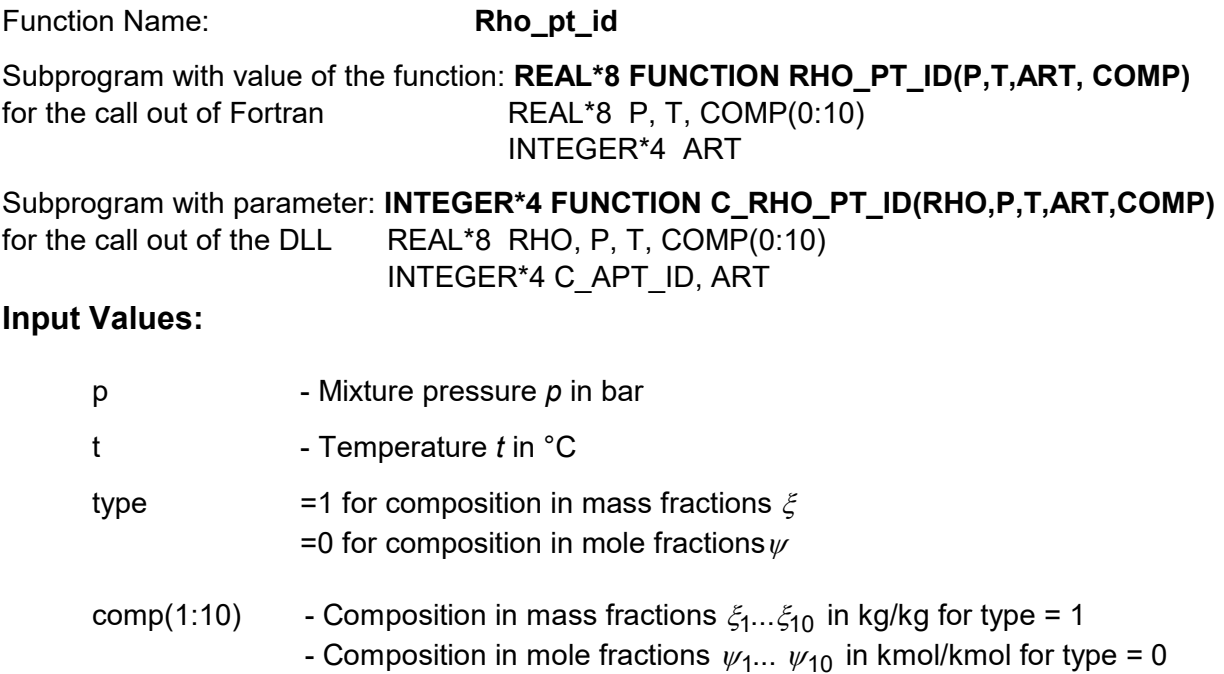

#### **Result:**

Rho pt id, Rho - Density in kg/m<sup>3</sup>

# **Range of Validity:**

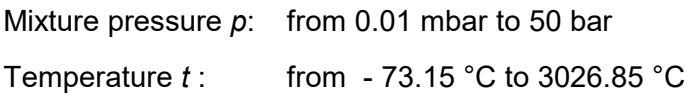

### **Comments:**

Calculation :  $\rho =$ ⋅  $\rho = \frac{\rho}{2}$ *R T*

# **Results for wrong input values:**

Rho\_pt\_id, Rho = -1

# **Specific Entropy s = f(p,t,** $\xi_1...\xi_{10}$  **or**  $\psi_1...\psi_{10}$ **)**

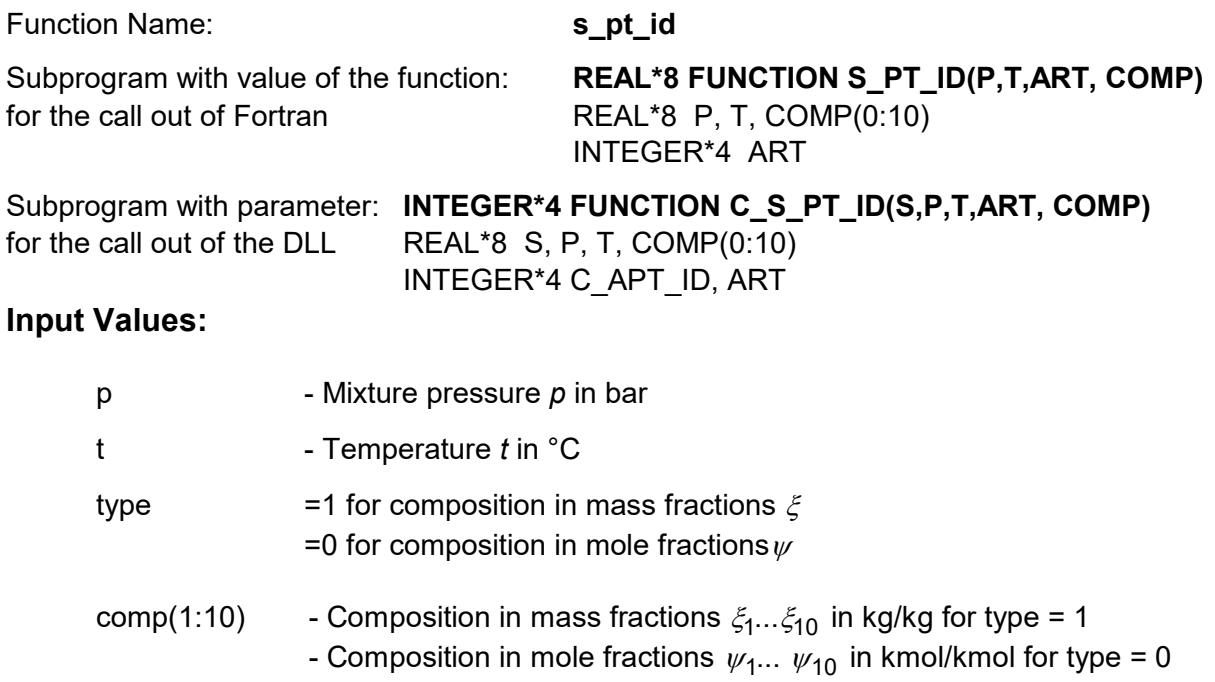

## **Result:**

s pt id, s - Specific entropy in kJ/(kg K)

# **Range of Validity:**

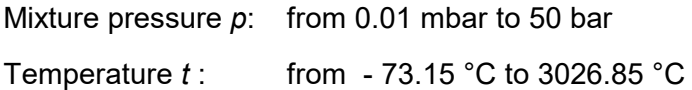

#### **Comments:**

Model of ideal mixture in consideration of dissociation above 500 °C and  $\psi_{\sf H_2O}$   $\geq$  0.1

# **Results for wrong input values:**

s\_pt\_id, s = -1000

#### **References:**

*s* corresponding to VDI 4670 [21]

# **Backward Function: Temperature**  $t = f(p,h,\xi_1...\xi_{10}$  **or**  $\psi_1...\psi_{10})$

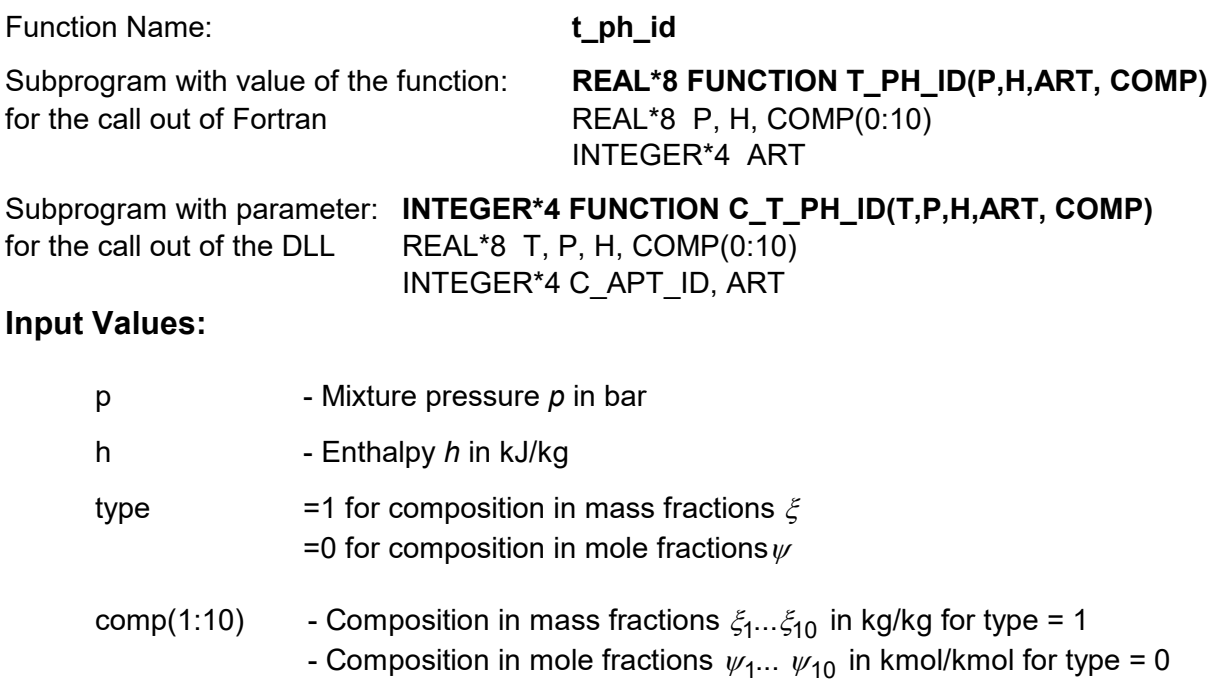

#### **Result:**

t\_ph\_id, t - Temperature in °C

# **Range of Validity:**

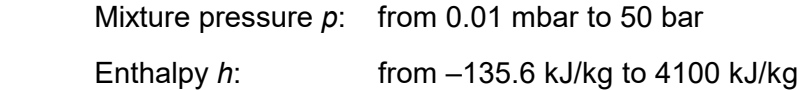

### **Comments:**

Iteration of *t* from  $h = f(p, t, (1:10))$ 

# **Results for wrong input values:**

t\_ph\_id,  $t = -1000$ 

### **References:**

*h* corresponding to VDI 4670 [21]

# **Backward Function: Temperature**  $t = f(p, s, \xi_1 ... \xi_{10}$  **or**  $\psi_1 ... \psi_{10})$

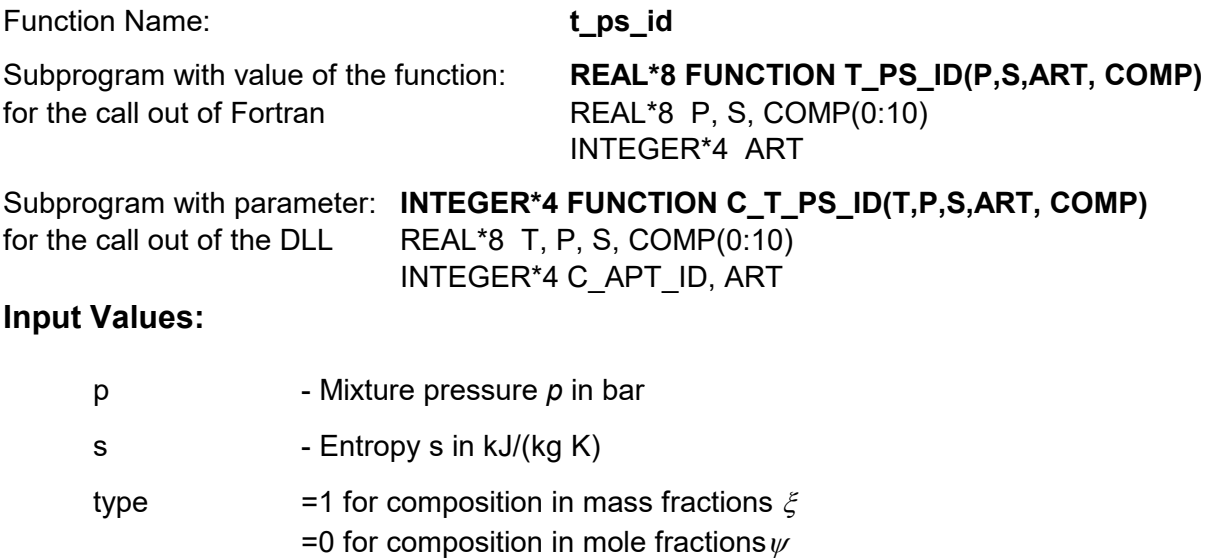

comp(1:10) - Composition in mass fractions  $\xi_1...\xi_{10}$  in kg/kg for type = 1 - Composition in mole fractions  $\psi_1 \dots \psi_{10}$  in kmol/kmol for type = 0

#### **Result:**

t\_ps\_id, t - Temperature in °C

#### **Range of Validity:**

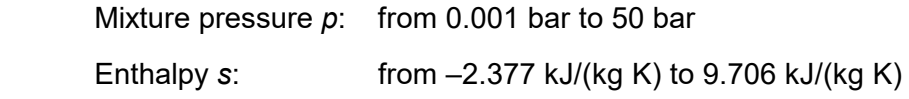

### **Comments:**

Iteration of t from  $s = f(p,t,(1:10))$ 

### **Results for wrong input values:**

 $t$  ps\_id,  $t = -1000$ 

### **References:**

*s* corresponding to VDI 4670 [21]

# **Backward Function: Temperature**  $t = f(p, v, \xi_1 ... \xi_{10}$  **or**  $\psi_1 ... \psi_{10})$

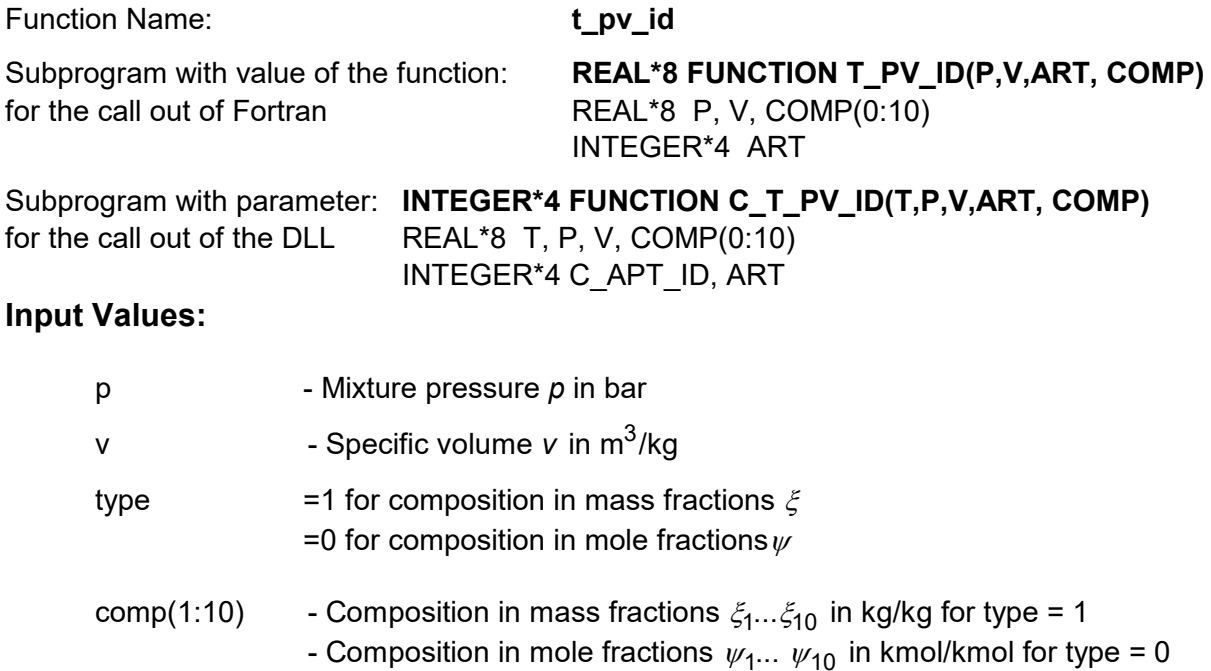

#### **Result:**

t\_pv\_id, t - Temperature in °C

# **Range of Validity:**

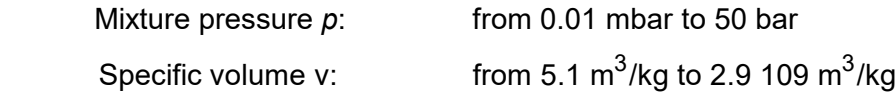

#### **Comments:**

Calculation :  $T = \frac{p \cdot v}{p}$ *R*

# **Results for wrong input values:**

 $t$  pv\_id,  $t = -1000$ 

# **Specific Internal Energy**  $u = f(p, t, \xi_1 ... \xi_{10}$  **or**  $\psi_1 ... \psi_{10})$

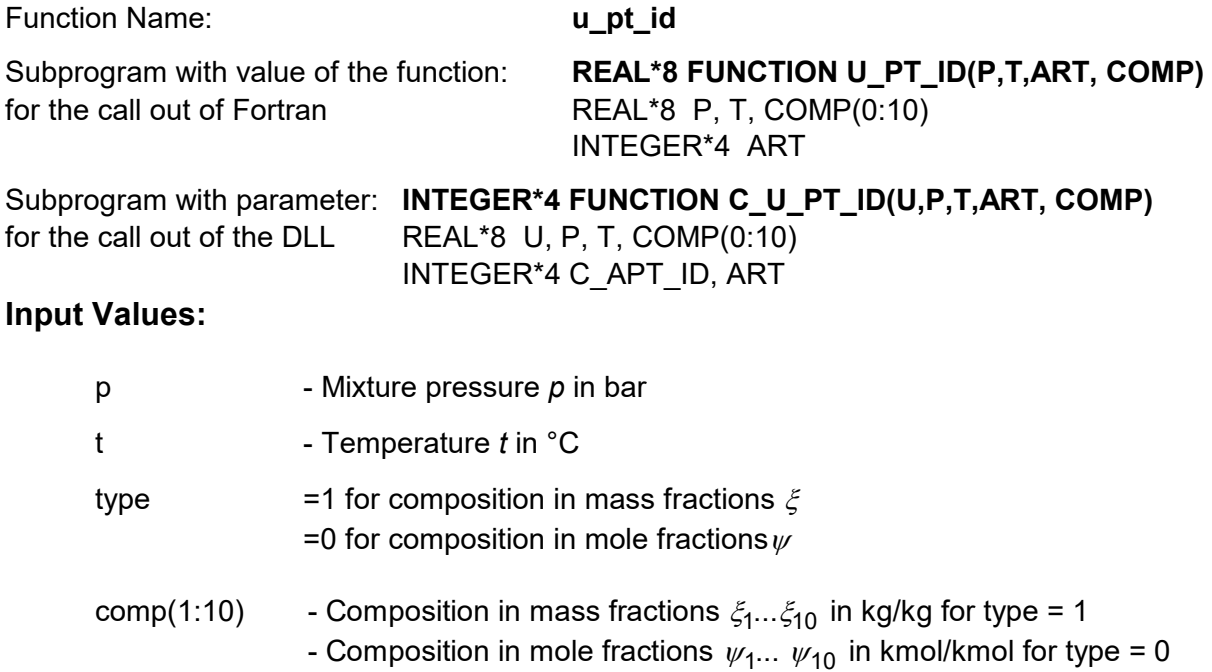

#### **Result:**

u\_pt\_id, u - Specific internal energy in kJ/kg

### **Range of Validity:**

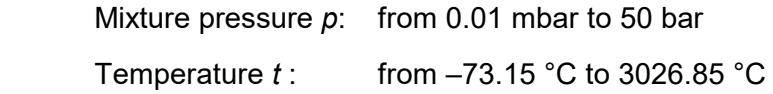

### **Comments:**

Calculation:  $u = h(p, t, (1:10)) - R \cdot T$ 

#### **Results for wrong input values:**

 $u$  pt\_id,  $u = -1000$ 

#### **References:**

*h* corresponding to VDI 4670 [21]

# **Specific Volume**  $v = f(p, t, \xi_1 ... \xi_{10} \text{ or } \psi_1 ... \psi_{10})$

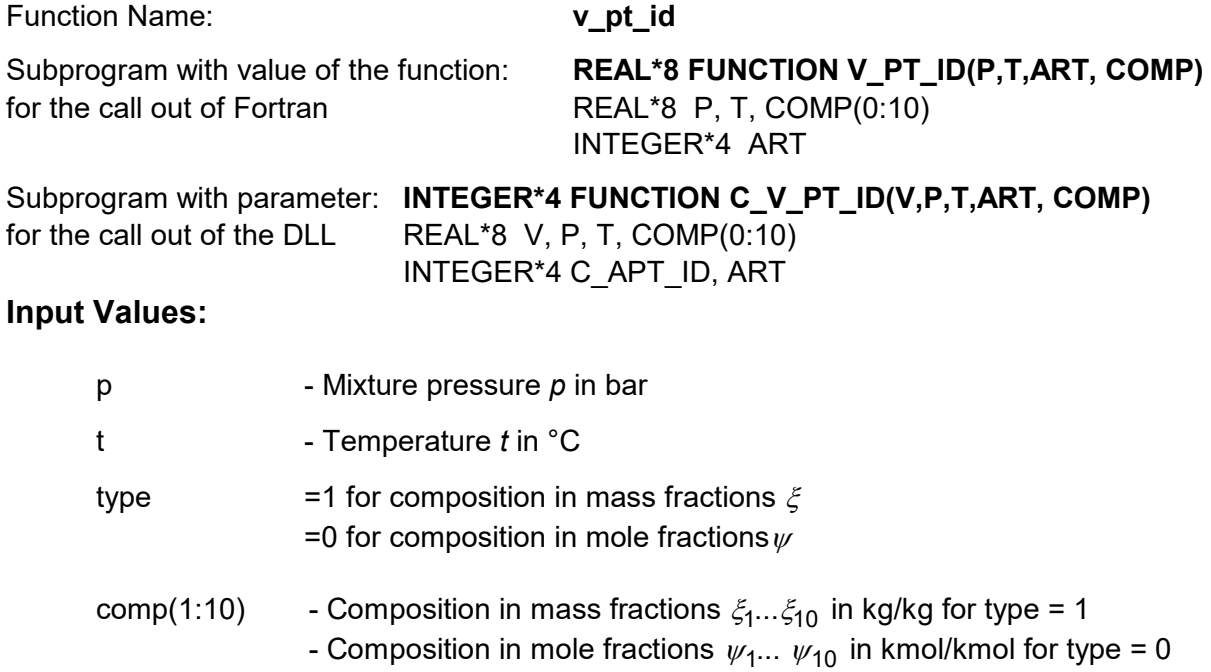

### **Result:**

v\_pt\_id, v - Specific volume in m<sup>3</sup>/kg

# **Range of Validity:**

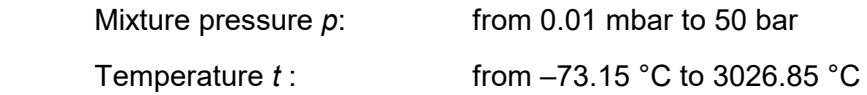

### **Comments:**

 $\textsf{Calculation:} \quad v = \frac{R_{\sf m} \cdot T}{\textsf{R}}$ *p*

## **Results for wrong input values:**

$$
v_{pt\_id, v = -1
$$

# **1sentropic Speed of Sound**  $w = f(p, t, \xi_1 ... \xi_{10} \text{ or } \psi_1 ... \psi_{10})$

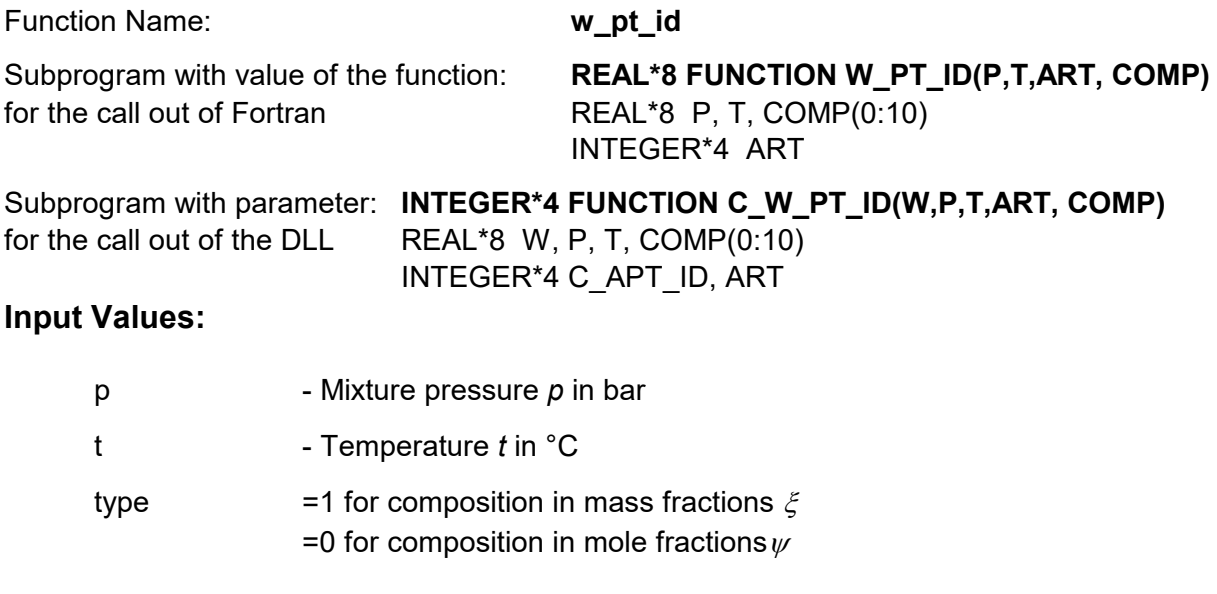

comp(1:10) - Composition in mass fractions  $\xi_1...\xi_{10}$  in kg/kg for type = 1 - Composition in mole fractions  $\psi_1 \dots \psi_{10}$  in kmol/kmol for type = 0

#### **Result:**

w\_pt\_id , w - Isentropic speed of sound in m/s

#### **Range of Validity:**

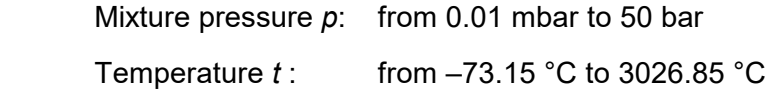

#### **Comments:**

Calculation: 
$$
w = \sqrt{\frac{R_{\text{m}} \cdot T \cdot c_{p}}{c_{p} - R_{\text{m}}}}
$$

\n
$$
c_{\text{p}} = f(p, t, (1:10))
$$

### **Results for wrong input values:**

 $w$ \_pt\_id,  $w = -1$ 

#### **References:**

corresponding to VDI 4670 [21] *c*

# **Mass Fraction**  $\xi_i = f(i, \psi_1...\psi_{10})$

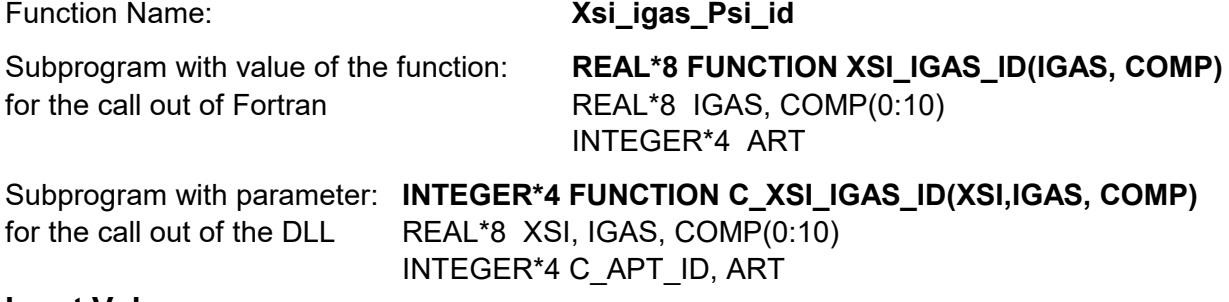

#### **Input Values:**

i - Gas number comp(1:10) - Composition in mole fractions  $\psi_1 ... \psi_{10}$  in kmol/kmol for type = 0

#### **Result:**

Xsi\_igas\_Psi\_id, Xsi - Mass fraction in kg/kg

#### **Comments:**

$$
\text{Calculation:} \quad \xi_i = \frac{M_i}{\sum(\psi_i \cdot M_i)} \cdot \psi_i
$$

# **Results for wrong input values:**

Xsi\_igas\_Psi\_id, Xsi = -1

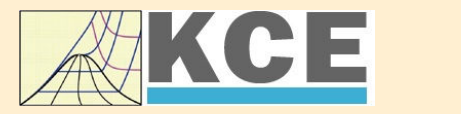

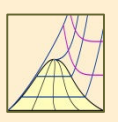

4/1

# **Property Libraries for Calculating Heat Cycles, Boilers, Turbines and Refrigerators**

#### **Steam and Water Water and Steam**

#### **Library LibIF97**

- Industrial Formulation
- Supplementary Standards - IAPWS-IF97-S01
	- IAPWS-IF97-S03rev
	- IAPWS-IF97-S04
- IAPWS-IF97-S05
- IAPWS Revised Advisory Note No. 3 on Thermodynamic Derivatives (2008)

#### **Library LibSBTL\_IF97 Library LibSBTL\_95**

IAPWS-IF97 (Revision 2007) Extremely fast property calculations according to the IAPWS Guideline 2015 Spline-based Table Look-up Method (SBTL) applied to the Industrial Formulation IAPWS-IF97 and to the Scientific Formulation IAPWS-95

for Computational Fluid Dynamics and simulating non-stationary processes

### **Humid Combustion Gas Humid Combustion Gas Mixtures Humid Air**

#### **Library LibHuGas**

Model: Ideal mixture of the real fluids:

 $CO<sub>2</sub>$  - Span, Wagner H<sub>2</sub>O - IAPWS-95  $O_2$  - Schmidt, Wagner  $N_2$  - Span et al. Ar - Tegeler et al. and of the ideal gases:  $SO_2$ , CO, Ne (Scientific Formulation of Bücker et al.)

Consideration of:

• Dissociation from VDI 4670 • Poynting effect

#### **Humid Air**

#### **Library LibHuAir**

Model: Ideal mixture of the real fluids:

- Dry air from Lemmon et al. • Steam, water and ice from
- IAPWS-IF97 and IAPWS-06

Consideration of:

- Condensation and freezing of steam
- Dissociation from VDI 4670 • Poynting effect from
- ASHRAE RP-1485

#### **Carbon Dioxide Including Dry Ice**

#### **Library LibCO2**

Formulation of Span and Wagner (1996)

#### **Seawater**

#### **Library LibSeaWa**

IAPWS Industrial Formulation 2013

#### **Ice**

#### **Library LibICE**

Ice from IAPWS-06, Melting and sublimation pressures from IAPWS-08, Water from IAPWS-IF97, Steam from IAPWS-95 and -IF97

#### **Ideal Gas Mixtures Ideal Gas Mixtures**

#### **Library LibIdGasMix**

#### Model: Ideal mixture of the ideal gases:

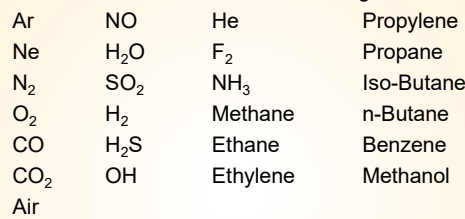

Consideration of: • Dissociation from the VDI Guideline 4670

#### **Library LibIDGAS**

Model: Ideal gas mixture from VDI Guideline 4670

Consideration of: • Dissociation from the VDI Guideline 4670

### **Humid Air**

#### **Library ASHRAE LibHuAirProp**

Model: Virial equation from ASHRAE Report RP-1485 for real mixture of the real fluids: - Dry air - Steam

- 
- Consideration of:
- Enhancement of the partial saturation pressure of water vapor at elevated total pressures

www.ashrae.org/bookstore

#### **Dry Air Including Liquid Air Library LibRealAir**

Formulation of Lemmon et al. (2000)

#### **Refrigerants**

#### **Ammonia**

# **Library LibNH3**

Formulation of Tillner-Roth et al. (1993)

**R134a**

#### **Library LibR134a**

Formulation of Tillner-Roth and Baehr (1994)

#### **Iso-Butane**

#### **Library LibButane\_Iso**

Formulation of Bücker and Wagner (2006)

### **n-Butane**

#### **Library LibButane\_n**

Formulation of Bücker and Wagner (2006)

#### **Mixtures for Absorption Processes Refrigerants Mixtures for Absorption Processes Liquid Coolants**

#### **Ammonia/Water Mixtures**

#### **Library LibAmWa**

IAPWS Guideline 2001 of Tillner-Roth and Friend (1998) Helmholtz energy equation for the mixing term (also useable for calculating the Kalina Cycle)

#### **Water/Lithium Bromide Mixtures**

#### **Library LibWaLi**

Formulation of Kim and Infante Ferreira (2004) Gibbs energy equation for the mixing term

#### **Liquid Coolants**

#### **Liquid Secondary Refrigerants**

#### **Library LibSecRef**

Liquid solutions of water with  $C_2H_6O_2$  Ethylene glycol  $C_3H_8O_2$  Propylene glycol<br>C<sub>2</sub>H<sub>e</sub>OH Ethanol  $C_2H_5OH$ <br>CH<sub>2</sub>OH Methanol  $\frac{C_3H_8O_3}{K_2CO_3}$  Glycerol Potassium carbonate CaCl<sub>2</sub> Calcium chloride MgCl<sub>2</sub> Magnesium chloride NaCl Sodium chloride C<sub>2</sub>H<sub>3</sub>KO<sub>2</sub> Potassium acetate CHKO<sub>2</sub> Potassium formate LiCl Lithium chloride NH<sup>3</sup> Ammonia

Formulation of the International Institute of Refrigeration (IIR 2010)

#### **Ethanol**

**Library LibC2H5OH**

Formulation of Schroeder (2012)

#### **Methanol**

**Library LibCH3OH**

Formulation of de Reuck and Craven (1993)

# **Propane**

#### **Library LibPropane**

Formulation of Lemmon et al. (2009)

#### **Siloxanes as ORC Working Fluids**

Octamethylcyclotetrasiloxane **C8H24O4Si<sup>4</sup> Library LibD4** Decamethylcyclopentasiloxane **C10H30O5Si<sup>5</sup> Library LibD5** Tetradecamethylhexasiloxane **C14H42O5Si<sup>6</sup> Library LibMD4M** Hexamethyldisiloxane **C6H18OSi<sup>2</sup> Library LibMM** Formulation of Colonna et al. (2006)

Dodecamethylcyclohexasiloxane **C12H36O6Si<sup>6</sup> Library LibD6** Decamethyltetrasiloxane **C10H30O3Si<sup>4</sup> Library LibMD2M** Dodecamethylpentasiloxane **C12H36O4Si<sup>5</sup> Library LibMD3M** Octamethyltrisiloxane **C8H24O2Si<sup>3</sup> Library LibMDM** Formulation of Colonna et al. (2008)

#### **Nitrogen and Oxygen Libraries LibN2 and LibO2**

4/2

Formulations of Span et al. (2000) and Schmidt and Wagner (1985)

#### **Hydrogen Library LibH2**

Formulation of Leachman et al. (2009)

#### **Helium**

**Library LibHe**

Formulation of Arp et al. (1998)

#### **Hydrocarbons**

Decane **C10H<sup>22</sup> Library LibC10H22**  Isopentane **C5H<sup>12</sup> Library LibC5H12\_ISO** Neopentane **C5H<sup>12</sup> Library LibC5H12\_NEO** Isohexane **C6H<sup>14</sup> Library LibC6H14** Toluene **C7H<sup>8</sup> Library LibC7H8** Formulation of Lemmon and Span (2006)

#### **Further Fluids**

Carbon monoxide **CO Library LibCO** Carbonyl sulfide **COS Library LibCOS** Hydrogen sulfide **H2S Library LibH2S** Nitrous oxide **N2O Library LibN2O** Sulfur dioxide **SO<sup>2</sup> Library LibSO2** Acetone **C3H6O Library LibC3H6O**

Formulation of Lemmon and Span (2006)

#### **For more information please contact:**

KCE-ThermoFluidProperties UG (limited liability) & Co. KG Professor Hans-Joachim Kretzschmar

Wallotstr, 3 01307 Dresden, Germany

Internet: www.thermofluidprop.com E-mail: info@thermofluidprop.com Phone: +49-351-27597860 Mobile: +49-172-7914607 Fax: +49-3222-4262250

#### **The following thermodynamic and transport properties can be calculated<sup>a</sup> :**

#### Thermodynamic Properties

- Vapor pressure  $p_s$
- Saturation temperature  $T_s$
- Density  $\rho$
- Specific volume *v*
- Enthalpy *h*
- Internal energy *u*
- Entropy *s*
- Exergy *e*
- Isobaric heat capacity  $c_p$
- Isochoric heat capacity *c<sup>v</sup>*
- Isentropic exponent  $\kappa$
- Speed of sound *w*
- Surface tension *σ*

#### Transport Properties

- Dynamic viscosity  $\eta$
- Kinematic viscosity  $\nu$
- Thermal conductivity  $\lambda$
- Prandtl number *Pr*

#### Backward Functions

- $\cdot$  *T*, *v*, *s* (*p*,*h*)
- $\cdot$  *T*, *v*, *h* (*p*,*s*)
- *p*, *T*, *v* (*h*,*s*)
- $\cdot$  *p*, *T* (*v*,*h*)
- $\cdot$  *p*, *T* (*v*, *u*)

#### Thermodynamic Derivatives

• Partial derivatives can be calculated.

**<sup>a</sup>** Not all of these property functions are available in all property libraries.

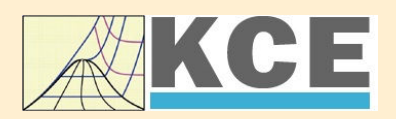

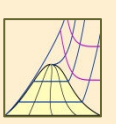

# **Property Software for Calculating Heat Cycles, Boilers, Turbines and Refrigerators**

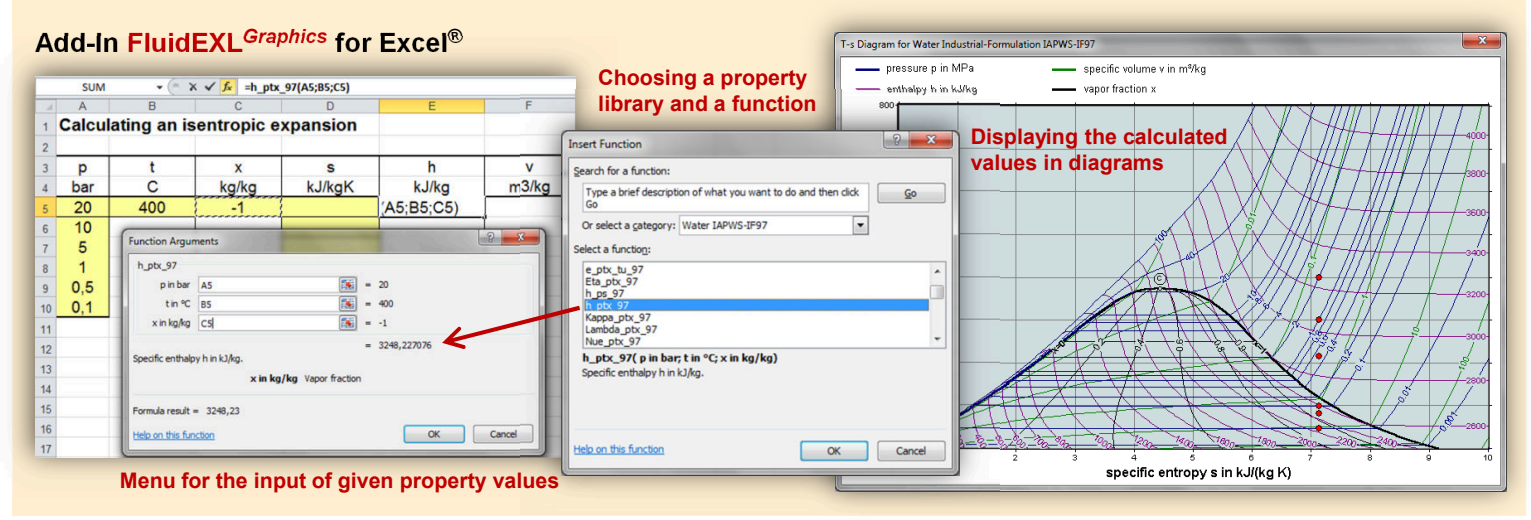

#### **Add-In FluidMAT for Mathcad® Add-In FluidLAB for MATLAB®**

The property libraries can be used in Mathcad<sup>®</sup>.

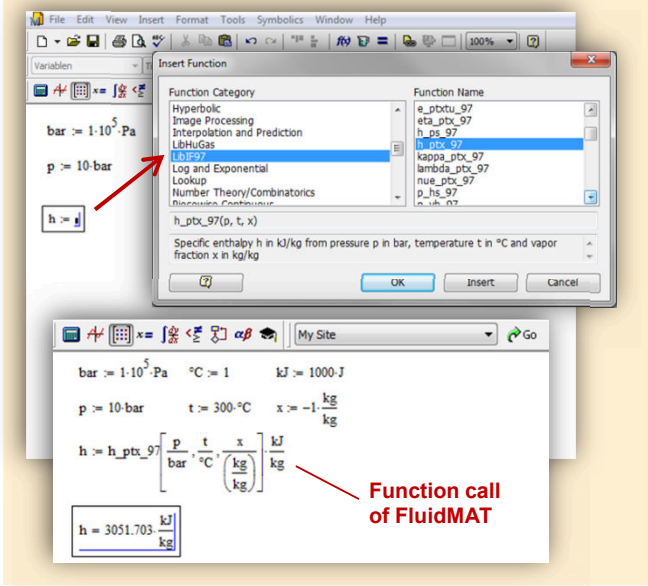

Using the Add-In FluidLAB the property functions can be called in MATLAB<sup>®</sup>.

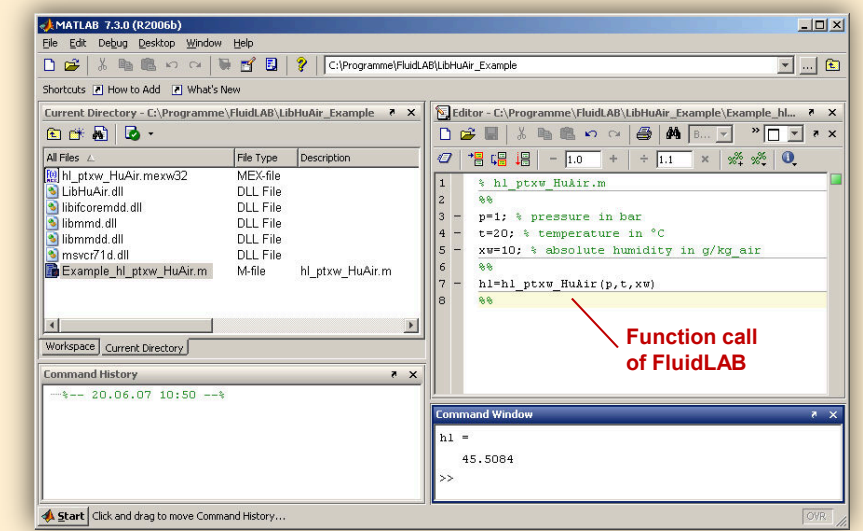

#### **Add-On FluidVIEW for LabVIEW™**

Specific is

The property functions can be calculated in LabVIEW™.

#### **Add-In FluidDYM for DYMOLA® (Modelica) and SimulationX®**

The property functions can be called in DYMOLA® and SimulationX®.

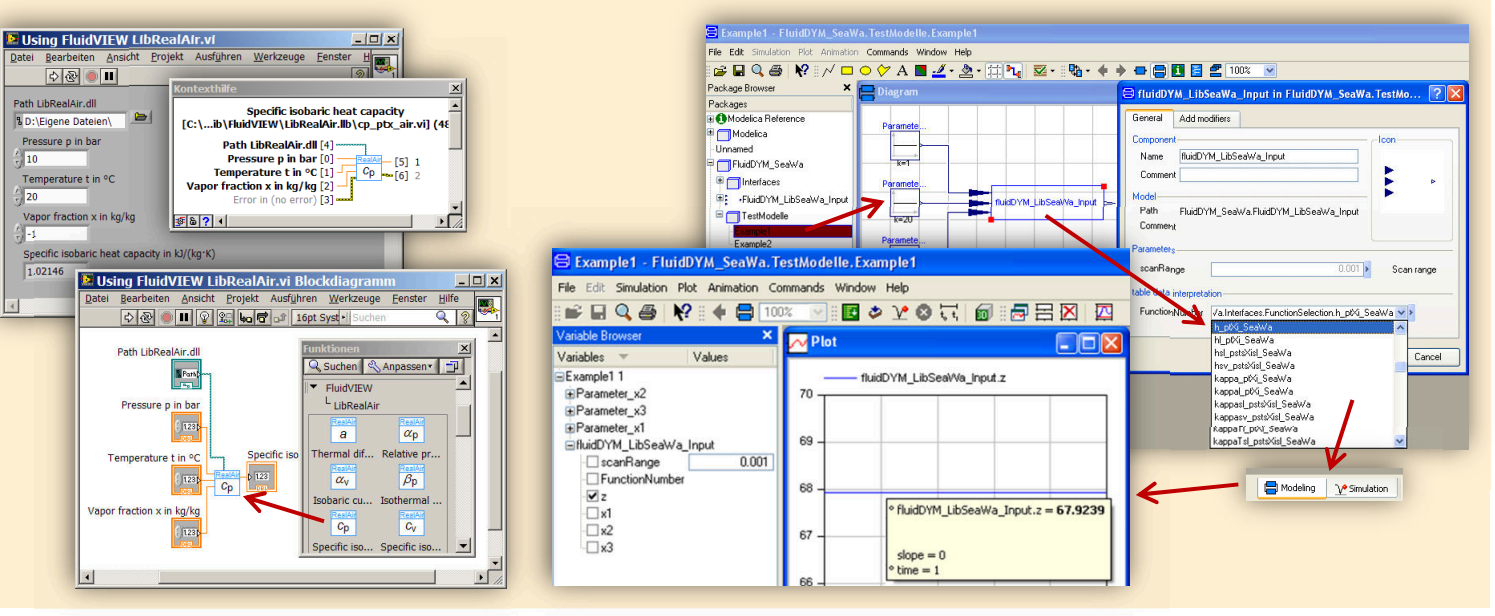

#### **Add-In FluidEES for Engineering Equation Solver®**

**Function Information**  $|?|X|$ **Math functions** C EES library routines **Fluid properties External routines International Steam Tables C** Solid/liquid properties **Boiling and Condensation** IAPWS-IF97 **ENERGY CONTROLL**<br>
CONTREASE ROBINSON<br>
CONTREASE ROBINSON<br>
CONTREASE CONTROLL<br>
CONTREASE CONTROLL Ten **|| - CLIBR.DLL<br>|- || EQURVEFIT1D<br>|- - || FINANAF<br><sup>|| E</sup>s<sup>tes</sup> Commercial: D:\Dok**  $V<sub>ar</sub>$ en\Fuer\_EES\HuAirProp\_SI\Beispiel Spe<br>Der Tables Plots Windo Edit Search Optie Calci Help Examples **F<sub>FS</sub>** Equations Window Entl culating the Enthalpy - h ptWHuAirPro "Calculating the  $\frac{F_{E_S}}{p=1!}$ Ent Main  $t=20$ Unit Settings: [kJ]/[C]/[kPa]/[kg]/[degrees]  $W = 0$ h = 45.4866 [kJ/kg] p = 101.3 [kPa] t = 20 [C] W = 0.01 [kg/kg] CAL No unit problems were detected Calculation time = .1 sec.

#### **App International Steam Tables for iPhone, iPad, iPod touch, Android Smartphones and Tablets**

 $px$  tx  $p,h$   $p,s$ 

#### **Online Property Calculator at www.thermofluidprop.com**

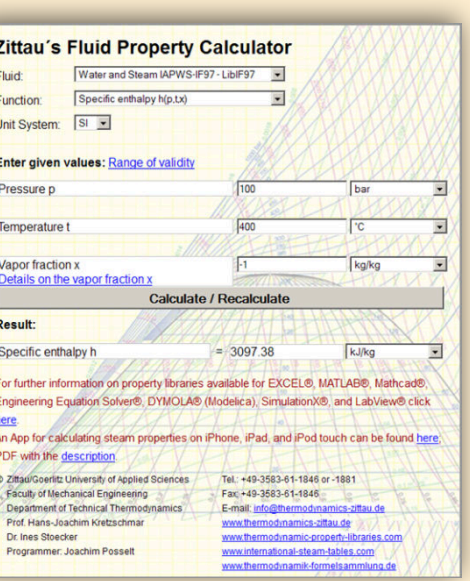

#### **Property Software for Pocket Calculators**

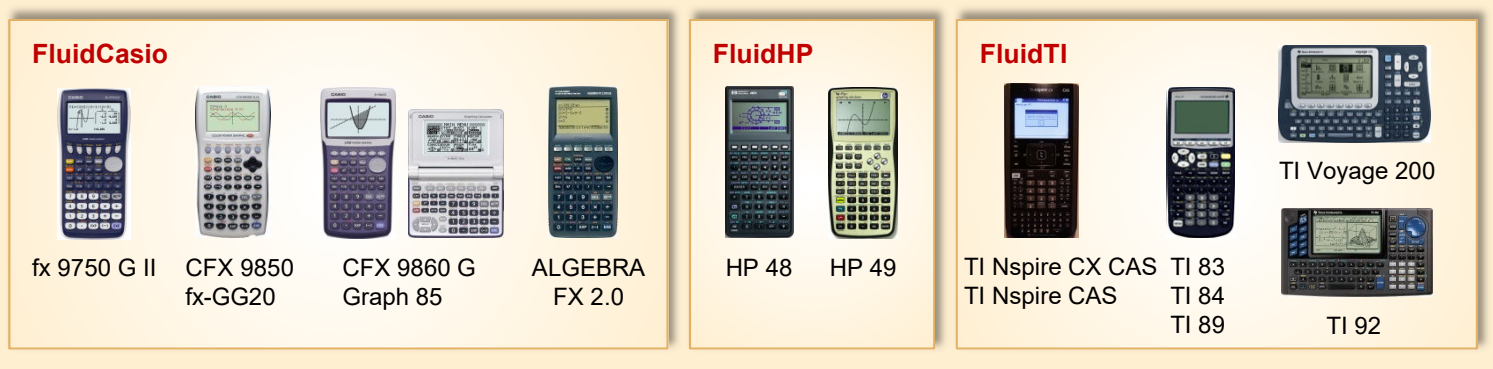

#### **For more information please contact:**

KCE-ThermoFluidProperties UG (limited liability) & Co. KG Professor Hans-Joachim Kretzschmar

Wallotstr, 3 01307 Dresden, Germany Internet: www.thermofluidprop.com E-mail: info@thermofluidprop.com Phone: +49-351-27597860 Mobile: +49-172-7914607 Fax: +49-3222-4262250

#### **The following thermodynamic and transport properties <sup>a</sup> can be calculated in Excel®, MATLAB®, Mathcad®, Engineering Equation Solver® (EES), DYMOLA® (Modelica), SimulationX® and LabVIEW™:**

#### Thermodynamic Properties

- Vapor pressure  $p_s$
- Saturation temperature  $T_s$
- Density  $\rho$
- Specific volume *v*
- Enthalpy *h*
- Internal energy *u*
- Entropy *s*
- Exergy *e*
- Isobaric heat capacity  $c_p$
- Isochoric heat capacity *c<sup>v</sup>*
- Isentropic exponent  $\kappa$
- Speed of sound *w*
- Surface tension *σ*

#### Transport Properties

- Dynamic viscosity  $\eta$
- Kinematic viscosity  $\nu$
- Thermal conductivity  $\lambda$
- Prandtl number *Pr*

#### Backward Functions

- $\cdot$  *T*, *v*, *s* (*p*,*h*)
- $\cdot$  *T*, *v*, *h* (*p*,*s*)
- $\cdot$  *p*, *T*, *v* (*h*,*s*)
- $\cdot$  *p*,  $T(v,h)$
- $\cdot$  *p*, *T* (*v*, *u*)

#### Thermodynamic Derivatives

• Partial derivatives can be calculated.

**<sup>a</sup>** Not all of these property functions are available in all property libraries.

# **5. References**

- [1] Release on the IAPWS Industrial Formulation 1997 for the Thermodynamic Properties of Water and Steam IAPWS-IF97. Available at the IAPWS website http://www.iapws.org
- [2] Wagner, W.; Kretzschmar, H.-J.: International Steam Tables. Springer-Verlag, Berlin (2008)
- [3] Wagner, W.; Cooper, J.R.; Dittmann, A.; Kijima, J.; Kretzschmar, H.-J.; Kruse, A.; Mares, R.; Oguchi, K.; Sato, H.; Stöcker, I.; Sifner, O.; Takaishi, Y.; Tanishita, I.; Trübenbach, J.; Willkommen, Th.: The IAPWS Industrial Formulation 1997 for the Thermodynamic Properties of Water and Steam. Journal of Eng. for Gas Turbines and Power 122 (2000) No 1, pp. 150-182

[4] Advisory Note No. 3, Calculation of Thermodynamic Derivatives for Water and Steam from the IAPWS Formulations 2007. Available at the IAPWS website

- http://www.iapws.org [5] Kretzschmar, H.-J.:
	- Mollier h-s Diagram. Springer-Verlag, Berlin (1998, 2008)
- [6] Release on the IAPWS Formulation 2011 for the Thermal Conductivity of Ordinary Water Substance. Available at the IAPWS website http://www.iapws.org
- [7] Release on the IAPWS Formulation 2008 for the Viscosity of Ordinary Water Substance. Available at the IAPWS website http://www.iapws.org
- [8] Release on Surface Tension of Ordinary Water Substance 1994. Available at the IAPWS website http://www.iapws.org
- [9] Supplementary Release on Backward Equations for Specific Volume as a Function of Pressure and Temperature v(p,T) for Region 3 of the IAPWS Industrial Formulation 1997 for the Thermodynamic Properties of Water and Steam 2005. Available at the IAPWS website http://www.iapws.org
- [10] Supplementary Release on Backward Equations p(h,s) for Region 3, Equations as a Function of h and s for the Region Boundaries, and an Equation  $T_{sat}(h,s)$  for Region 4 of the IAPWS Industrial Formulation 1997 for the Thermodynamic Properties of Water and Steam 2004. Available at the IAPWS website http://www.iapws.org
- [11] Release on the IAPWS Formulation 1995 for the Thermodynamic Properties of Ordinary Water Substance for General and Scientific Use. Available at the IAPWS website http://www.iapws.org
- [12] Grigull, U.: Properties of Water and Steam in SI Units. Springer-Verlag, Berlin (1989)
- [13] Kretzschmar, H.-J.: Zur Aufbereitung und Darbietung thermophysikalischer Stoffdaten für die Energietechnik. Habilitation, TU Dresden, Fakultät Maschinenwesen (1990)
- [14] Baehr, H.D.; Diederichsen, Ch.: Berechnungsgleichungen für Enthalpie und Entropie der Komponenten von Luft und Verbrennungsgasen. BWK 40 (1988) No 1/2, pp. 30-33
- [15] Brandt, F.: Wärmeübertragung in Dampferzeugern und Wärmetauschern. FDBR-Fachbuchreihe, 2nd edition, Vulkan Verlag Essen (1995)
- [16] VDI-Wärmeatlas, 7. Auflage. VDI-Verlag, Düsseldorf (1995)
- [17] Blanke, W.: Thermophysikalische Stoffgrößen. Springer-Verlag, Berlin (1989)
- [18] VDI-Richtlinie 4670 Thermodynamische Stoffwerte von feuchter Luft und Verbrennungsgasen. VDI-Handbuch Energietechnik, VDI-Gesellschaft Energietechnik, Düsseldorf (2000)
- [19] Lemmon, E. W.; Jacobsen, R. T.; Penoncello, S. G.; Friend, D. G.: Thermodynamic Properties of Air and Mixtures of Nitrogen, Argon and Oxygen from 60 to 2000 K at Pressures to 2000 MPa. J. Phys. Chem. Ref. Data 29 (2000) No 2, pp. 331-385
- [20] Lemmon, E. W.; Jacobsen, R. T: Transport Properties of Air. National Institute of Standards and Technology, Boulder CO, (2000), private communication
- [21] Revised Supplementary Release on Saturation Properties of Ordinary Water Substance 1992. Available at the IAPWS website http://www.iapws.org
- [22] Hyland, R. W.; Wexler, A.: Formulations for the Thermodynamic Properties of Saturated Phases of  $H_2O$  from 173.15 K to 473.15 K. Report No. 2793 (RP-216), National Bureau of Standards, Washington, D.C. (1983)

# **6. Satisfied Customers**

#### Date: 05/2018

The following companies and institutions use the property libraries

- FluidEXL*Graphics* for Excel®
- FluidLAB for MATLAB<sup>®</sup>
- FluidMAT for Mathcad $^{\circledR}$
- FluidEES for Engineering Equation Solver® EES
- FluidDYM for Dymola $^{\circledR}$  (Modelica) and Simulation $\mathsf{X}^{\circledR}$
- FluidVIEW for LabVIEW™.

#### **2018**

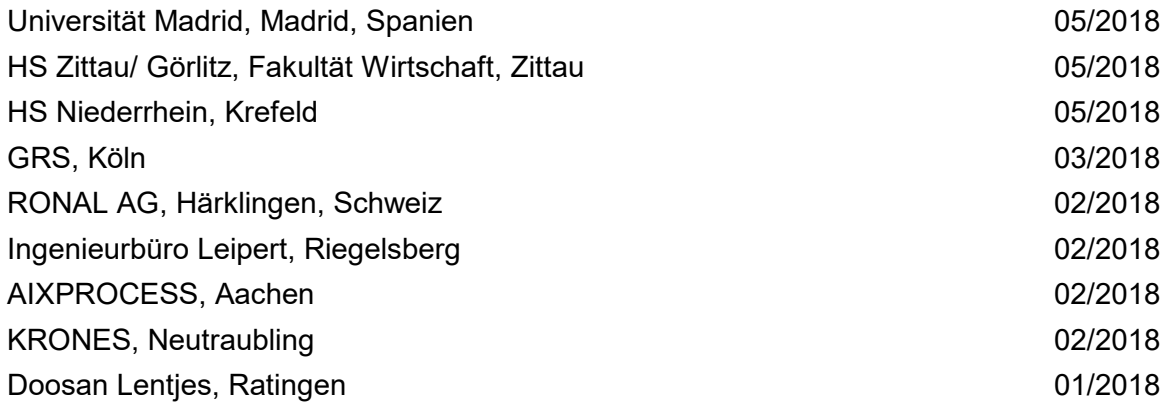

#### **2017**

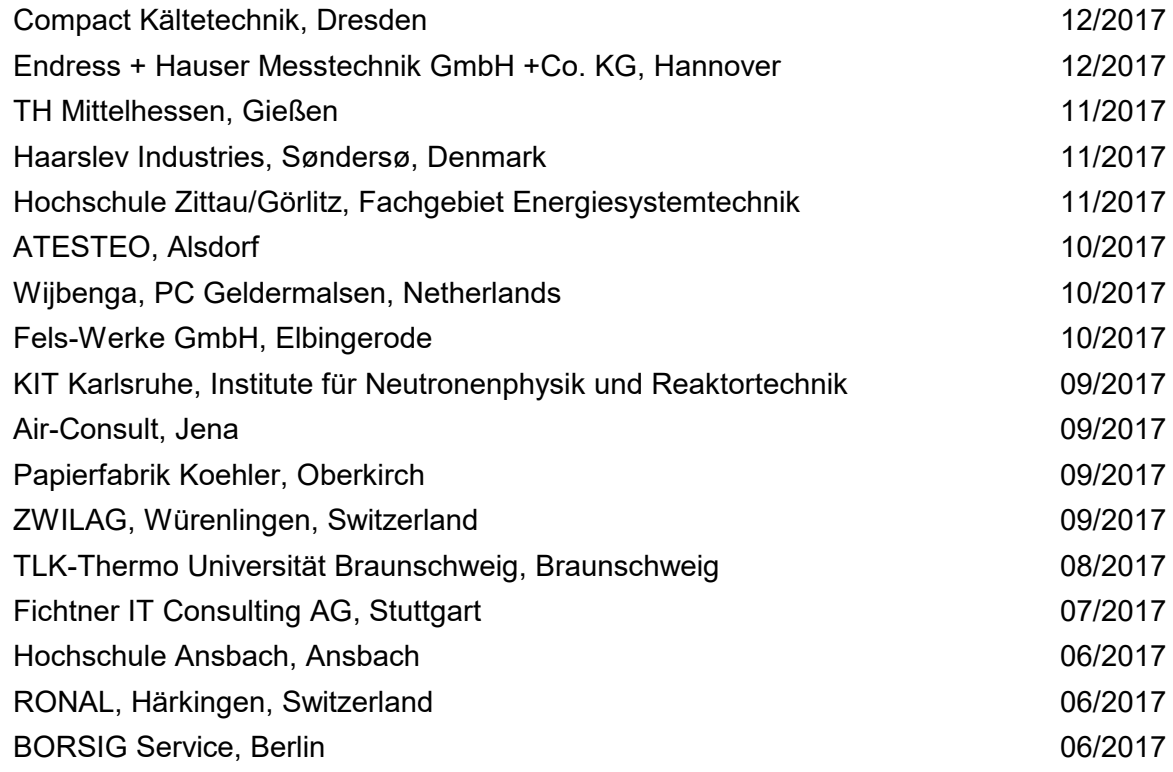

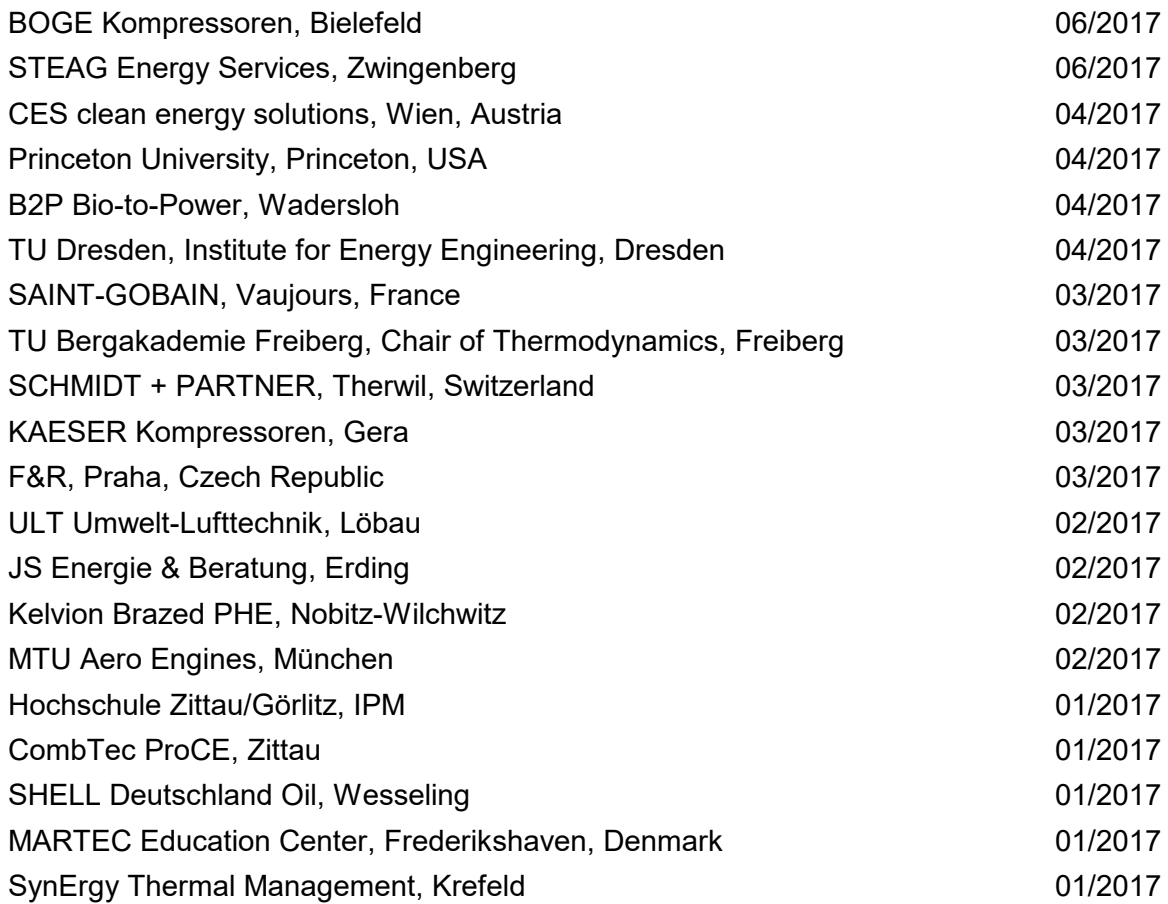

# **2016**

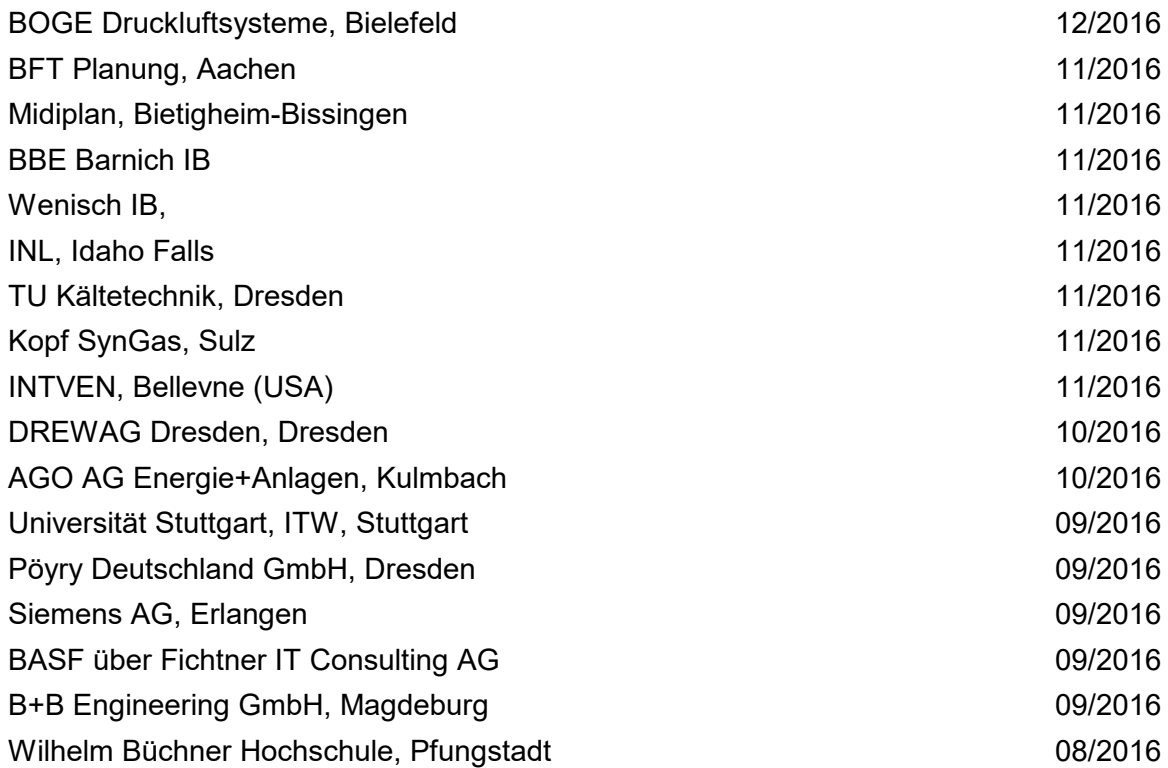

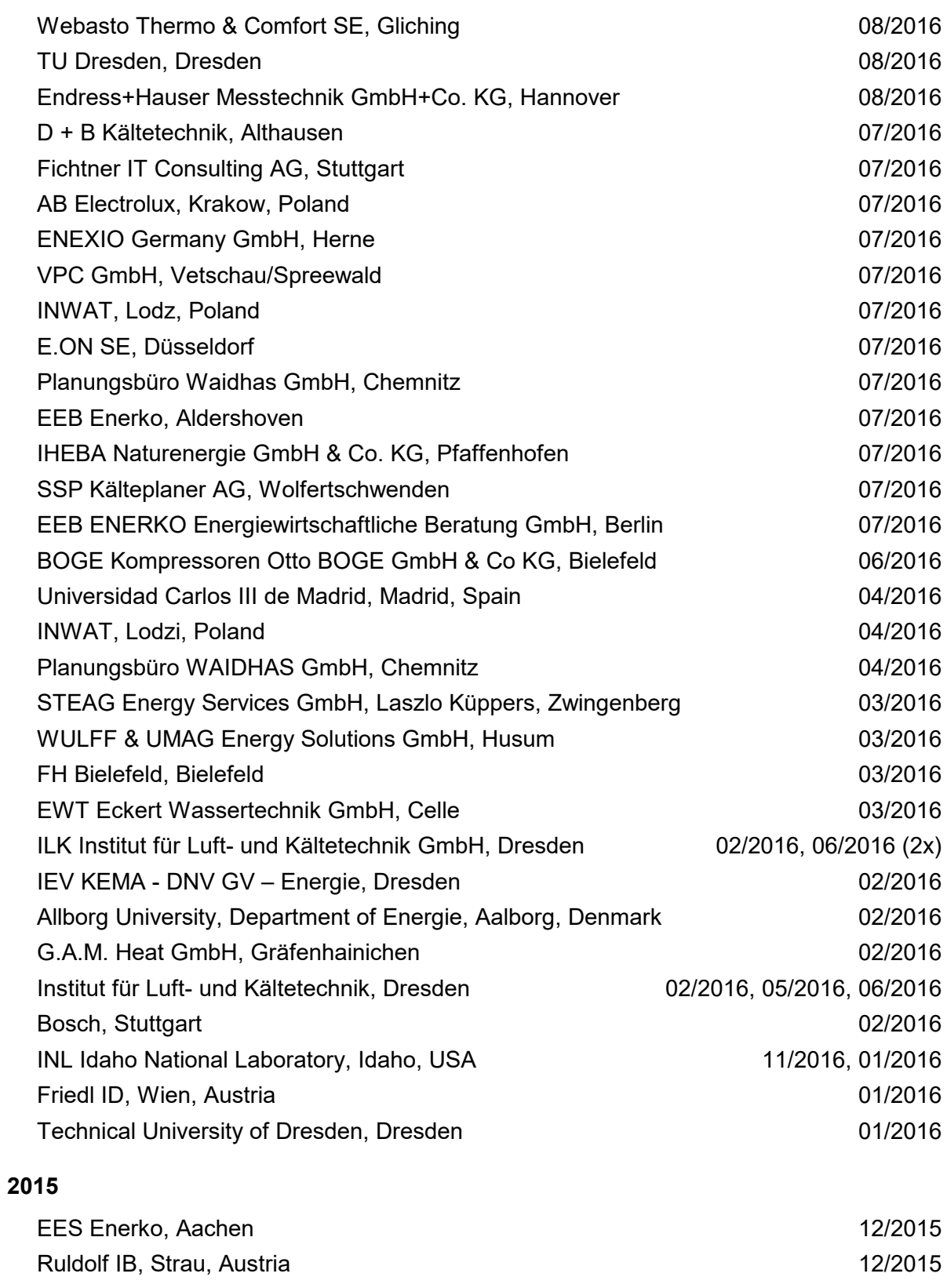

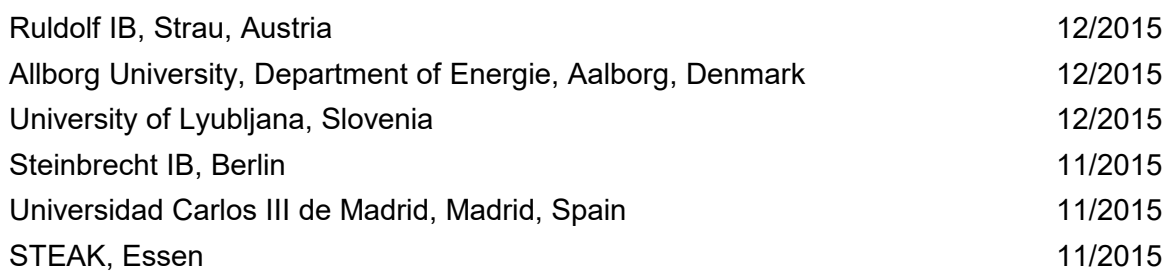
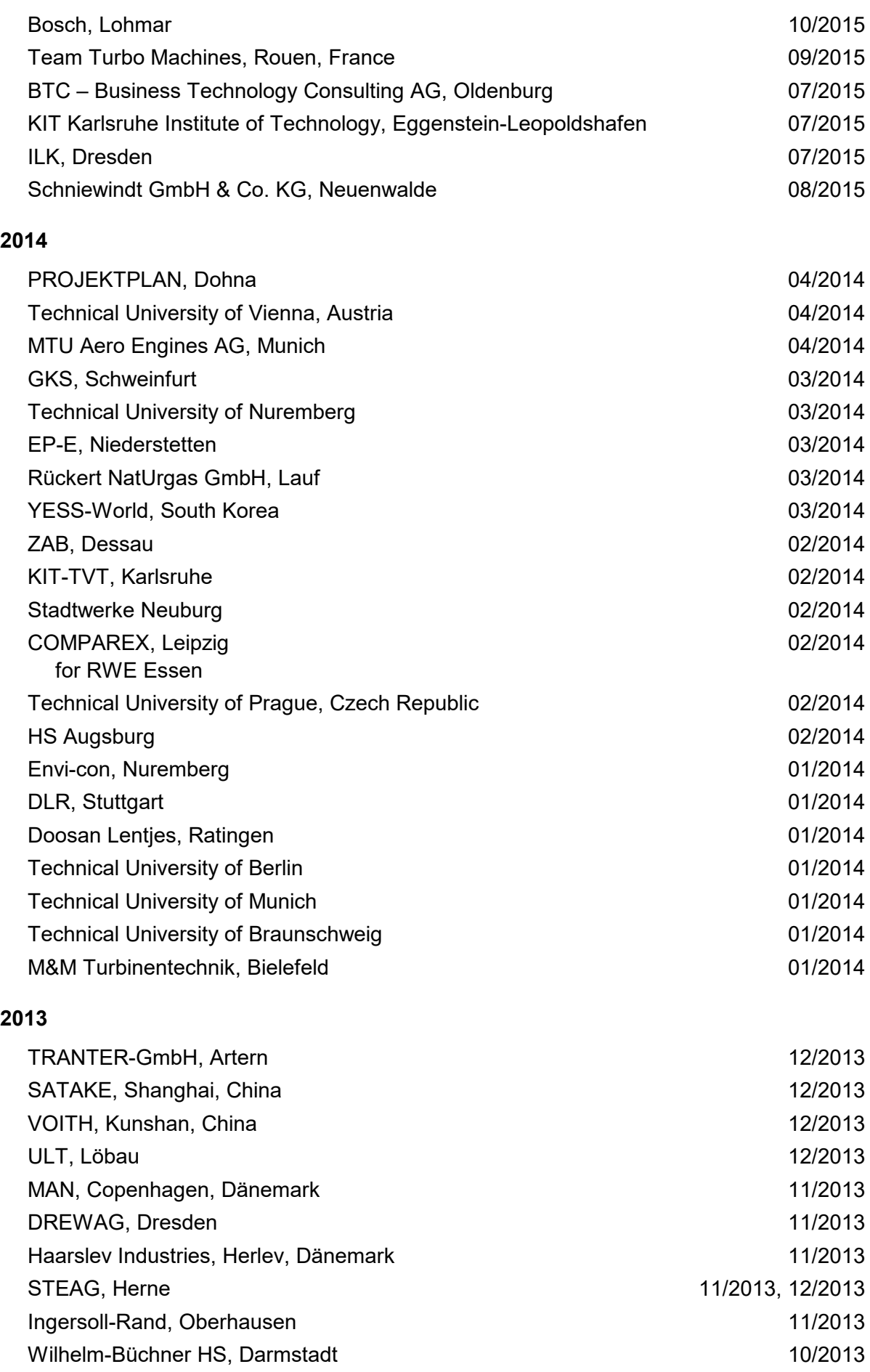

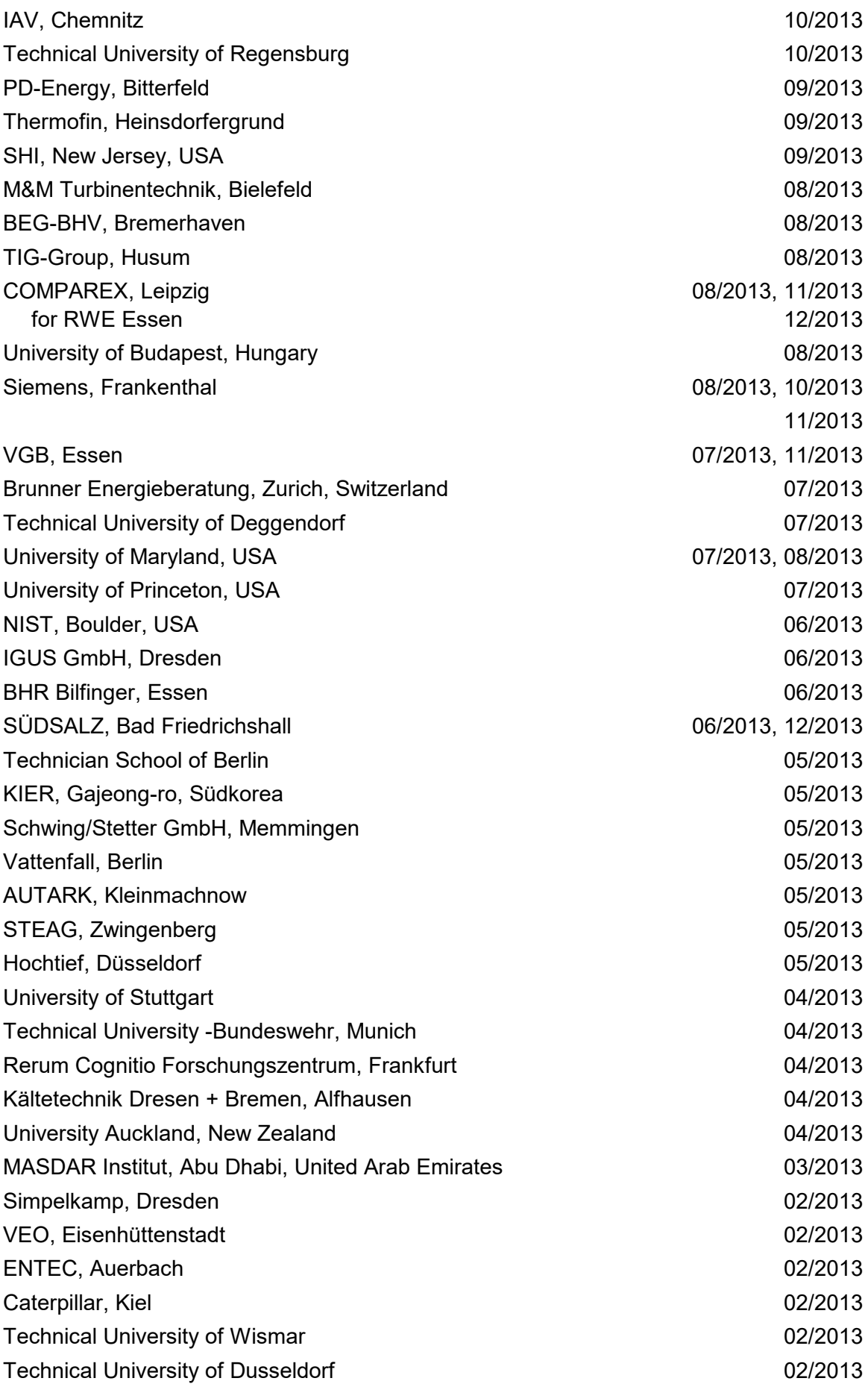

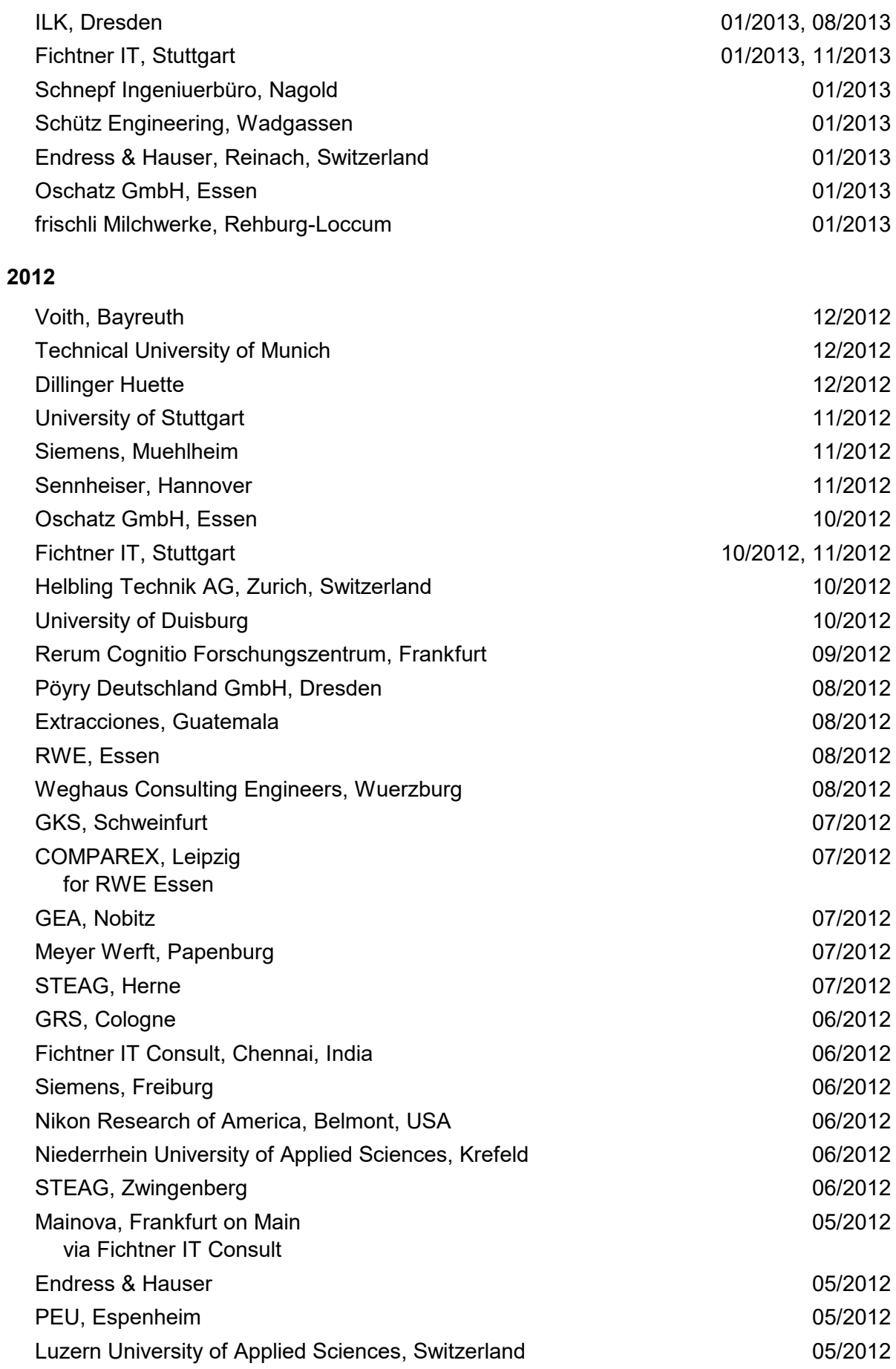

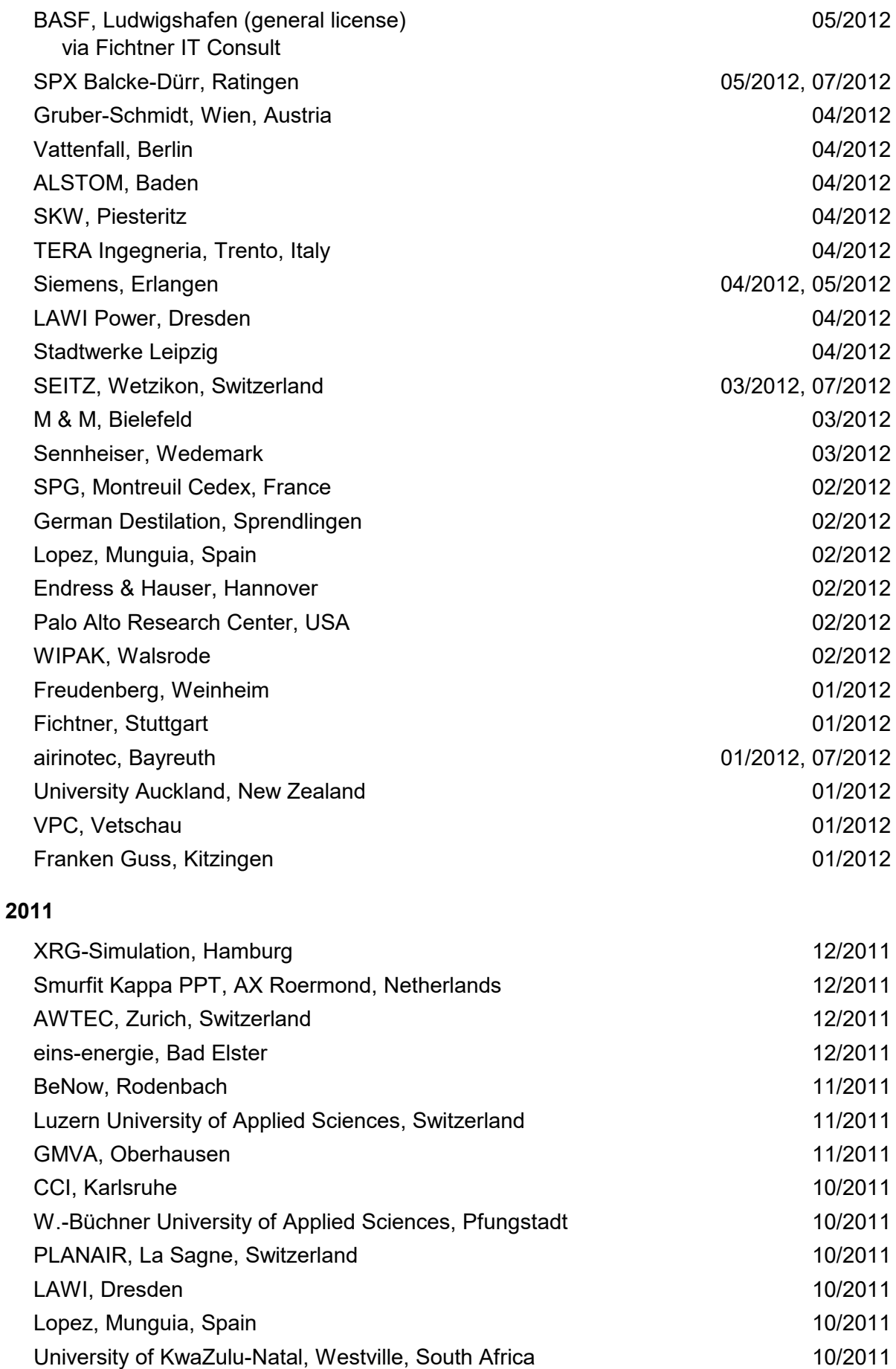

6/7

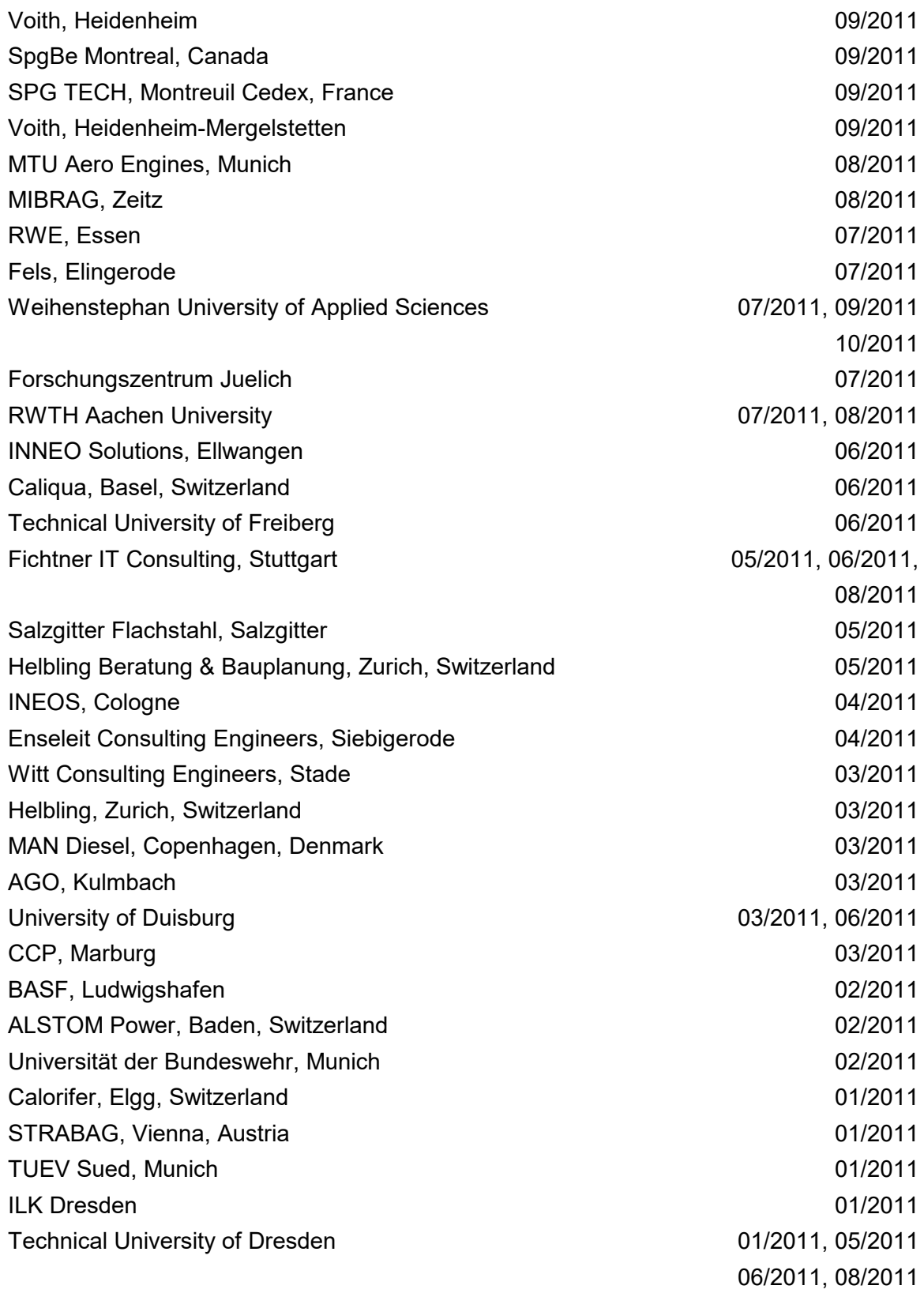

## **2010**

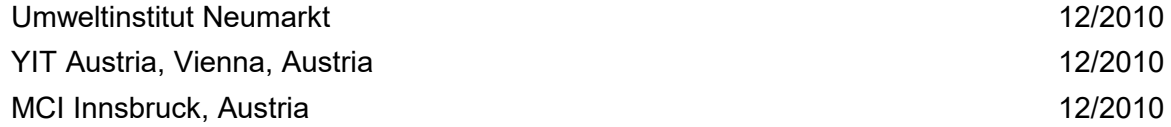

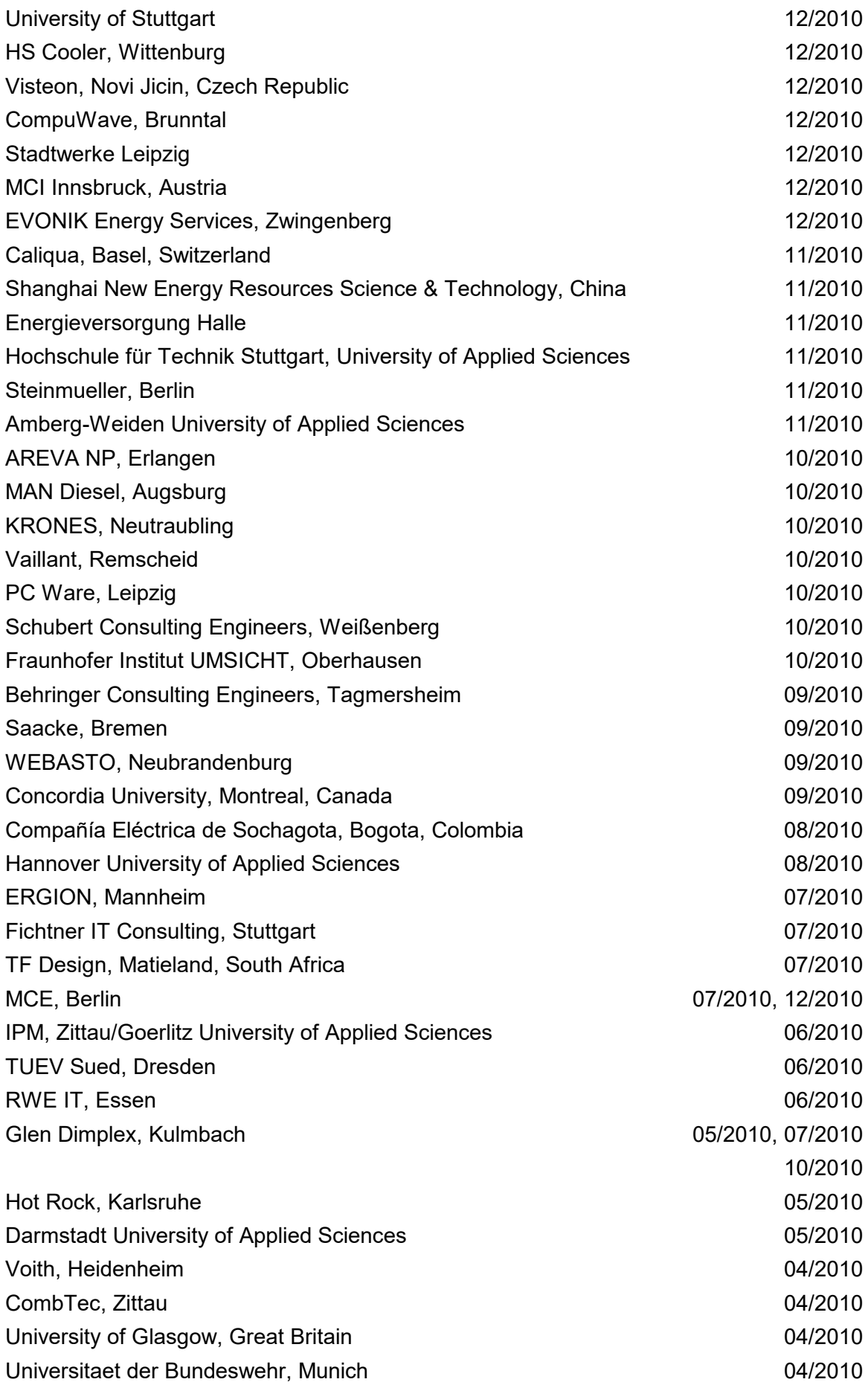

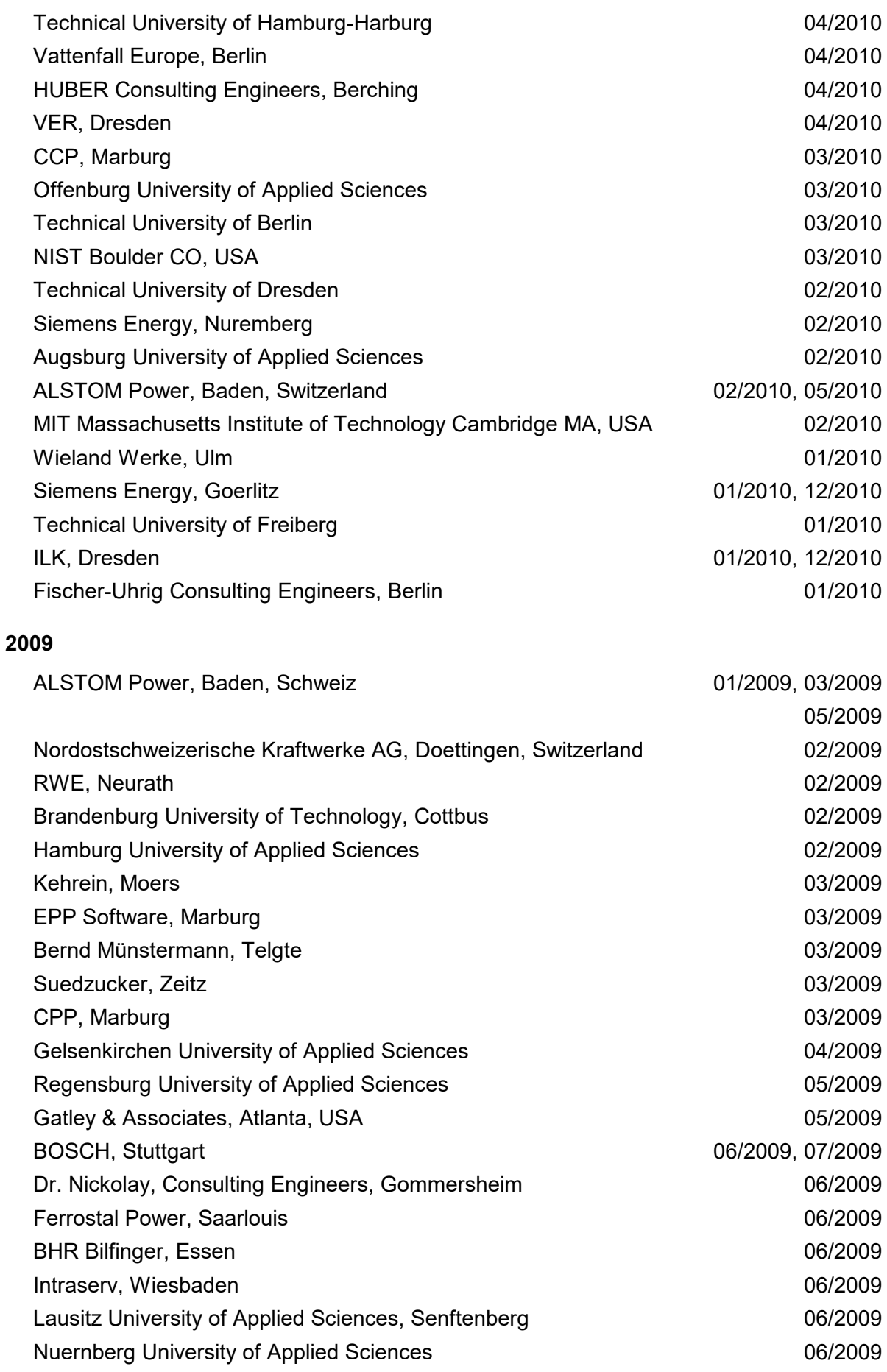

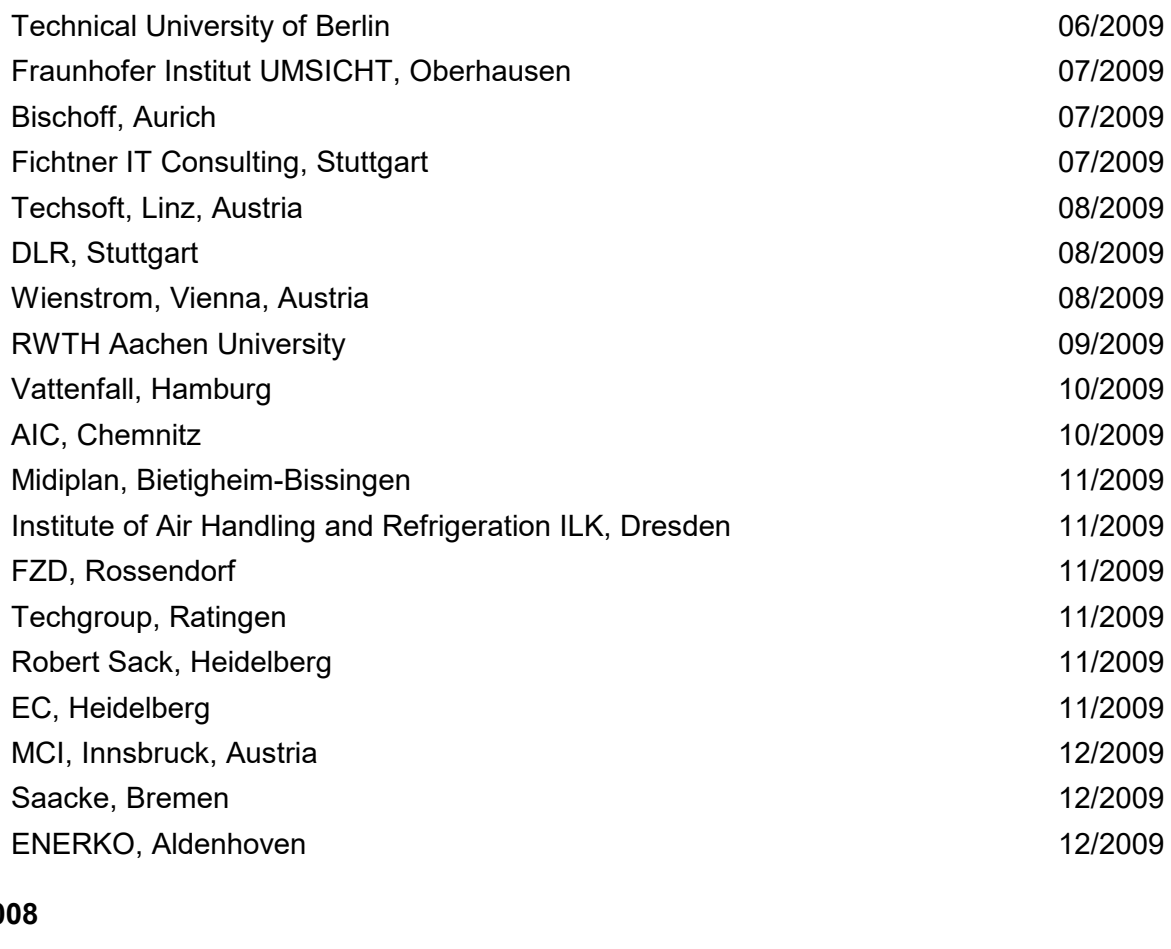

## **2008**

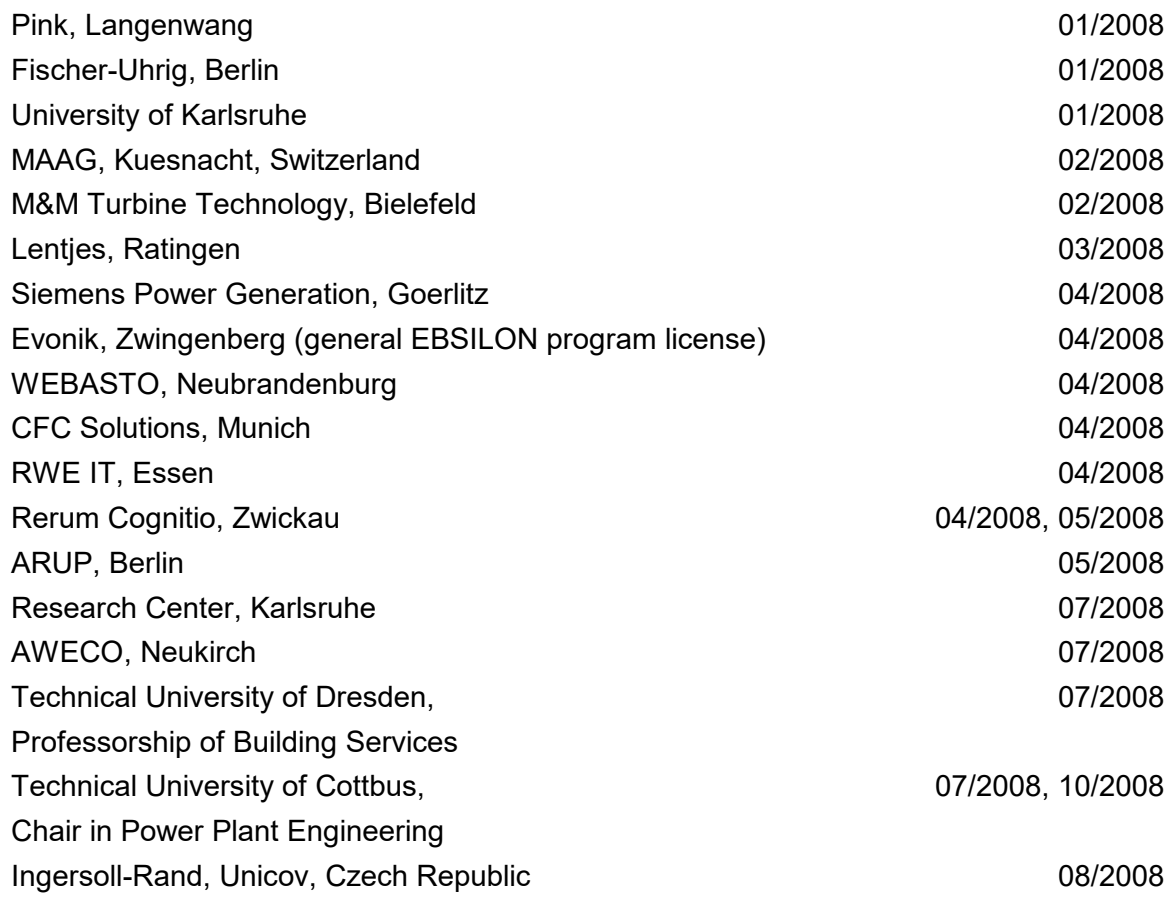

6/11

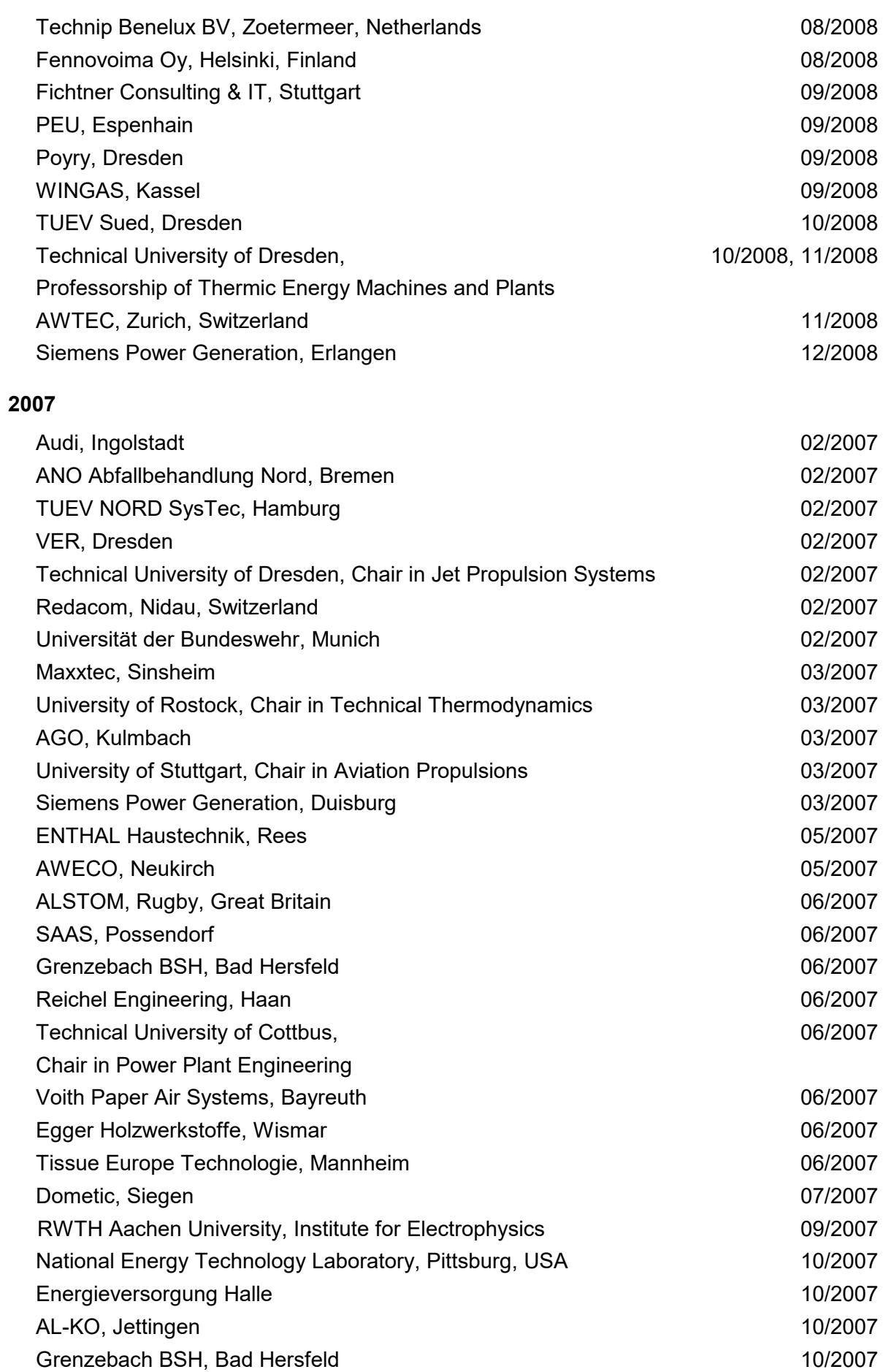

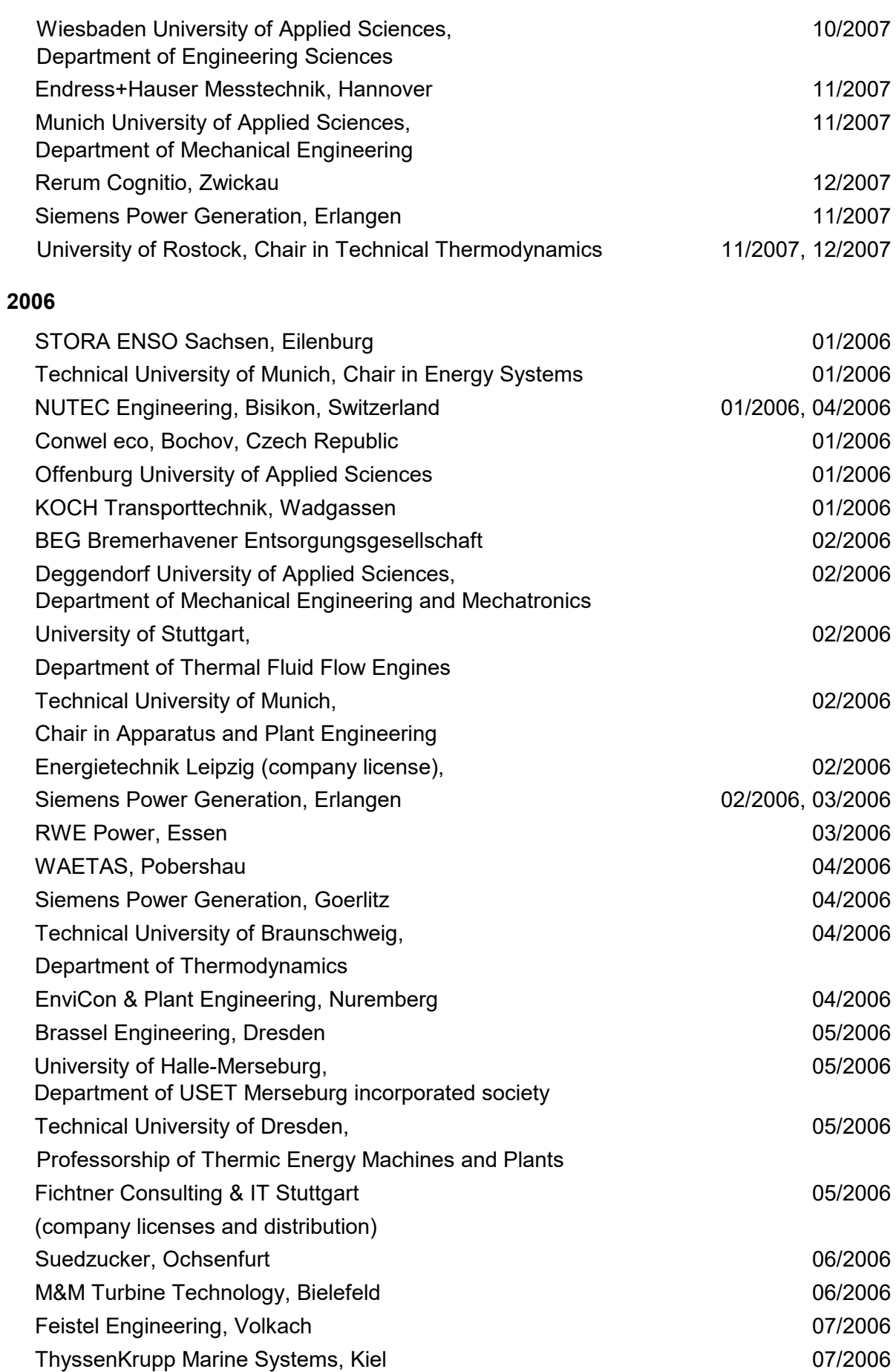

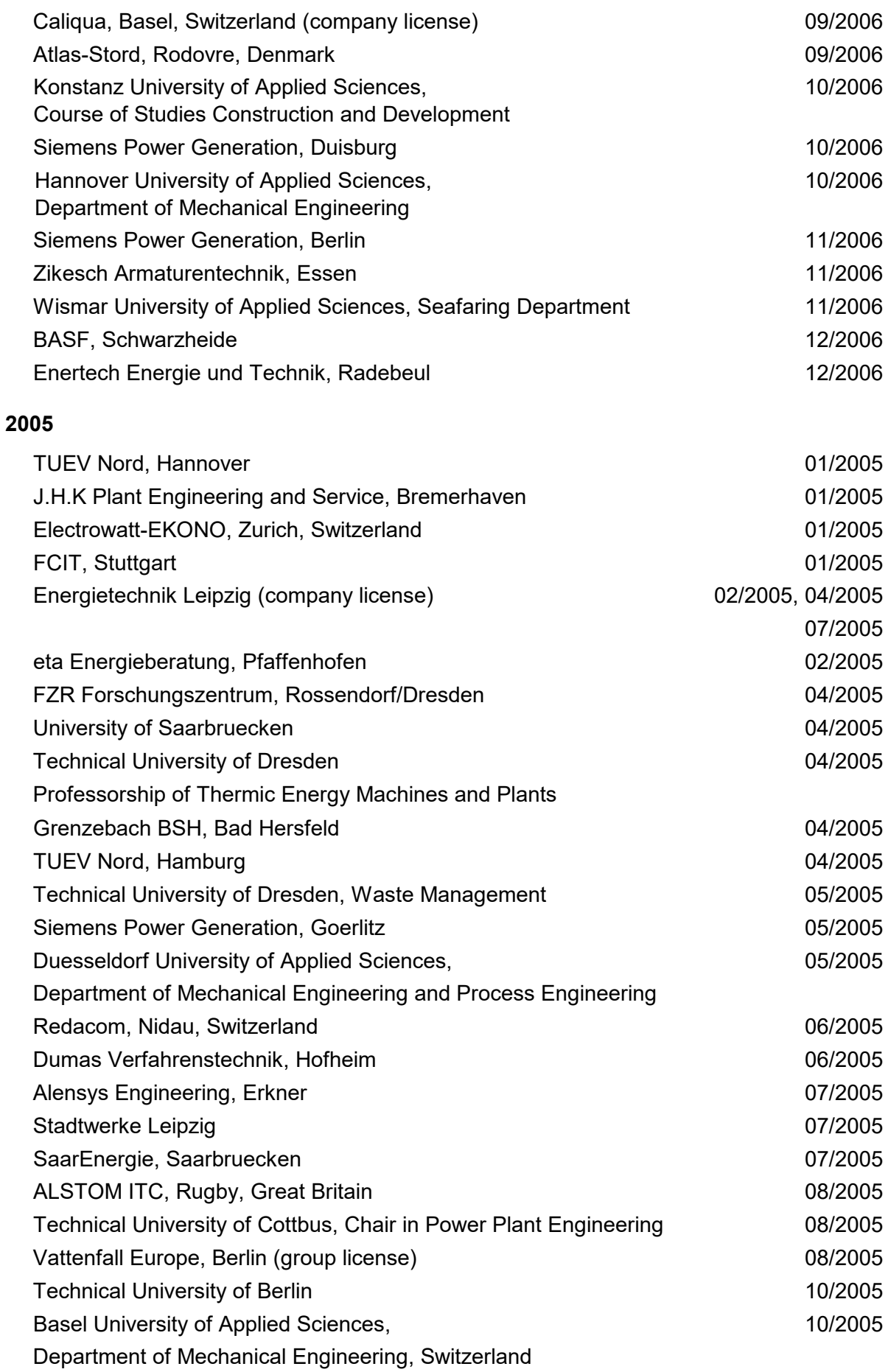

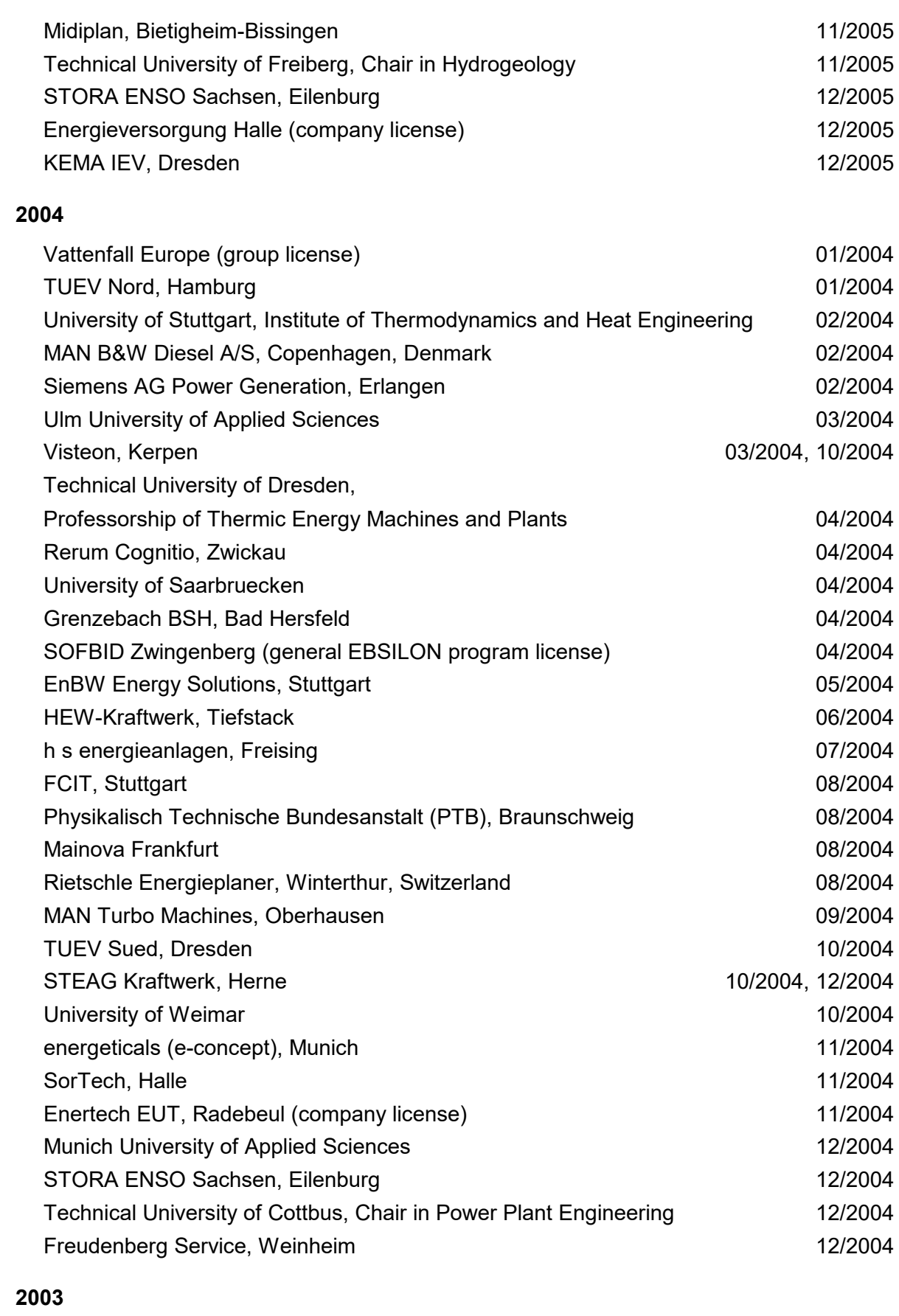

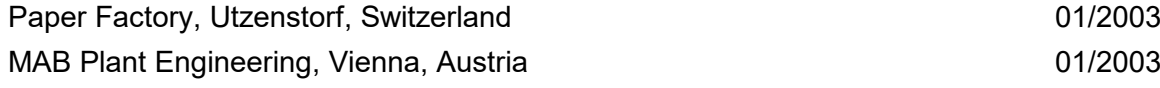

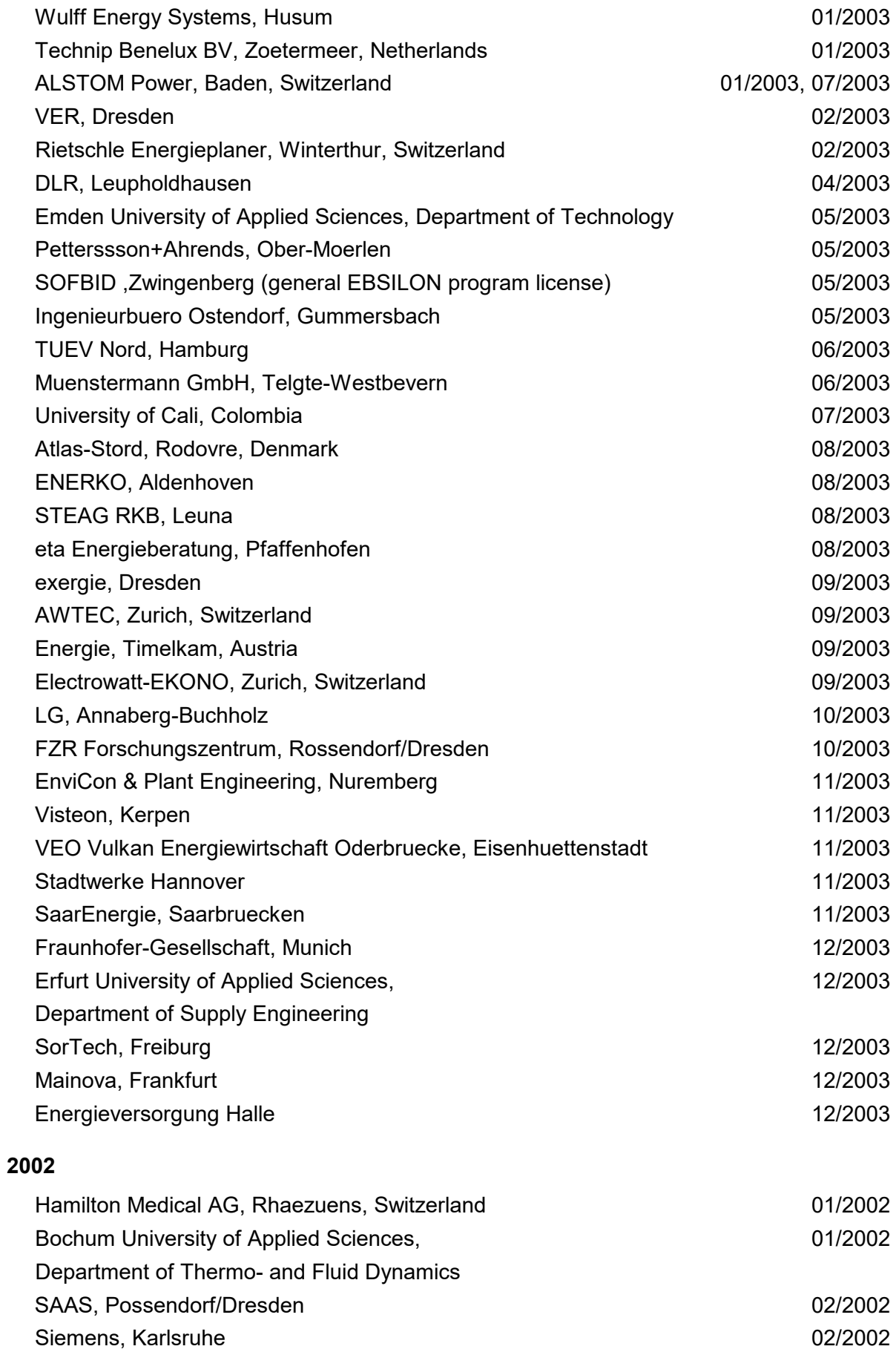

(general license for the WinIS information system)

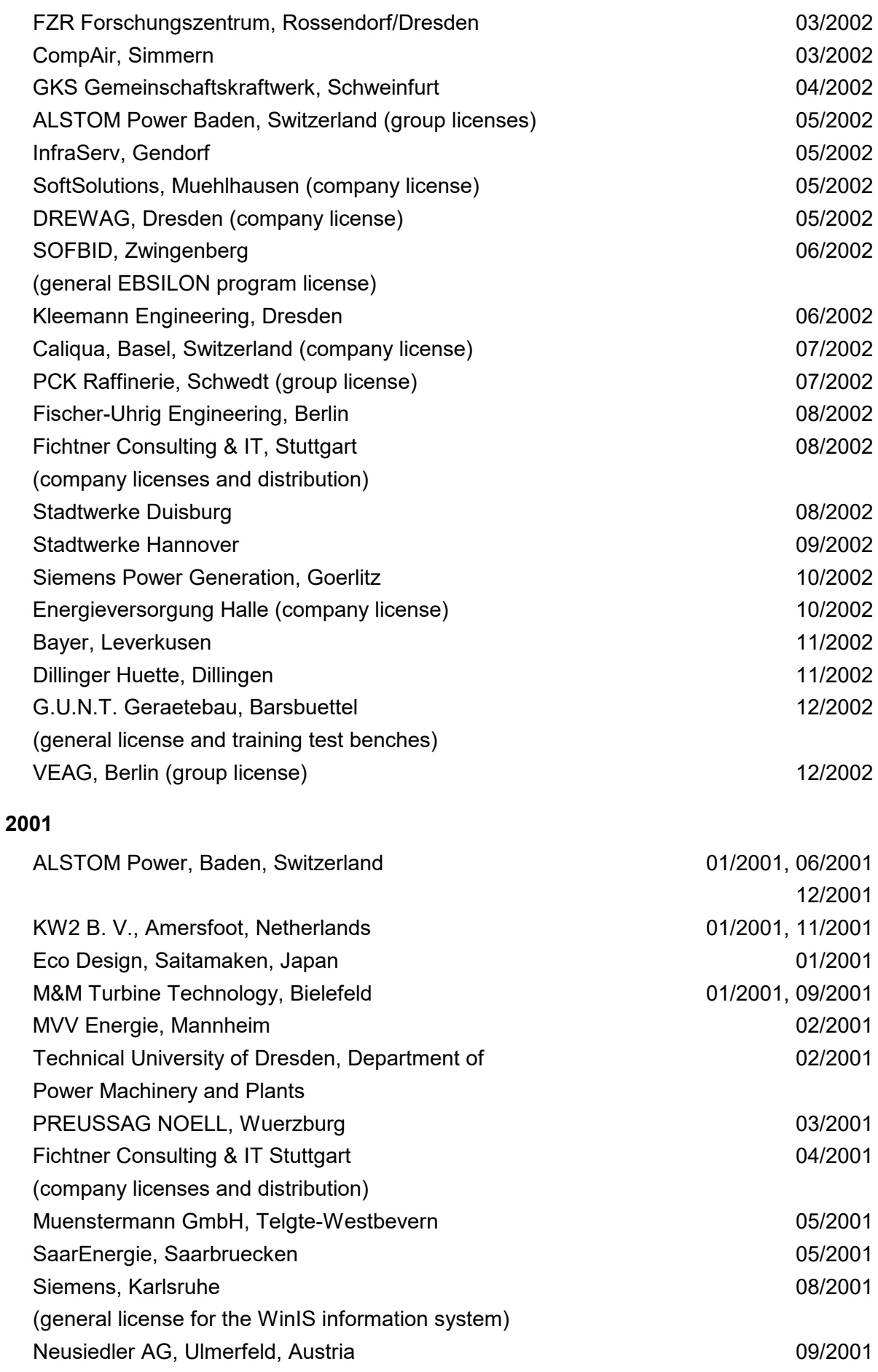

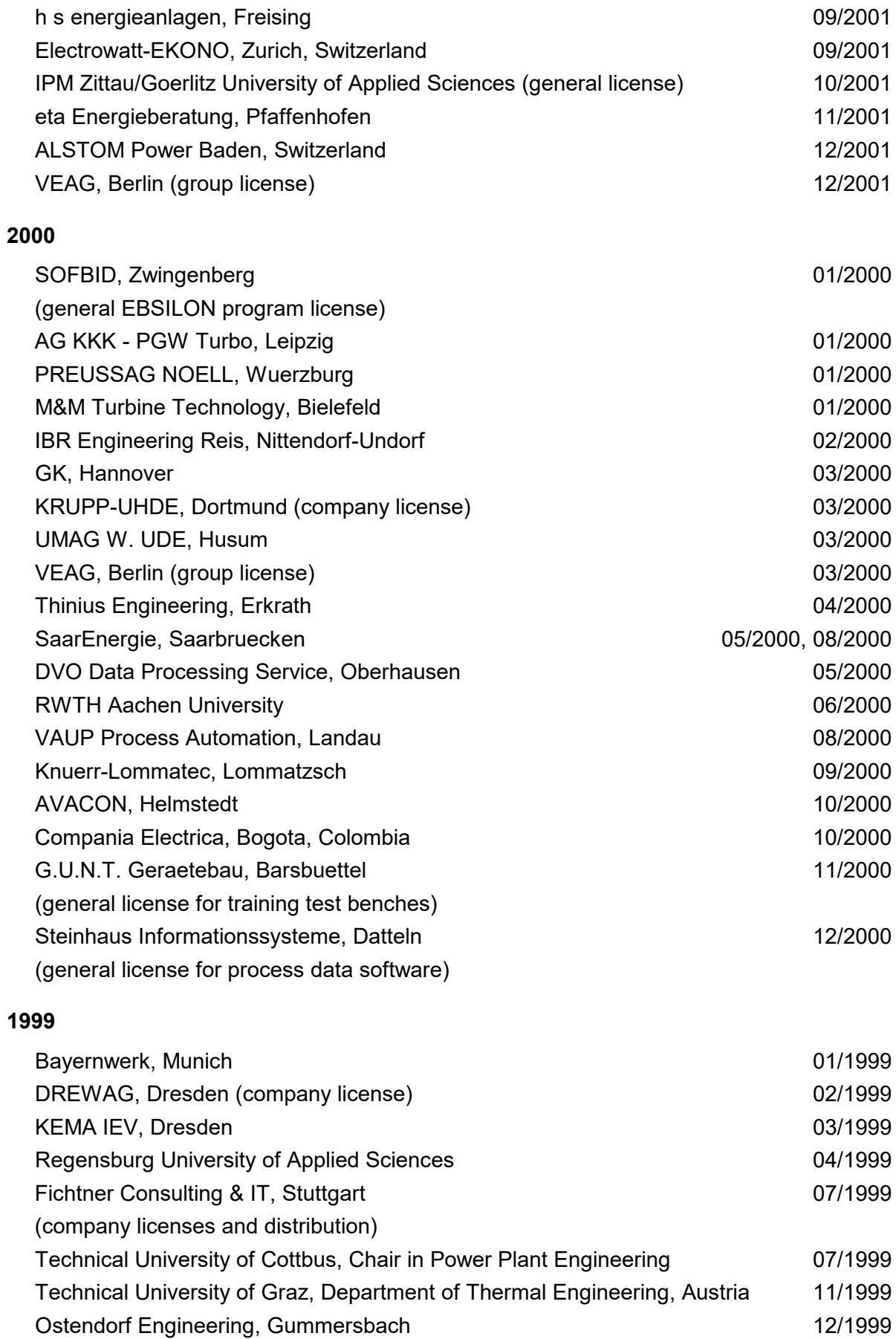

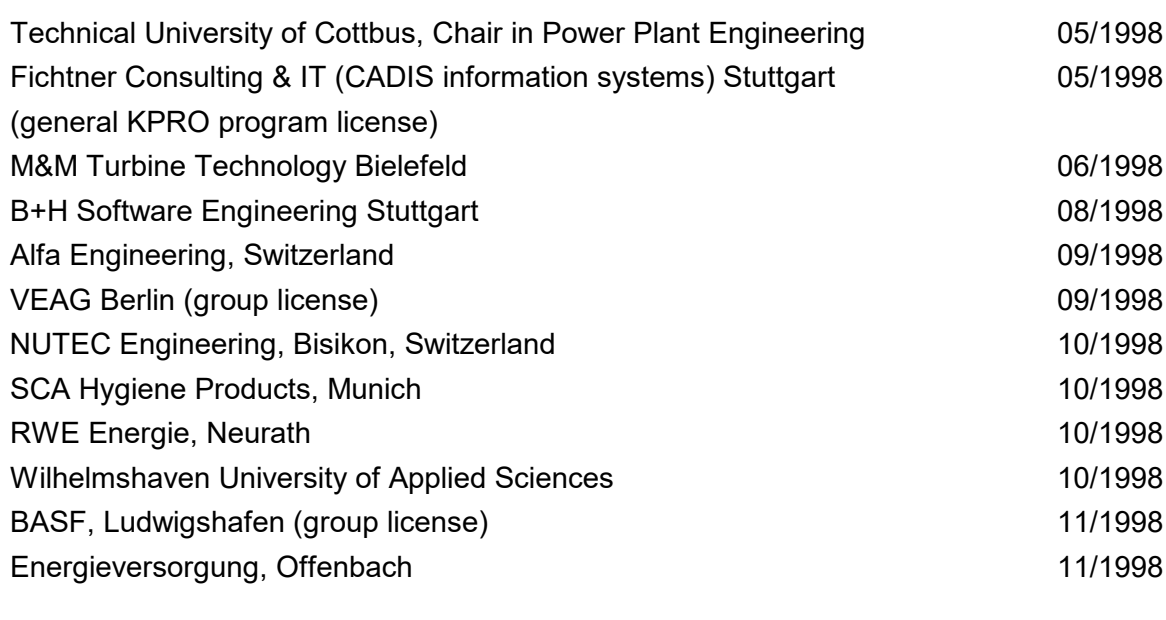

## **1997**

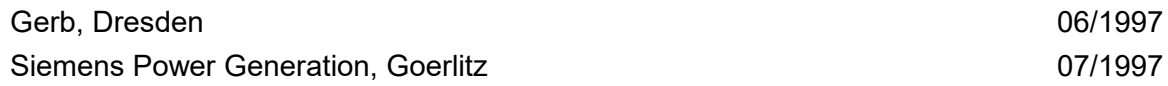